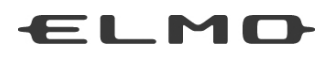

# BEDIENUNGSANLEITUNG

# **VISUALIZER P100HD**

Bitte lesen Sie diese Bedienungsanleitung sorgfältig durch, bevor Sie dieses Produkt verwenden. Bewahren Sie sie als Referenz auf.

# <span id="page-1-0"></span>WICHTIGE SICHERHEITSHINWEISE

#### ■ Lesen Sie die Anleitung

Alle Sicherheits- und Bedienungsanleitungen müssen vor der Inbetriebnahme des Apparates gelesen werden.

- Bewahren Sie die Anleitung auf Die Sicherheitshinweise und Bedienungsanleitungen sollten für eine zukünftige Bezugnahme aufbewahrt werden.
- Beachten Sie die Warnhinweise Beachten Sie alle Warnhinweise auf dem Produkt und in der Bedienungsanleitung.
- Befolgen Sie die Anleitung

Alle Bedienungs- und Gebrauchsanleitungen sollten befolgt werden.

#### ■ Reinigung

Trennen Sie das Produkt von der Stromversorgung bevor Sie es reinigen. Verwenden Sie keine flüssigen Reinigungsmittel oder Sprays. Verwenden Sie zur Reinigung ein feuchtes Tuch.

■ Zubehör

Verwenden Sie kein Zubehör, das nicht durch den Gerätehersteller empfohlen wurde, da dadurch Gefahren entstehen können.

■ Wasser und Feuchtigkeit

Verwenden Sie dieses Produkt nicht in der Nähe von Wasser - zum Beispiel in der Nähe einer Badewanne, eines Waschbeckens, einer Küchenspüle oder einer Waschmaschine, in einem feuchten Keller oder in der Nähe eines Schwimmbeckens usw.

■ Platzierung

Platzieren Sie dieses Produkt nicht auf einem instabilen Wagen, Ständer, Stativ, Halter oder Tisch. Das Produkt könnte herunterfallen und Verletzungen bei Kindern oder Erwachsenen verursachen; ebenso können Produktbeschädigungen entstehen. Verwenden Sie nur einen Wagen, Ständer, Halter, Tisch oder Stativ, der/das vom Hersteller empfohlen oder mit dem Produkt verkauft wurde. Bei der Montage des Produktes müssen die Herstelleranweisungen befolgt und das vom Hersteller empfohlene Zubehör verwendet werden.

■ Belüftung

Schlitze und Öffnungen im Gehäuse dienen der Belüftung. Sie stellen einen zuverlässigen Betrieb des Produktes sicher und schützen es vor Überhitzung. Diese Öffnungen dürfen daher nicht blockiert oder abgedeckt werden. Die Öffnungen dürfen niemals durch die Produktplatzierung auf einem Bett, einem Sofa, einem Teppich oder einer ähnlichen Oberfläche blockiert werden. Dieses Produkt sollte nicht in einer integrierten Installation wie einem Bücherregal oder Schrank platziert werden; es sei denn, es ist für eine ausreichende Belüftung gesorgt und die Anweisungen des Herstellers wurden eingehalten.

■ Stromquelle

Dieses Produkt sollte nur von der Art Stromquelle betrieben werden, die auf dem Markierungsschild angegeben ist. Wenn Sie sich über die Art der Stromversorgung bei Ihnen zu Hause nicht sicher sind, wenden Sie sich an Ihren Geräteverkäufer oder das örtliche Energieversorgungsunternehmen. Für Produkte, die über einen Akku oder andere Stromquellen mit Energie versorgt werden, ziehen Sie die Bedienungsanleitung heran.

■ Erdung oder Polarisierung Dieses Produkt kann entweder mit einem gepolten zweiadrigen Netzstecker (ein Stecker, bei dem ein Stift dicker ist als der andere) oder einem geerdeten dreiadrigen Netzstecker mit einem dritten (Erdungs-)Kontakt ausgestattet werden. Der gepolte Netzstecker passt nur auf eine bestimmte Weise in die Steckdose. Dies ist ein Sicherheitsmerkmal. Wenn Sie den Netzstecker nicht in die Steckdose hineinstecken können, wenden Sie sich an Ihren Elektriker, um Ihre veraltete Steckdose zu ersetzen. Umgehen Sie nicht die Sicherheitsvorkehrungen eines geerdeten Netzsteckers.

■ Netzkabelschutz

Netzstromkabel müssen so verlegt werden, dass sie möglichst nicht begehbar sind oder durch Gegenstände, die darauf abgestellt bzw. die gegen sie gestellt werden, nicht eingeklemmt werden. Insbesondere an den Netzsteckern, Netzsteckerbuchsen und Ausgangsstellen am Produkt ist darauf zu achten.

■ Blitzschlag

Für zusätzlichen Schutz dieses Produktes während eines Gewitters oder wenn es über einen längeren Zeitraum unbeaufsichtigt oder unbenutzt bleibt, ziehen Sie den Netzstecker aus der Steckdose und trennen Sie die Antenne oder das Kabelsystem ab. So wird verhindert, dass das Produkt durch Blitze oder Stromschwankungen Schaden nimmt.

#### ■ Überlastung

Überlasten Sie keine Steckdosen, Verlängerungskabel oder Netzsteckerbuchsen, da dies zu einer Brand- oder Stromschlaggefahr führen kann.

- Eine Produkt-Wagen-Kombination sollte mit Vorsicht bewegt werden. Plötzliches Anhalten, übermäßige Gewalt und unebene Oberflächen können das Umstürzen der Produkt-Wagen-Kombination zur Folge haben.
- 
- Eindringen von Flüssigkeiten und Gegenständen Stecken Sie niemals Gegenstände irgendwelcher Art durch die Öffnungen in das Produkt, weil dadurch die Hochspannungsteile berührt werden können und somit Brand- oder Stromschlaggefahr verursacht wird. Verschütten Sie niemals Flüssigkeiten irgendeiner Art auf das Produkt.

#### ■ Wartung

Versuchen Sie nicht, dieses Produkt selbst zu warten, da Sie durch das Öffnen oder Abtrennen des Gehäuses gefährlichen Spannungen und anderen Gefahren ausgesetzt werden. Wenden Sie sich für alle Wartungsarbeiten immer an qualifiziertes Wartungspersonal.

#### ■ Beschädigungen, die Wartung erfordern

In folgenden Fällen ziehen Sie den Netzstecker des Produktes aus der Steckdose und überlassen Sie die Wartungsarbeiten qualifiziertem Wartungspersonal:

- Wenn das Netzstromkabel oder der Netzstecker beschädigt ist.
- Wenn Flüssigkeit auf das Produkt verschüttet wurde oder Gegenstände in das Produkt eingedrungen sind.
- Wenn das Produkt Regen oder Wasser ausgesetzt wurde.
- Wenn das Produkt trotz Befolgen der Bedienungsanweisungen nicht ordnungsgemäß funktioniert. Stellen Sie nur die Regler ein, die in der Bedienungsanleitung behandelt werden. Eine unsachgemäße Einstellung von anderen Reglern kann zu Schäden führen und oft aufwändige Reparaturen durch einen qualifizierten Techniker erfordern, um den normalen Produktbetrieb wieder herzustellen.
- Wenn das Produkt fallen gelassen oder auf andere Weise beschädigt wurde.
- Wenn das Produkt eine deutliche Änderung der Leistung aufweist, die auf eine erforderliche Wartung hinweist.
- Ersatzteile

Wenn Ersatzteile erforderlich sind, sollten Sie sicherstellen, dass der Wartungstechniker Ersatzteile verwendet, die vom Hersteller festgelegt sind oder die gleichen Eigenschaften wie das Original aufweisen. Nicht zugelassene Ersatzteile können zu Brand, einem elektrischen Schlag oder anderen Gefahren führen.

■ Sicherheitsprüfung

Bitten Sie nach Beendigung einer Wartung oder Reparatur dieses Produktes den Wartungstechniker eine Sicherheitsprüfung durchzuführen, um festzustellen, dass sich das Produkt in einem sicheren Betriebszustand befindet.

■ Hitze

Das Produkt sollte nicht in der Nähe von Hitzequellen wie Heizkörpern, Wärmespeichern, Öfen oder anderen Produkten (einschließlich Verstärkern), die Hitze erzeugen, platziert werden.

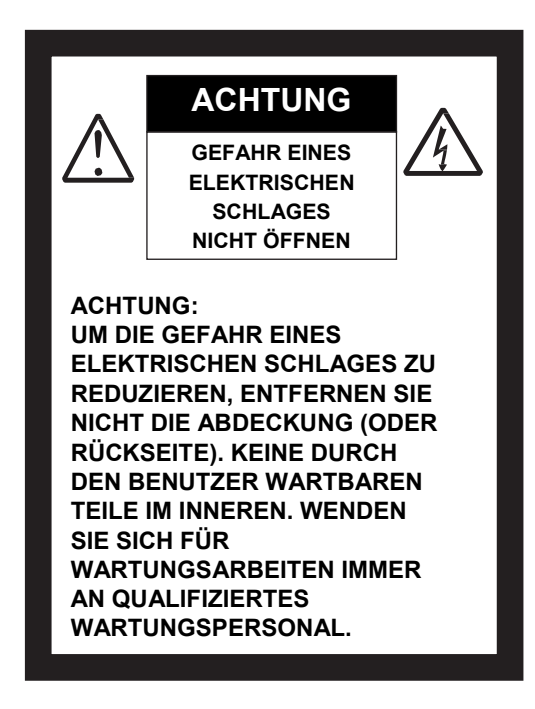

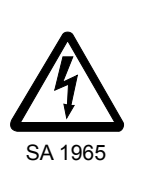

Das Blitzsymbol mit einem Pfeil in einem gleichschenkligen Dreieck soll den Benutzer auf das Vorhandensein einer nicht isolierten "gefährlichen Spannung" im Gehäuse des Gerätes hinweisen, die stark genug sein kann, um die Gefahr eines elektrischen Schlages für Personen darstellen zu können.

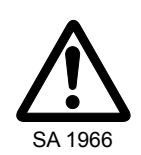

Das Ausrufezeichen in einem gleichschenkligen Dreieck soll den Benutzer auf das Vorhandensein wichtiger Betriebs- und Wartungsanweisungen in der begleitenden Dokumentation des Produktes hinweisen.

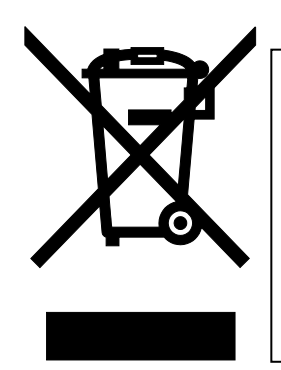

Dieses Symbol [durchgestrichene Mülltonne nach WEEE Anhang IV] weist auf die getrennte Rücknahme elektrischer und elektronischer Geräte in EU-Ländern hin.

Bitte werfen Sie das Gerät nicht in den Hausmüll.

Informieren Sie sich über das in Ihrem Land gültige Rücknahmesystem und nutzen dieses zur Entsorgung.

### **WARNHINWEIS:**

ZUR VERMEIDUNG VON BRÄNDEN ODER ELEKTRISCHEN SCHLÄGEN DÜFEN SIE DAS GERÄT WEDER REGEN NOCH NÄSSE AUSSETZEN. DIES IST EIN GERÄT DER KLASSSE A. IN HÄUSLICHER UMGEBUNG KANN DIESES GERÄT HOCHFREQUENTE STÖRUNGEN VERURSACHEN, DENEN DER ANWENDER MIT ENTSPRECHENDEN MITTELN BEGEGNEN MUSS.

**DIES IST EIN GERÄT DER KLASSSE A. IN HÄUSLICHER UMGEBUNG KANN DIESES GERÄT HOCHFREQUENTE STÖRUNGEN VERURSACHEN, DENEN DER ANWENDER MIT ENTSPRECHENDEN MITTELN BEGEGNEN MUSS.**

# <span id="page-6-0"></span>VOR DEM GEBRAUCH

- Verwenden Sie das Netzkabel und den Wechselstromadapter, die im Lieferumfang des Produkts enthalten sind, nur für dieses Produkt. Verwenden Sie sie nicht mit einem anderen Produkt.
- Verwenden Sie ausschließlich das Netzkabel, das Ihren Stromnetzspezifikationen entspricht.
- Lagern Sie das Produkt nicht in direktem Sonnenlicht oder der Nähe von Heizkörpern. Es kann sich verfärben, verformen oder beschädigt werden.
- Stellen Sie dieses Produkt nicht an feuchten, staubigen, salzhaltigem Wind oder Vibrationen ausgesetzten Orten auf.

Betreiben Sie es nur unter folgenden Umgebungsbedingungen:

Temperatur: 0° C - 40° C Luftfeuchtigkeit: 30 % - 85 % (ohne Kondensation)

- Achten Sie beim Verstellen des Kamera- und/oder des Lampenarms auf Ihre Finger. Ein Einklemmen kann schmerzhafte Verletzungen verursachen.
- Achten Sie unbedingt darauf, den Kamerakopf beim Betrieb (einschließlich des Aufbaus und der Lagerung) oder Transport des Produkts keinen Stößen auszusetzen.
- Verwenden Sie zur Reinigung ein weiches, trockenes Tuch. Verwenden Sie keine flüchtigen Lösungsmittel wie Farbverdünner oder Benzin.
- Richten Sie das Objektiv der Kamera nicht direkt auf die Sonne. Es kann beschädigt werden und Sie können evtl. keine Bilder mehr aufnehmen.
- Leuchtende und schwarze Punkte

Einige Pixel könnten aufgrund der Beschaffenheit der aus vielen Pixeln bestehenden CMOS-Bildsensorfläche evtl. nicht ordnungsgemäß funktionieren. Daher ist das Erscheinen leuchtender oder schwarzer Punkte auf dem Bildschirm ein für CMOS-Bildsensorflächen typisches Phänomen und keine Fehlfunktion.

- ■Um Beschädigungen beim Versand zu vermeiden, ist eine Schutzfolie auf das Touch-Display geklebt. Vor Gebrauch unbedingt entfernen. Nicht stark gegen das Touch-Display drücken oder es mit spitzen Gegenständen berühren. Dies kann zu Beschädigungen oder Störungen führen.
- Folgen Sie untenstehenden Richtlinien, damit das Gerät nicht herunterfallen oder umkippen kann.
	- Betreiben Sie das Produkt auf einer stabilen Fläche, einem Schreibtisch oder einem Tisch. Stellen Sie das Produkt nicht auf einer instabilen oder geneigten Oberfläche auf.
	- Stellen Sie das Gerät so auf oder verkabeln Sie es so, dass kein Zug auf das Netz- oder Videokabel ausgeübt wird.
- Halten Sie das Produkt beim Transport mit beiden Händen am unteren Teil des Hauptgeräts fest. Halten Sie das Produkt keinesfalls an einem der Arme oder dem Kamerakopf fest.
- Schauen Sie nicht direkt in das Licht der LED. Wenn Sie aus geringer Entfernung direkt hineinsehen, kann Ihre Sehfähigkeit darunter leiden.
- Verschiedene Typen von SD-Karten/USB-Flashlaufwerken können verwendet werden.
- Überspielen Sie die Daten der SD-Karte/des USB-Flashlaufwerks als Sicherheitskopie auf ein Gerät, etwa einen PC. Bei einer Störung oder Reparatur des Produkts werden die Daten auf dem Speichermedium evtl. gelöscht.
- Nach Ablauf der Garantie dieses Produkts können dessen Leistung und Qualität aufgrund der Lebensdauer seiner einzelnen Teile abnehmen. Wenden Sie sich zum Ersatz von Teilen an den Händler, bei dem Sie dieses Produkt erworben haben oder an unsere Niederlassung vor Ort.
- Sicherheitshinweise zu Batterien
	- Sollte dieses Produkt länger nicht verwendet werden, nehmen Sie die Batterien aus der Fernbedienung.
	- Verwenden Sie keine wieder aufladbaren Batterien (z. B. Ni-Cd (NiCad-Batterien)).
	- Verwenden Sie keine neuen und gebrauchten Batterien oder verschiedenen Batteriearten gleichzeitig.
	- Versuchen Sie nicht, die Batterien wieder aufzuladen oder kurzzuschließen.
	- Beachten Sie bei der Entsorgung leerer Batterien bitte die örtlich geltenden Vorschriften.
	- Legen Sie die Batterien von der Seite aus ein und achten Sie auf die korrekte Lage der Pole (Richtung +/-).
	- Verwenden Sie ausschließlich AAA-Batterien.
	- Sollte Batterieflüssigkeit an Ihrer Haut oder Kleidung haften bleiben, reinigen Sie die betroffenen Stellen sofort mit klarem Wasser. Sollte sie in Ihre Augen gelangen, spülen Sie diese sofort mit klarem Wasser aus und suchen Sie dann einen Arzt auf.
	- Setzten Sie die Batterien weder Flammen noch Hitze aus. Nehmen Sie die Batterien nicht auseinander und nehmen Sie keine weiteren Veränderungen daran vor. Entsprechende Handlungen können die Isolierung der Batterie beschädigen. Batterieflüssigkeit kann austreten und es kann zu Hitzeentwicklung und Brand kommen.
	- Beschädigen oder entfernen Sie nicht die äußere Beschichtung der Batterien.
- Informationen zur Verwendung von Mikrofonen

Sie sollten ausschließlich Elektret-Kondensatormikrofone anschließen (Mikrofone für PCs u. Ä.), da sonst Funktionsstörungen des Geräts auftreten können. Sollten Sie mit der Klangqualität des eingebauten Mikrofons nicht zufrieden sein, empfehlen wir die Verwendung eines externen Mikrofons.

■ Informationen zum Audioeingang

Schließen Sie keine Audiogeräte mit einem Line-Ausgang (z.B. CD/MP3-Player) an den Audioeingang an, wenn in der Audioeinstellung die Option "Mic-in" gewählt wurde. Der Audioeingang ist ein Port mit Doppelfunktion (Mikrophone/line-in), der in der "Mic-in"-Einstellung Spannung überträgt. Das Anschließen von Audiogeräten mit einem Line-Ausgang könnte diese Geräte beschädigen.

#### ■ Über das MIC IN/AUDIO OUT-Kabel

Bringen Sie, bevor Sie das Kabel ans Gerät anschießen, den mitgelieferten Ferritkern am Kabel an. Dieser sollte so nah wie möglich an dem entsprechenden Anschluss des Geräts platziert werden.

(Beispiel: zweimal um den Ferritkern gewickeltes Kabel) an die Haupteinheit

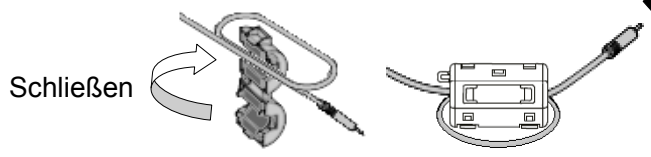

#### ■ Menüs/Symbole

Je nach Modus und/oder aktuellen Menüeinstellungen sind einige Funktionen möglicherweise nicht festgelegt bzw. betriebsbereit.

- Aufnahme (Speichern)/Wiedergabe
	- Vor der Aufnahme einer wichtigen Szene sollten Sie eine Testaufnahme durchführen, um sicherzustellen, dass die Kamera ordnungsgemäß funktioniert.
	- Videoaufnahmen sind an einem Stück maximal bis zu einer Dateigröße von 2GB möglich. (Die maximale Länge eines Videos hängt von weiteren Faktoren wie Auflösung und Aufnahmequalität ab.)
	- Die Kamera kann nur Videos abspielen, die mit dieser Kamera aufgenommen oder mit der dazugehörigen Software konvertiert wurden.
	- Bitte beachten Sie, dass bei Bedienung des Touch-Displays während Filmaufnahmen die betreffenden Bedienungsgeräusche mit aufgezeichnet werden können.
- Netzwerk-Funktion

Die Funktionalität beim direkten Anschluss ans Internet wird nicht garantiert.

Kommunikationen, die nicht durch Paketfilter oder ähnliches geroutet werden,

müssen ausgeschaltet werden.

■ Copyright

Die Nutzung und/oder Übertragung von mit dieser Kamera erstellten Filmen und Audiodateien ist nur für private Zwecke gestattet. Eine kommerzielle Nutzung ist nur mit ausdrücklicher schriftlicher Erlaubnis des Copyrighteigentümers zulässig.

Verwenden Sie diese Kamera nicht an Orten, an denen Film- und Audioaufnahmen verboten sind.

# <span id="page-10-0"></span>**INHALT**

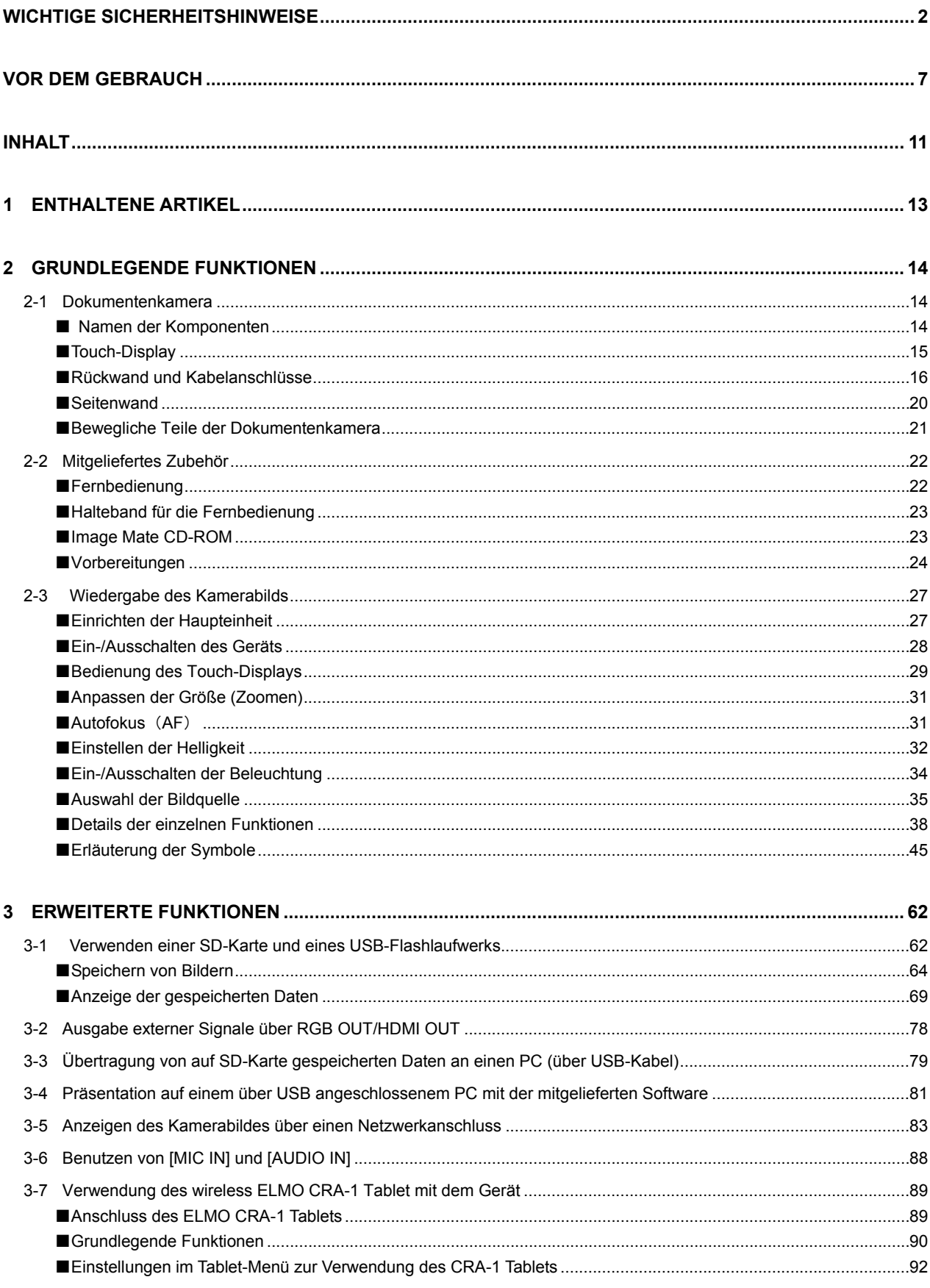

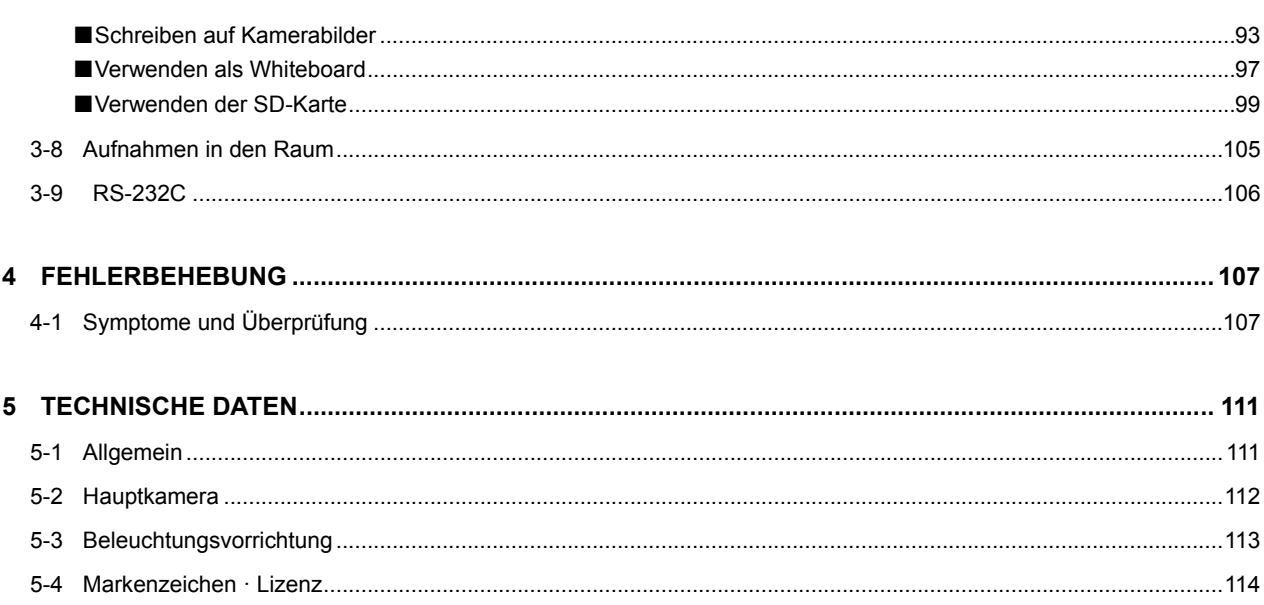

# **1 1 ENTHALTENE ARTIKEL**

Die unten aufgeführten Artikel sind im Lieferumfang dieses Produkts enthalten. Falls ein Gegenstand fehlt, wenden Sie sich an den Händler, von dem Sie dieses Produkt erworben haben.

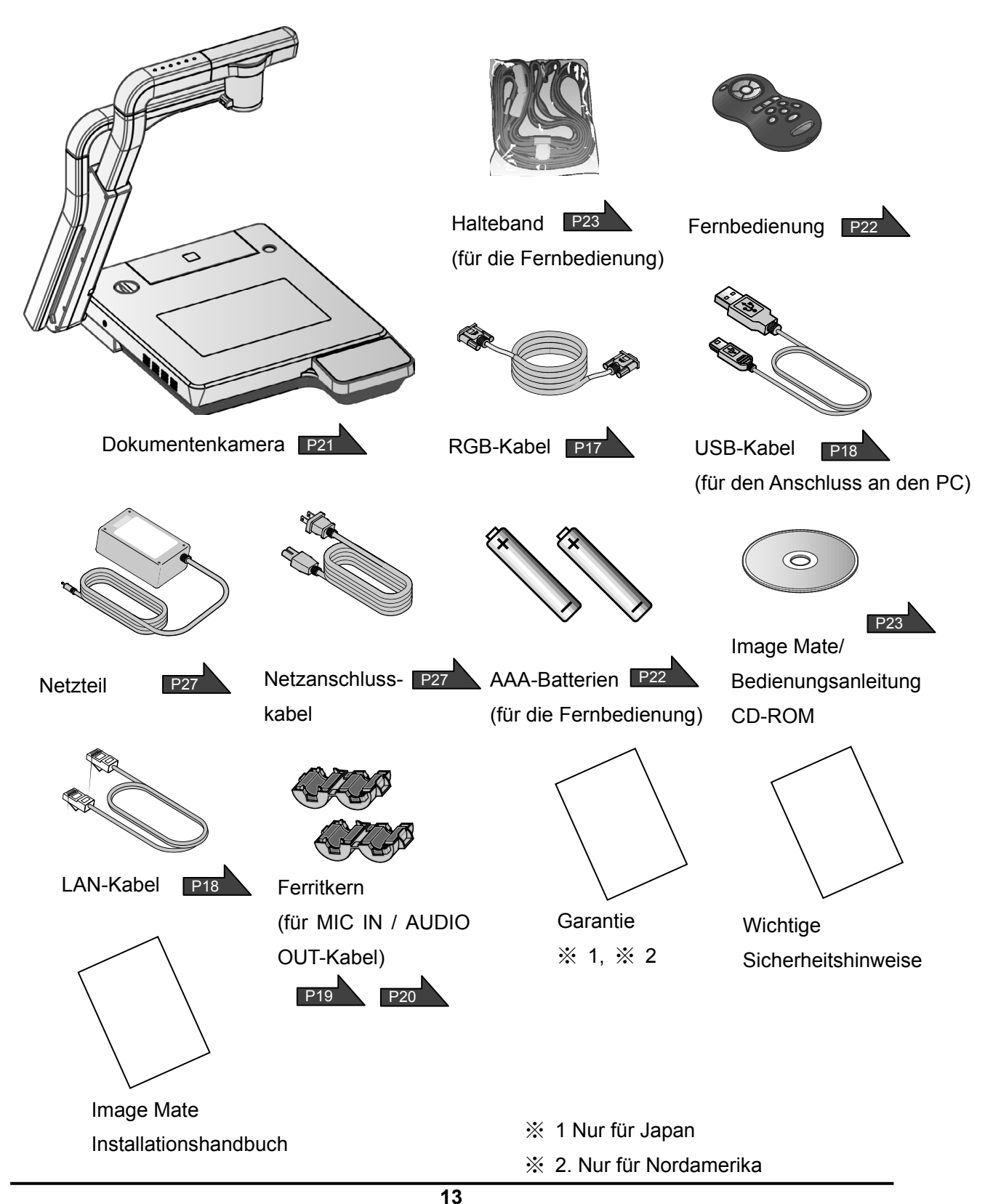

<span id="page-12-0"></span>

# <span id="page-13-0"></span>**2 2 GRUNDLEGENDE FUNKTIONEN**

### <span id="page-13-1"></span>**2-1 Dokumentenkamera**

### <span id="page-13-2"></span>**Namen der Komponenten**

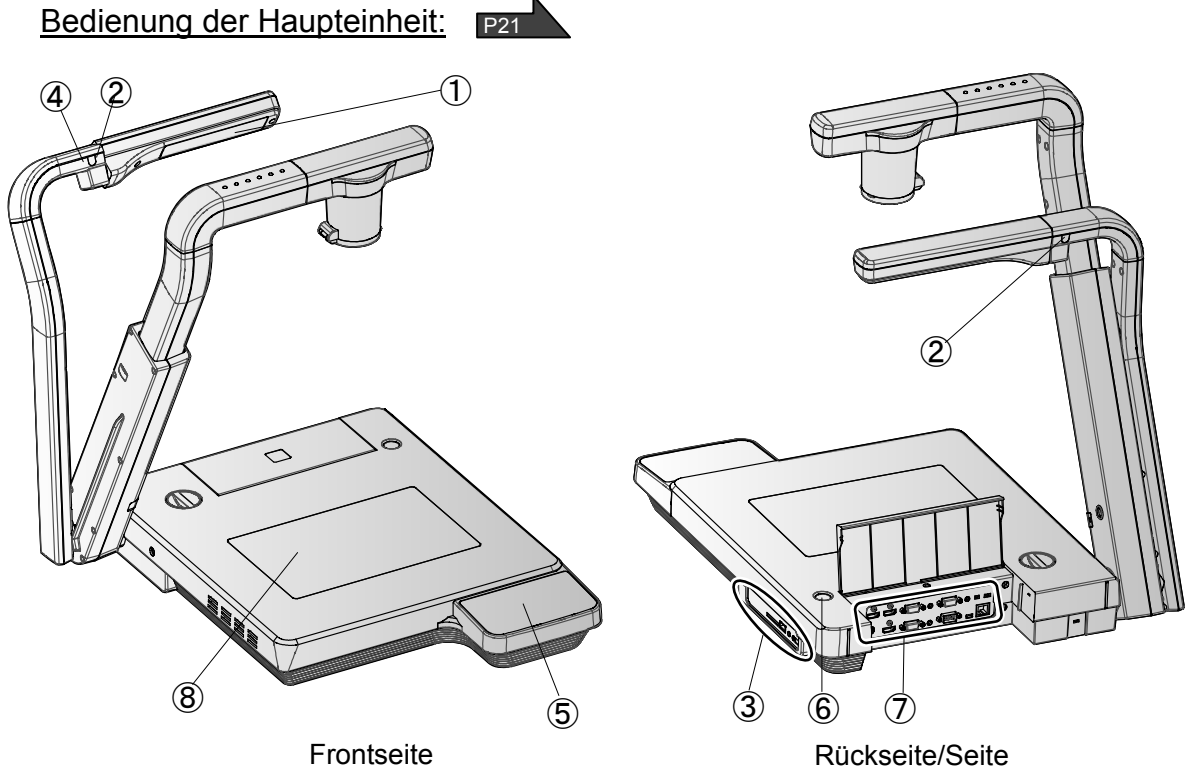

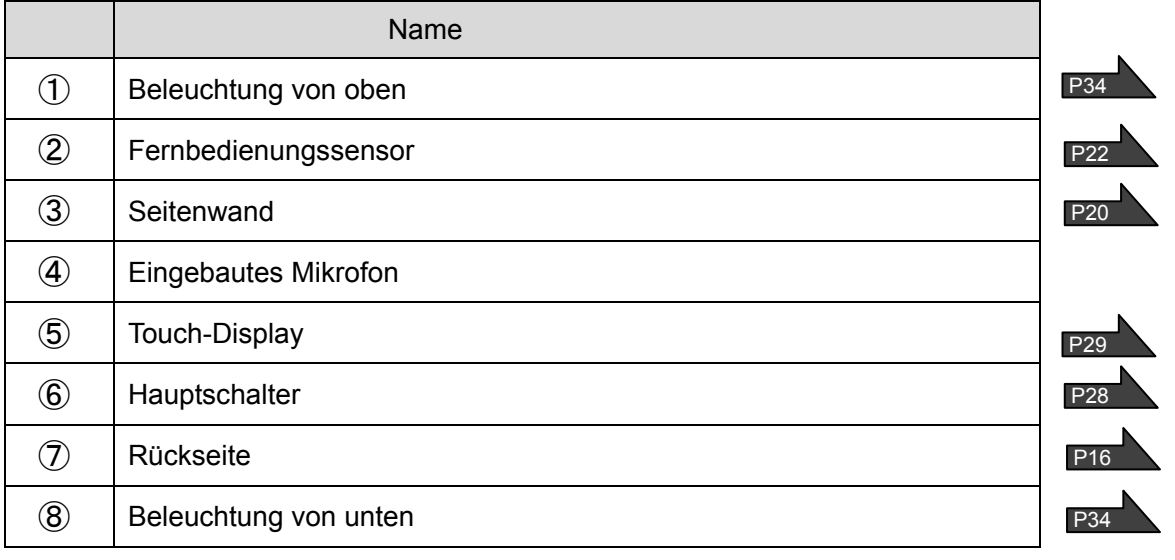

### <span id="page-14-0"></span>■**Touch-Display**

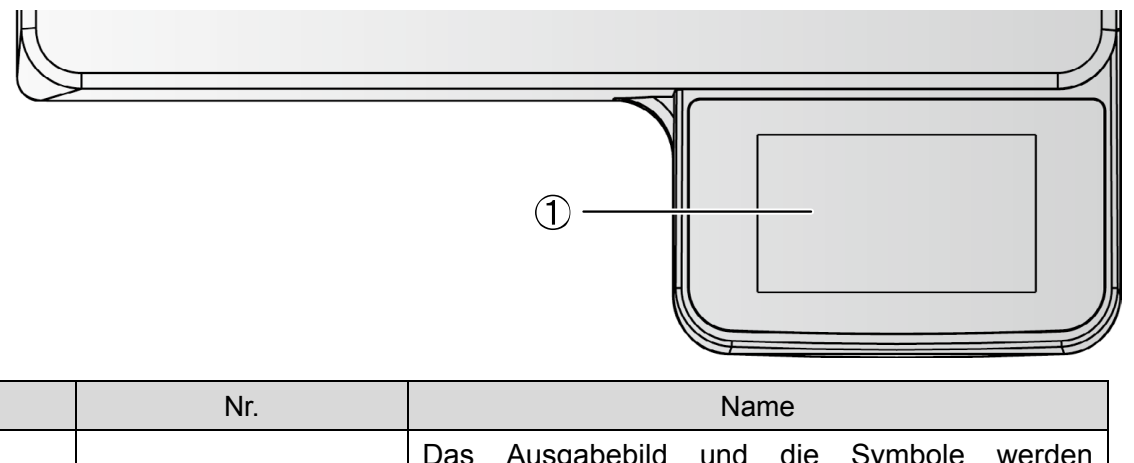

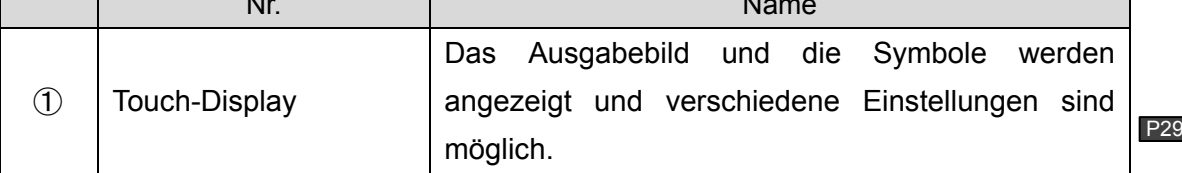

### **WARNUNG**

- Bitte nicht stark gegen das Touch-Display drücken oder es spitzen Gegenständen berühren. Dies kann zu Beschädigungen oder Störungen führen.
- Um Beschädigungen beim Versand zu vermeiden ist eine Schutzfolie auf das Touch-Display geklebt. Vor Gebrauch unbedingt entfernen.

#### **Das Touch-Display besteht aus Glas. Bitte beachten Sie die folgenden Punkte, um Bruch des Glases und Verletzungen zu vermeiden.**

- Nicht mit der Spitze scharfer Gegenstände am Bildschirm kratzen oder diese dagegen drücken.
- Nicht mit den Fingern stark andrücken oder mit dem Körpergewicht dagegen lehnen.
- Nicht mit harten Gegenständen daran reiben.
- Nicht mit harten Gegenständen dagegen stoßen oder diese darauf fallen lassen.
- Keine Gegenstände daraufstellen.
- Verschmutzungen der Oberfläche bitte mit einem weichen Tuch abwischen.

#### **Bitte beachten Sie die folgenden Punkte, um die Leistungsfähigkeit des Touch-Displays aufrecht zu erhalten.**

- Kein Klebeband auf die Oberfläche kleben.
- Um Beschädigungen beim Versand zu vermeiden ist eine Schutzfolie auf das Touch-Display geklebt. Vor Gebrauch die Schutzfolie vorsichtig von einer Seite her abziehen.

### <span id="page-15-0"></span>■**Rückwand und Kabelanschlüsse**

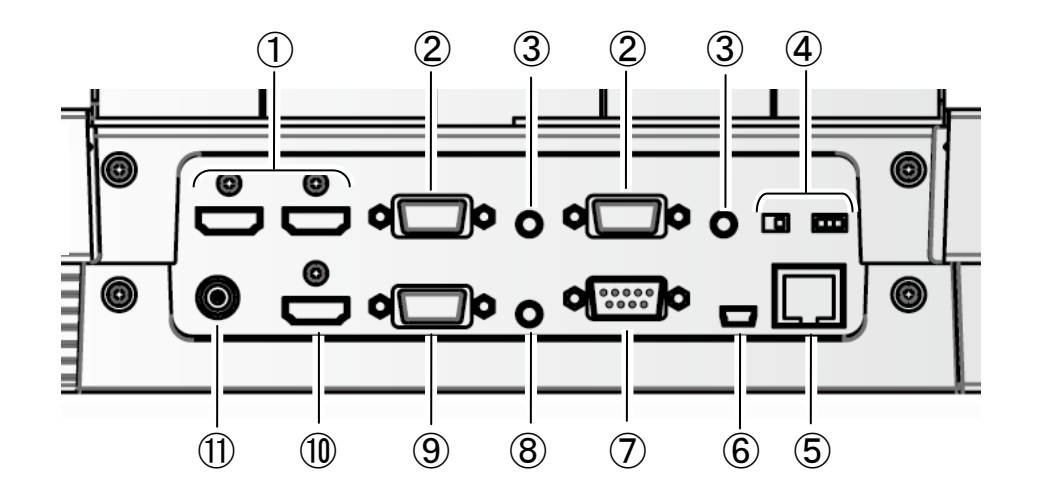

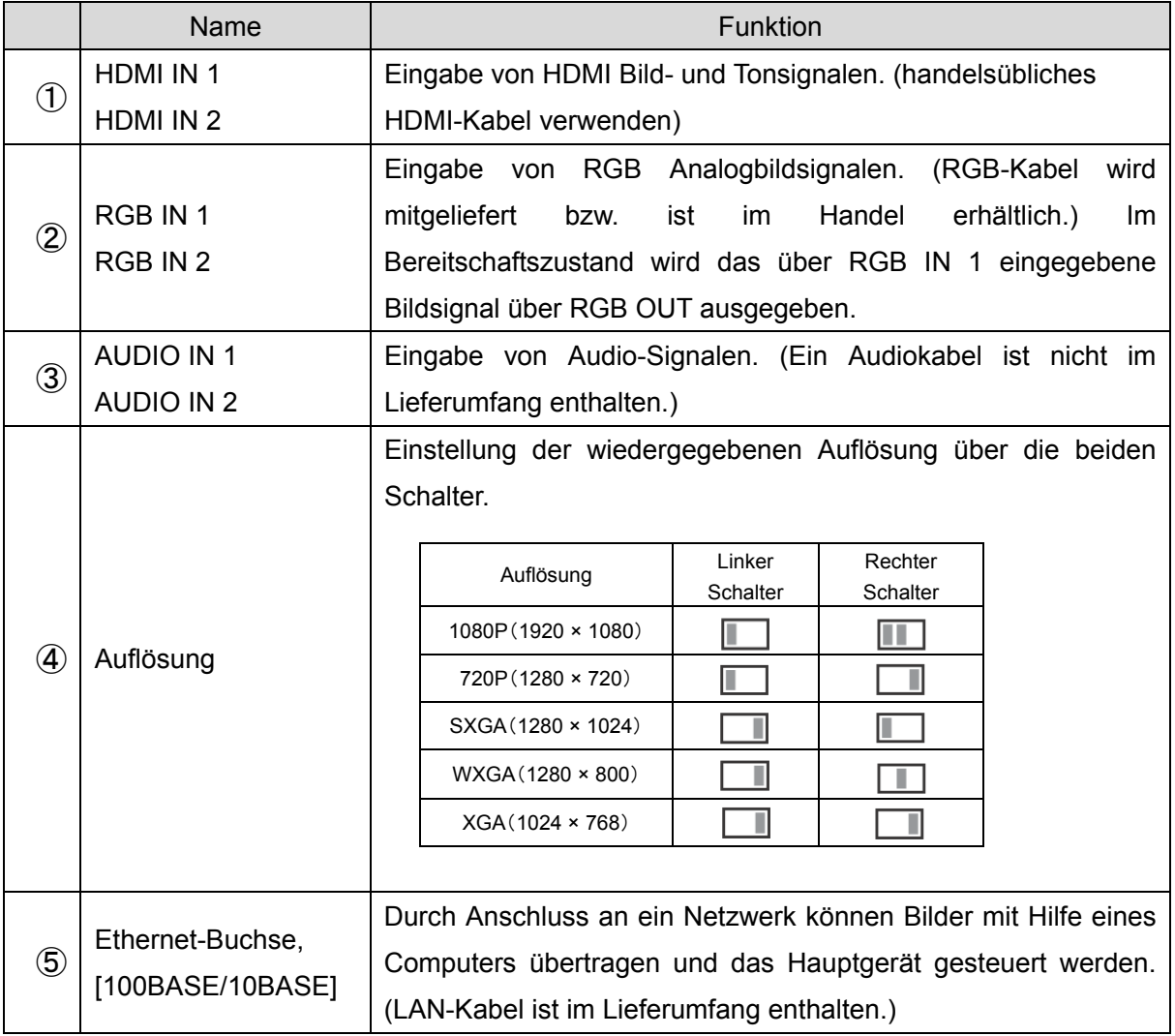

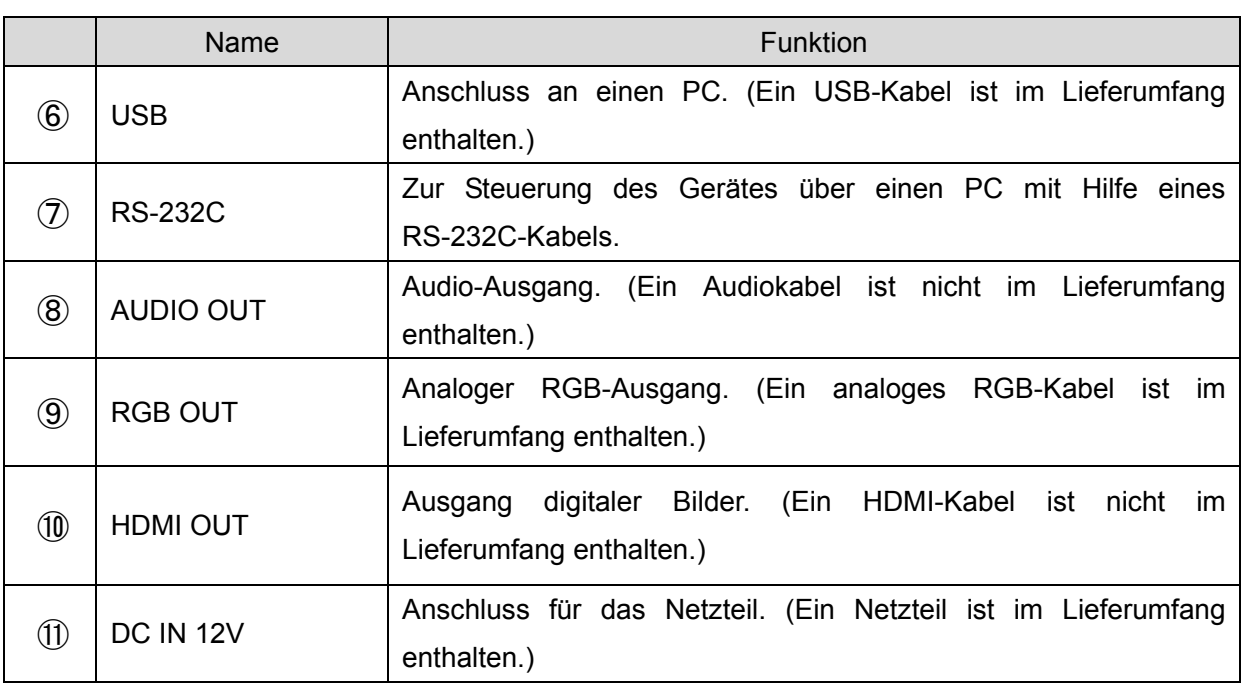

#### ① **Anschluss an ein Gerät mit HDMI-Ausgang**

Verbinden Sie einen der HDMI-Eingänge über ein HDMI-Kabel mit dem HDMI-Ausgang eines externen Geräts.

#### **Hinweis**

 $=$   $\frac{a}{c}$ 

- Ein nicht mit dem HDMI-Standard kompatibles Kabel kann nicht verwendet werden.
- Elmo garantiert nicht die HDMI-Kompatibilität mit allen Displays.

#### ② **Anschluss an ein Gerät mit RGB-Ausgang**

Schließen Sie das RGB-Kabel an einen der Anschlüsse [RGB IN] auf der Rückwand an. Es ist nur ein RGB-Kabel ist im Lieferumfang enthalten.

#### ■**Technische Daten des [RGB IN]-Anschlusses**

**Signalzuteilung** 

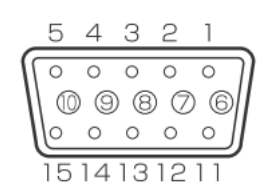

Videosignal Analog 0,7 V (p-p) 75Ω Abschlusswiderstand Horizontal synchronisiertes Signal TLL-Level (Positive/negative Polarität) Vertikal synchronisiertes Signal TTL Level (Positive/negative Polarität)

Shrink-Anschluss (Buchse) DSUB 15P

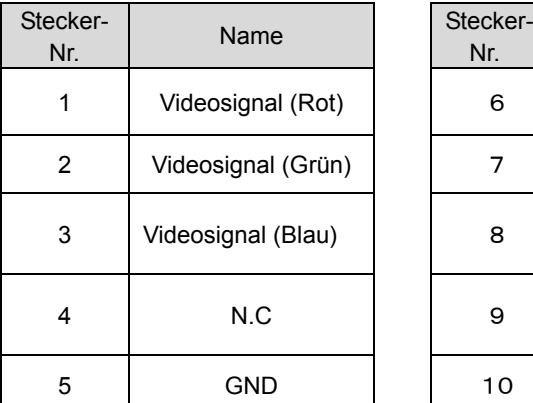

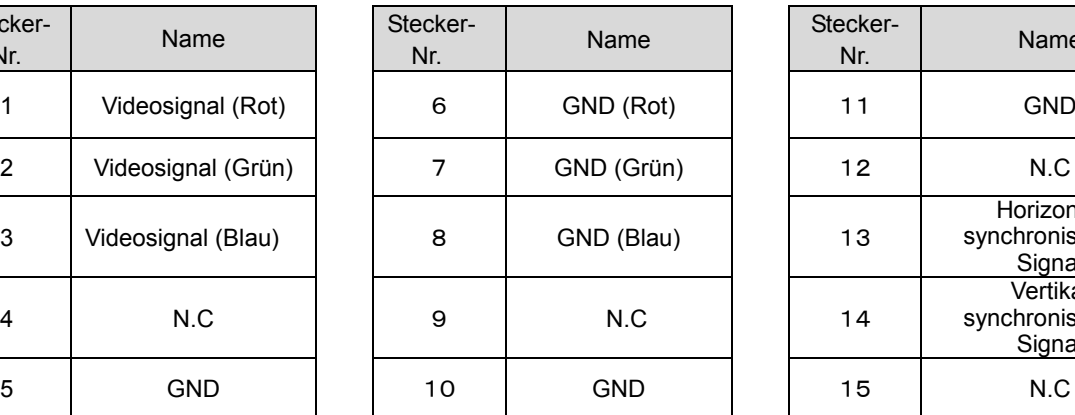

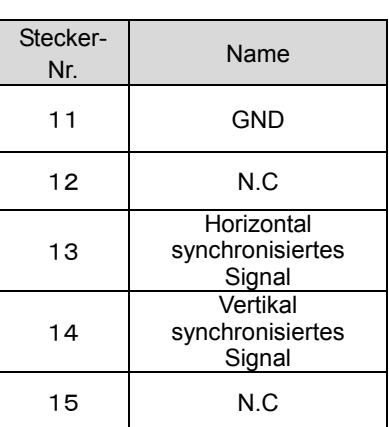

#### ③ **Anschluss eines Geräts mit einem Line-Audioausgang (Verstärker etc.)**

Schließen Sie ein handelsübliches Audiokabel an den Anschluss [AUDIO IN] auf der Rückwand an.

#### ④ **Einstellung der Auflösung**

Stellen Sie die Auflösung zur Bildwiedergabe anhand der beiden Schalter ein.

#### ⑤ **Anschluss an ein Gerät mit Ethernet-Terminal**

Verbinden Sie die Geräte mit dem mitgelieferten LAN-Kabel, indem Sie dieses an die Ethernet-Buchse an der Rückwand des Geräts anschließen.

LED-Anzeige an der Ethernet-Buchse

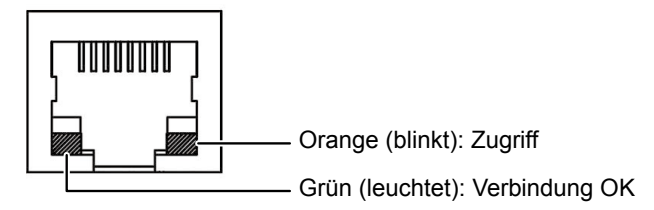

#### ⑥ **Anschluss eines PC über USB-Kabel**

Verbinden Sie einen PC über das mitgelieferte USB-Kabel mit dem USB-Anschluss auf der Rückwand des Geräts.

#### ⑦ **Anschluss an ein Gerät über RS-232C**

Das Gerät kann durch einen PC gesteuert werden, wenn dieser über ein RS-232C-Kabel an den Anschluss [RS-232C] auf der Rückwand des Gerätes angeschlossen wird.

- ⑧ **Anschluss an ein Gerät mit Line-Eingang (Lautsprecher mit Verstärker etc.)** Wickeln Sie ein handelsübliches Audiokabel 2 mal um den mitgelieferten Ferritkern und schließen Sie es am [AUDIO OUT]-Anschluss an der Rückwand des Geräts an.
- ⑨ **Anschluss an Geräte mit analogem RGB-Eingang (Projektor, Monitor etc.)** Schließen Sie ein handelsübliches RGB-Kabel an den Anschluss [RGB OUT] auf der Rückwand des Geräts an.

Es ist nur ein RGB-Kabel ist im Lieferumfang enthalten.

⑩ **Anschluss an Geräte mit HDMI-Eingang (Projektor, Monitor etc.)** Schließen Sie ein handelsübliches HDMI-Kabel an den Anschluss [HDMI OUT] auf der Rückwand des Geräts an.

**Hinweis**

- Bitte stellen Sie den Bildschirm gemäß dem Bildeingang (Auflösung) oder mit mindestens 720p ein. Ein nicht mit dem HDMI-Standard kompatibles Kabel kann nicht verwendet werden.
- Elmo garantiert nicht für die HDMI-Kompatibilität mit allen Displays.

#### ⑪ **Anschluss des Netzteils**

Bevor Sie das Netzteil an eine Steckdose anschließen, stecken Sie den DC-Stecker des mitgelieferten Netzteils in den Anschluss [DC IN 12V] an der Rückwand des Geräts.

#### **Hinweis**

- Wenn das angezeigte Bild nicht zentriert ist, passen Sie die horizontale und vertikale Position vom angeschlossenen Gerät aus an.
- In einigen Fällen erscheinen vertikale Streifen auf dem Anzeigegerät. Diese können reduziert werden, indem Sie die Taktphase des angeschlossenen Geräts anpassen.
- Wenn Sie einen Computer verwenden, der auf externen Ausgang umgeschaltet werden kann, berühren Sie nach dem Umstellen auf externen Ausgang am Computer [ (Eingang umschalten)] >  $\begin{bmatrix} 1 & 1 \\ 1 & 1 \end{bmatrix}$  auf dem Touch-Display.
- Wir empfehlen die Verwendung eines mit USB 2.0 kompatiblen USB-Kabels.
- Wenn Sie das USB-Kabel bei eingeschaltetem Gerät einstecken, erkennt der PC u. U. das Gerät nicht.
- Abhängig von der USB-Umgebung oder dem über USB 2.0-kompatiblen Kabel angeschlossenen Peripheriegerät kann die Bildübertragung unterbrochen werden.
- Der Betrieb wird nicht für alle Umgebungen gewährleistet.

<span id="page-19-0"></span>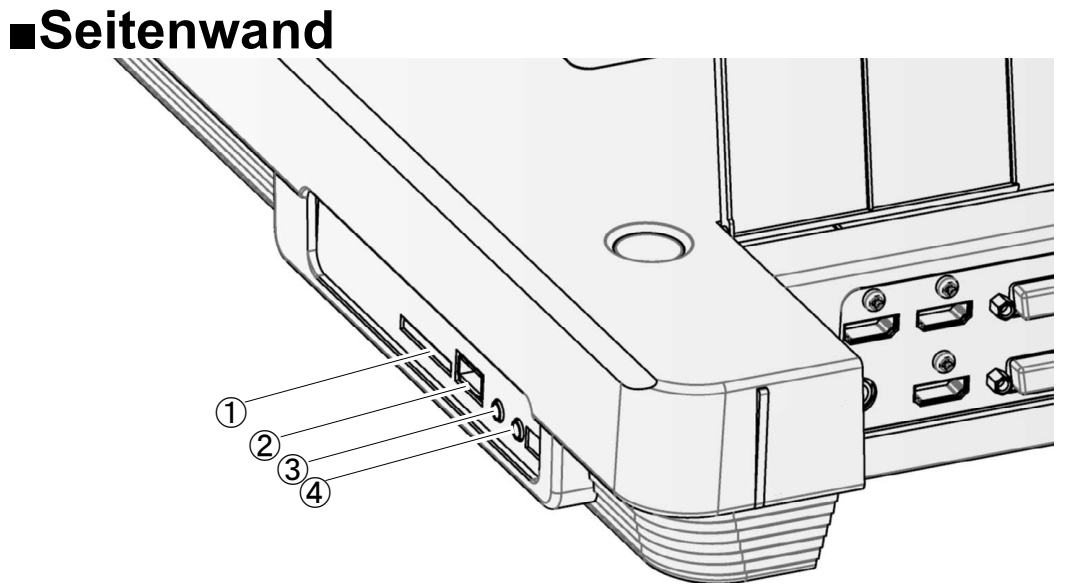

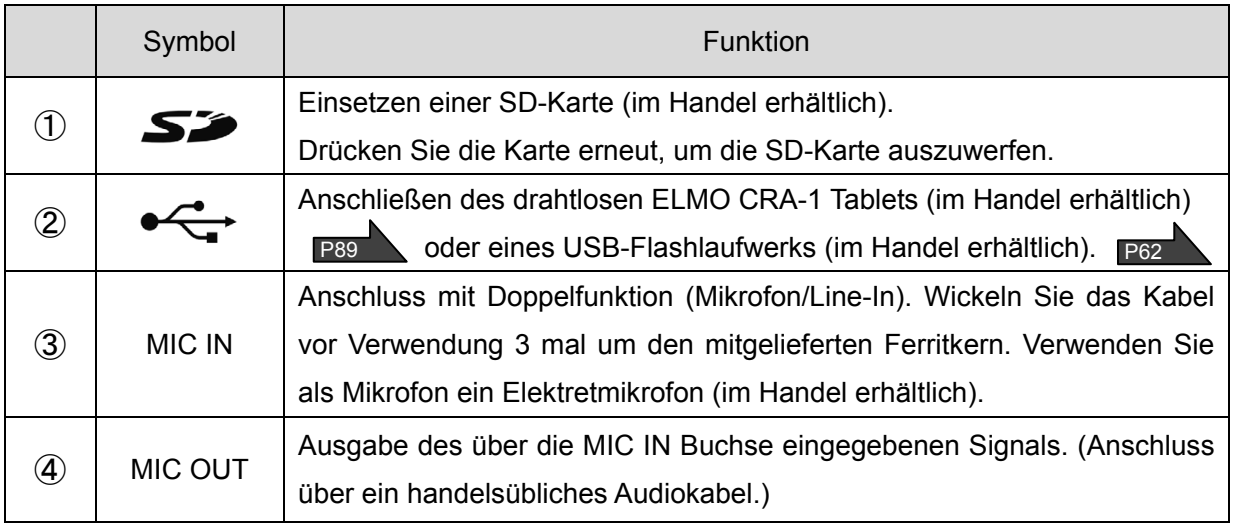

#### **Hinweis**

- Sie sollten ausschließlich Elektret-Kondensatormikrofone anschließen (Mikrofone für PCs u. Ä.), da sonst Funktionsstörungen des Geräts auftreten können.
- Wenn Bildsignale durch Umschalten der Eingangsart (Normal) gewählt wurden, werden über [RGB OUT] und [HDMI OUT] die gleichen Bildsignale (Auflösung) ausgegeben.
- Wenn ein HDMI-Monitor angeschlossen ist, ändert sich die Auflösung des Ausgangsbilds automatisch, basierend auf den Informationen des angeschlossenen Monitors. Ist [RGB OUT] ausgewählt, so hat dies keine Auswirkungen.
- Die Umschaltung der Bildausgabe (Auflösung) bitte bei ausgeschalteter Stromversorgung (Standby-Betrieb) vornehmen. Bei Umschaltung der Bildausgabe unter anderen Bedingungen kann die Funktion nicht gewährleistet werden.

### <span id="page-20-0"></span>**■Bewegliche Teile der Dokumentenkamera**

Diese Einheit kann wie unten dargestellt bewegt werden.

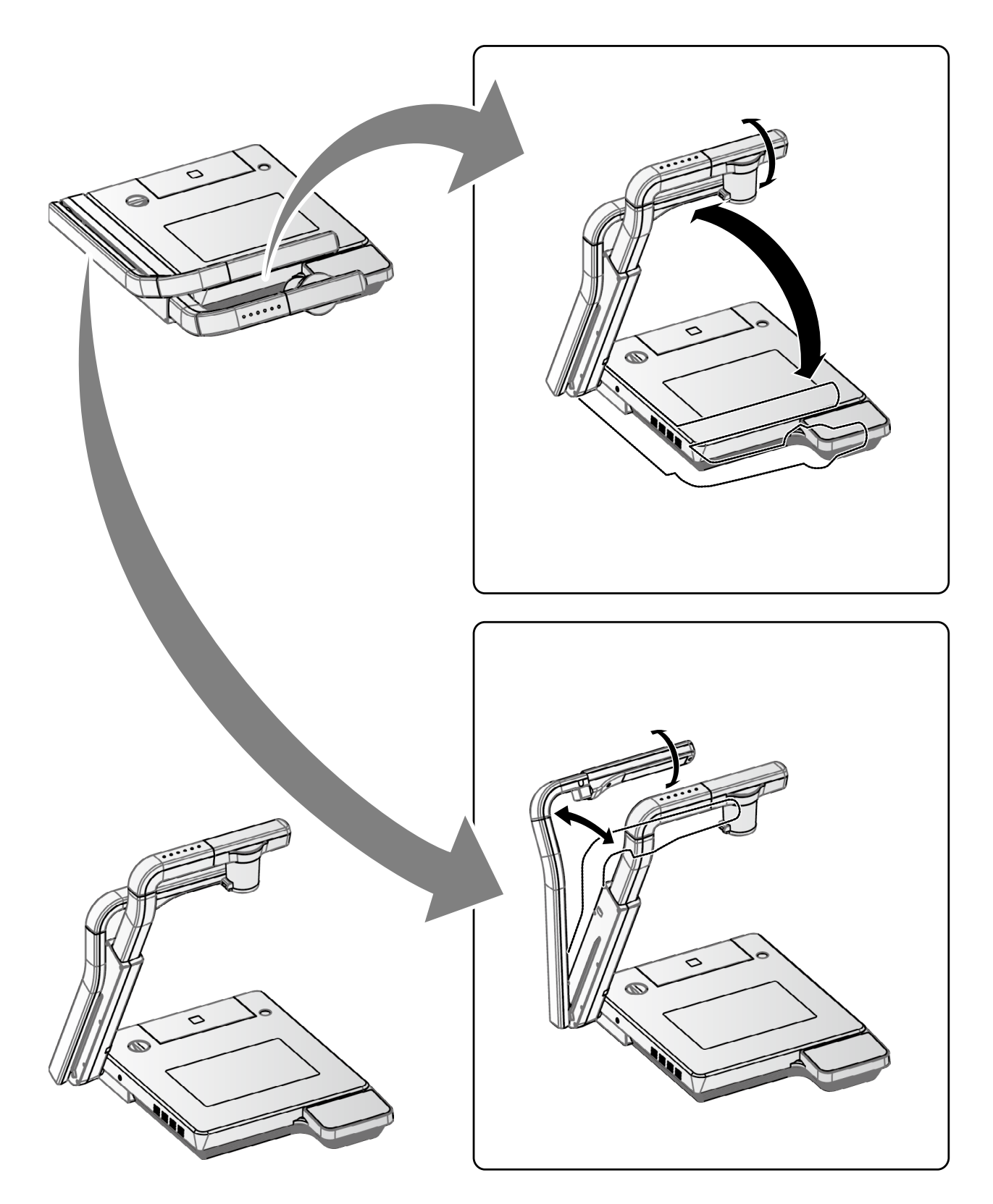

# <span id="page-21-0"></span>**2-2 Mitgeliefertes Zubehör**

### <span id="page-21-1"></span>**■Fernbedienung**

### **Vorbereitung der Fernbedienung**

Entfernen Sie die Batterieabdeckung auf der Rückseite der Fernbedienung, und legen Sie zwei Batterien ein (TYP AAA).

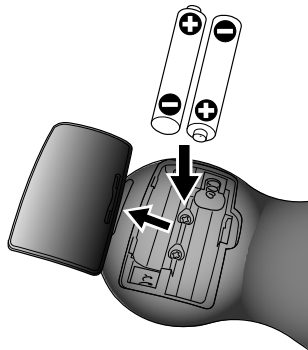

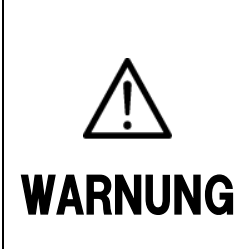

Kinder können kleine Batterien verschlucken. Bewahren Sie die Batterien sicher und unzugänglich für Kinder auf. Falls eine Batterie verschluckt wird, suchen Sie sofort einen Arzt auf. Es besteht Erstickungsgefahr, oder es kann zu Schäden im Verdauungstrakt u. a. kommen.

### **Verwendung der Fernbedienung**

Bei Anzeige eines Kamerabilds Bei Anzeige von Daten auf einer SD-Karte/ einem USB-Flashlaufwerk

# P31 P62

 $\widetilde{\mathbb{C}}$ 80

#### **Empfangen von Signalen der Fernbedienung**

Richten Sie den Infrarotsender der Fernbedienung auf den Infrarotsensor an der Dokumentenkamera, und drücken Sie die Taste mit der gewünschten Funktion.

#### **Empfangsbereich**

Abstand: Innerhalb von ca. 7 m Abstand des Infrarotsensors Winkel: Vom Infrarotsensor 30° nach oben, unten, links und rechts

 $\begin{array}{c} \hline \end{array}$ 

#### **Hinweis**

Der Empfangsbereich wird u. U. eingeschränkt, wenn das Hauptgerät in direktem Sonnenlicht, neben einer Inverter-Fluoreszenzleuchte oder unter anderen ungünstigen Bedingungen aufgestellt wird. Abhängig von der Lichtquelle erkennt der Sensor u. U. das Infrarotlicht nicht. Stellen Sie in einem solchen Fall das Gerät an einem anderen Platz auf, oder schirmen Sie das Licht ab.

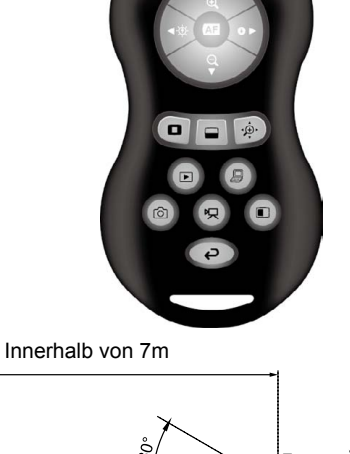

sensor

 $\mathcal{U}$ 

### <span id="page-22-0"></span>**■Halteband für die Fernbedienung**

Das Halteband kann wie unten abgebildet an der Fernbedienung befestigt werden.

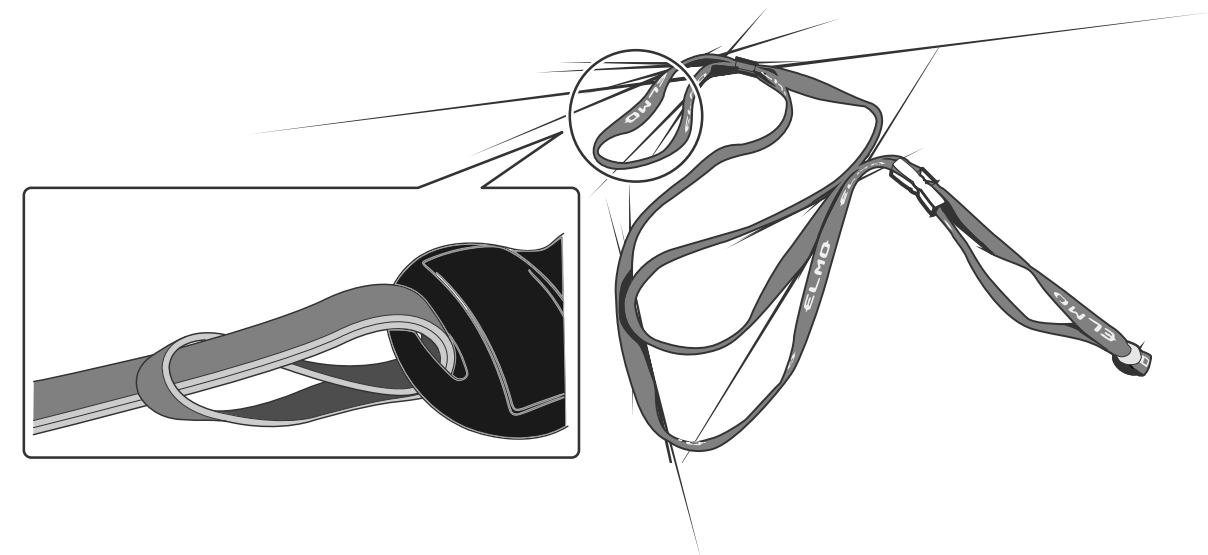

### <span id="page-22-1"></span>**■Image Mate CD-ROM**

Die CD-ROM enthält die Software für den Anschluss an einen Rechner. Befolgen Sie zum Installieren der Software die Anweisungen im separaten Image Mate-Installationshandbuch.

### <span id="page-23-0"></span>**■Vorbereitungen**

### **Aufstellen**

① Drehen Sie die Sicherheitsverriegelung und geben Sie so den Kameraarm frei.

 $\Omega$ 

② Greifen Sie den Aufstellgriff, wie in der Abbildung gezeigt und klappen Sie den Kameraarm auf. Dieser gleitet nach oben; gleichzeitig richtet sich der Lampenarm auf.

gesperrt entsperrt

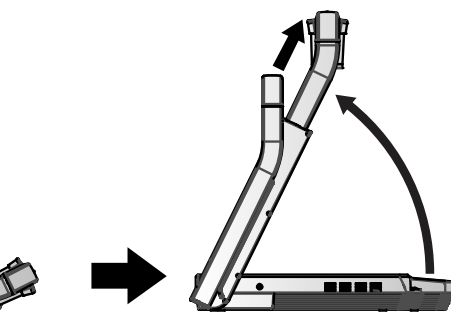

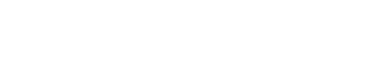

③ Stellen Sie Lampenarm und -kopf wie in der Abbildung gezeigt auf.

#### **Hinweis**

L

 Bei glänzenden/spiegelnden Vorlagen kann durch die Beleuchtung eine Reflexion hervorgerufen werden. Diese kann durch Verstellen des Lampenarms verringert werden.

 $\overline{a}$ 

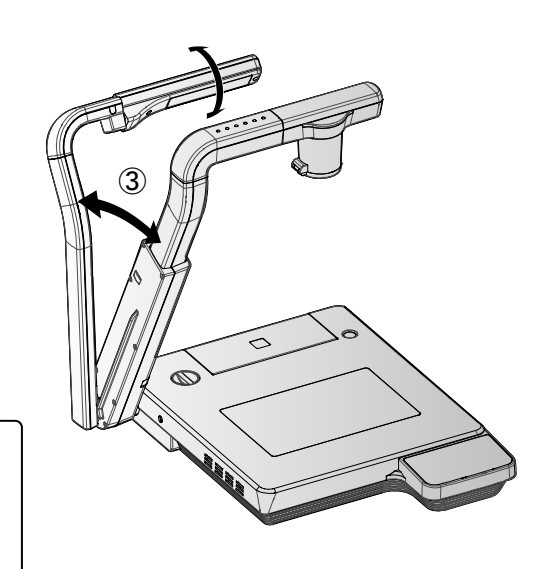

Aufstellgriff

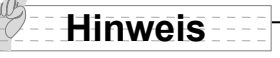

 Wird der Kameraarm mit Gewalt gezogen oder gedrückt, kann sich die Position der Kamera verschieben. Das Bild ist dann nicht mehr zentriert. Initialisieren Sie in diesem Fall die Kameraposition nach den folgenden Anweisungen:

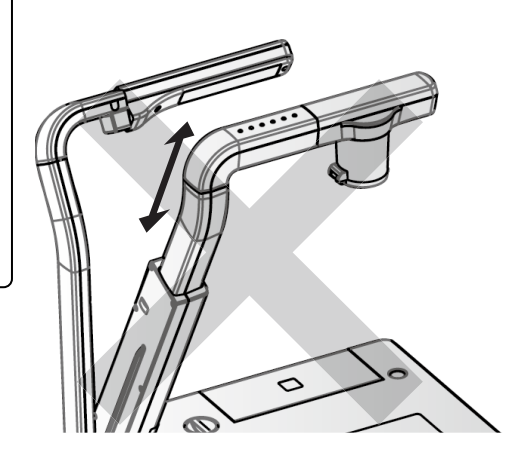

(1) Klappen Sie den Kameraarm nach unten auf die Vorlagenplatte. Wenn der Kameraarm richtig zusammengeklappt ist, wird die Kameraposition initialisiert.

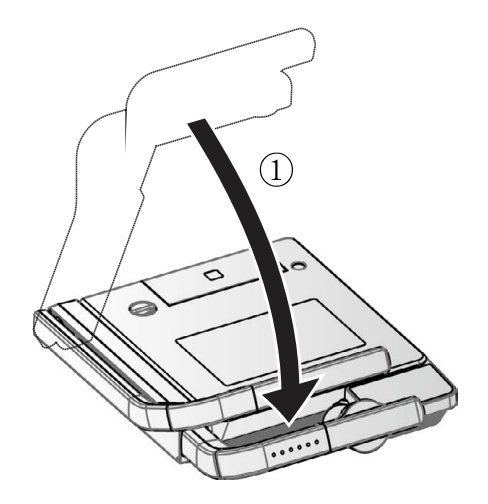

(2) Stellen Sie den Kameraarm erneut auf.

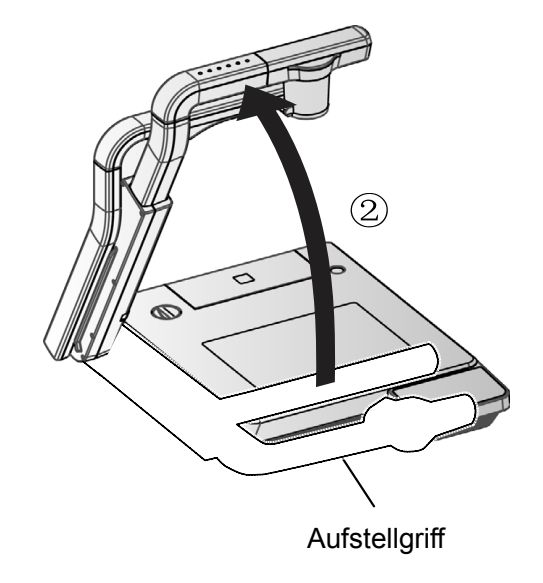

### **Abbauen**

① Bringen Sie die Lampe in die ursprüngliche Position. Anschließend greifen Sie den Aufstellgriff des Kameraarms und klappen Sie diesen herunter, wobei der Kamerakopf nach hinten gleitet und sich der Lampenarm zusammenklappt.

#### $\begin{array}{c} \hline \end{array}$ **Hinweis**

1

 Schalten Sie dieses Produkt am Netzschalter aus, bevor Sie es abbauen.

② Drehen Sie die Sicherheitsverriegelung so, dass Kamera- und Lampenarm fest sitzen.

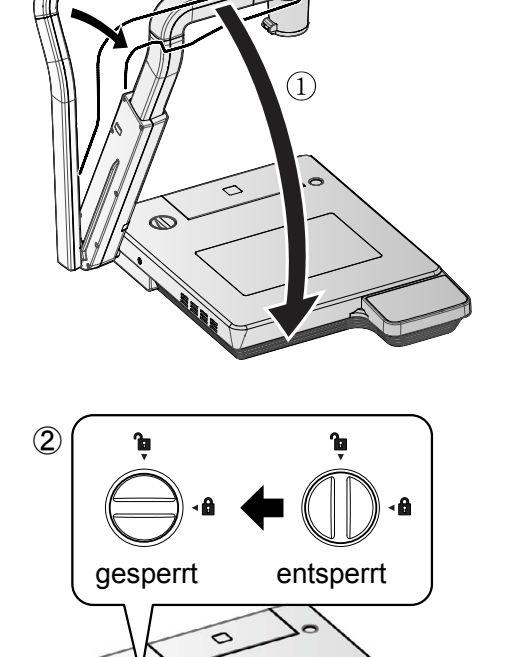

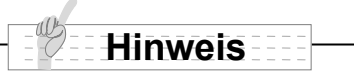

Klappen Sie Kamera- und Lampenarm nicht mit Gewalt zusammen. Klappen Sie den Kameraarm nicht

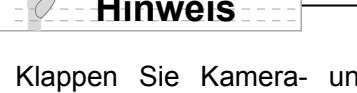

 $\overline{a}$ 

Wenn das Kamera-System nicht benutzt

wird, ziehen Sie das Netzteil aus der

**Hinweis**

Steckdose.

**Hinweis**

zusammen, wenn der Nahlinsenhalter geöffnet ist. Ansonsten kann die Nahlinse beschädigt werden.

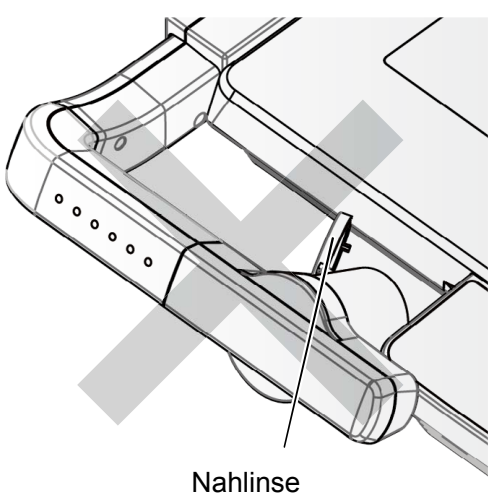

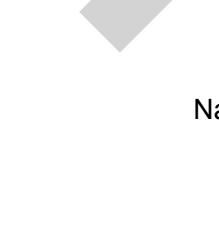

### <span id="page-26-0"></span>**2-3 Wiedergabe des Kamerabilds**

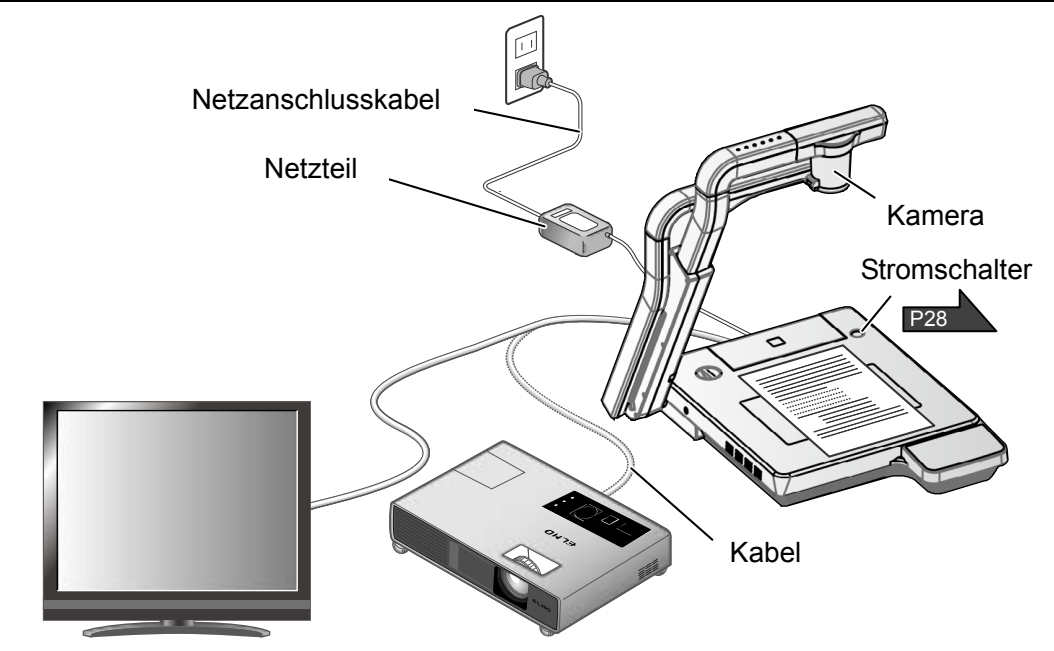

### <span id="page-26-1"></span>**■Einrichten der Haupteinheit**

Richten Sie die Haupteinheit gemäß der Abbildung oben ein. Schließen Sie die Haupteinheit dann an einen Projektor oder PC-Bildschirm an und schalten Sie die Haupteinheit ein. P28

#### **Anschluss des Netzkabels**

Verbinden Sie Netzkabel und Netzteil miteinander. Schließen Sie dann das Netzteil an den Anschluss [DC IN 12V] an der Rückwand der Dokumentenkamera an, und stecken Sie das Netzkabel in eine Steckdose.

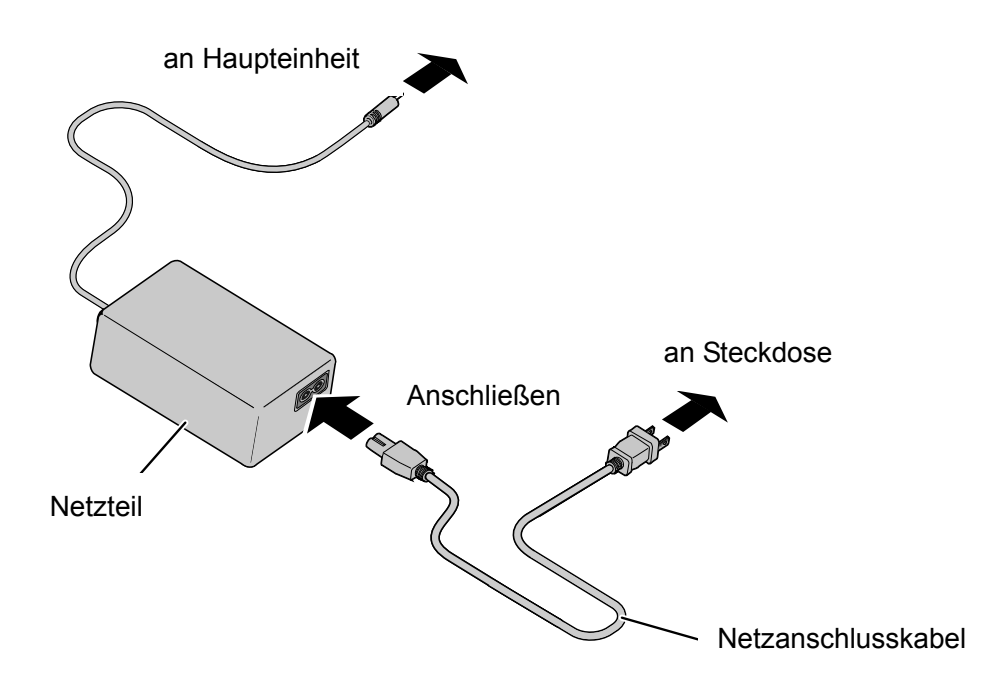

### **Anschluss des Videokabels**

Verbinden Sie die Dokumentenkamera mit einem Wiedergabegerät, indem Sie das entsprechende Videokabel verwenden.

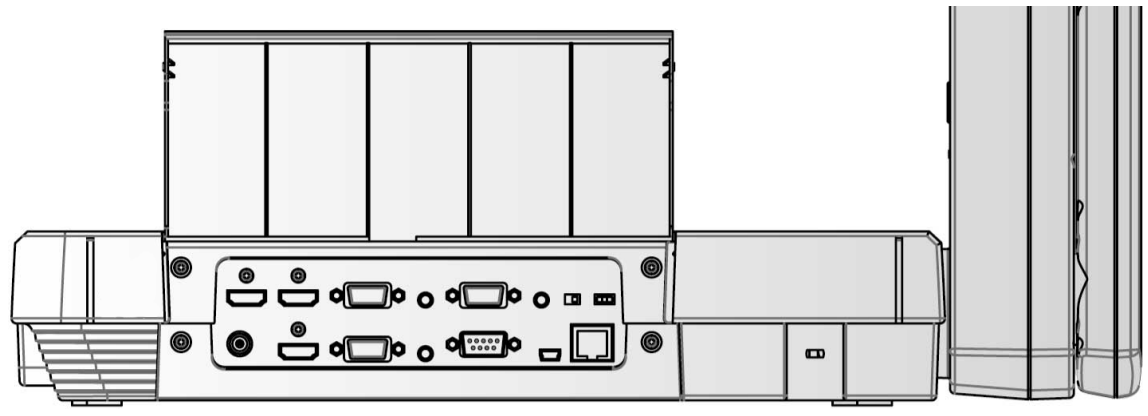

### **WARNUNG**

 $\overline{a}$  $\overline{\phantom{a}}$  $\overline{\phantom{a}}$  $\overline{\phantom{a}}$  $\overline{\phantom{a}}$  $\overline{\phantom{a}}$ 

Schalten Sie vor dem Anschließen der Haupteinheit an andere Geräte alle Geräte aus. Stellen Sie die Auflösung entsprechende des Wiedergabegeräts ein.

### <span id="page-27-0"></span>**■Ein-/Ausschalten des Geräts**

- Durch Druck auf den Knopf  $\left[\begin{array}{c} \binom{1}{1} \end{array}\right]$  am Hauptgerät,
	-
	- oder die Taste [  $\phi$  ] auf der Fernbedienung
	- den Strom einschalten.
	- (Die Taste  $\begin{pmatrix} 0 \end{pmatrix}$  blinkt zunächst blau, wenige

Sekunden später leuchtet sie konstant auf.)

• Durch Druck auf den Knopf [ ((l) ] am Hauptgerät,

oder die Taste [  $\uparrow$  ] auf der Fernbedienung

den Strom ausschalten.

Halten Sie den Knopf auf dem Bedienfeld dazu

mindestens zwei Sekunden lang gedrückt.

(Die LED des  $\begin{pmatrix} 0 \\ \end{pmatrix}$  ]-Knopfes leuchtet rot.)

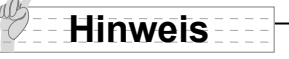

• Verwenden Sie das Gerät nicht, während die Leuchte blinkt.

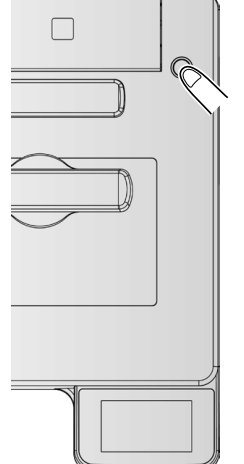

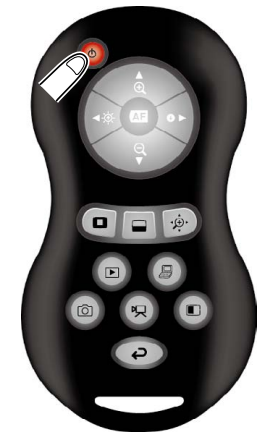

### <span id="page-28-0"></span>**■Bedienung des Touch-Displays**

Bedienung dieses Geräts über das Touch-Display.

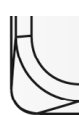

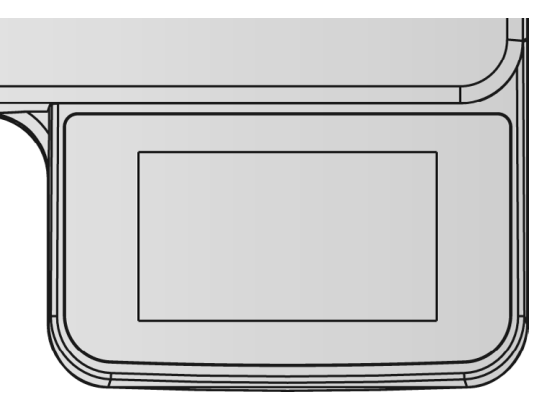

#### **Startbildschirm**

Wenn das Gerät gestartet wird, wird auf dem Touch-Display der folgende Startbildschirm angezeigt.

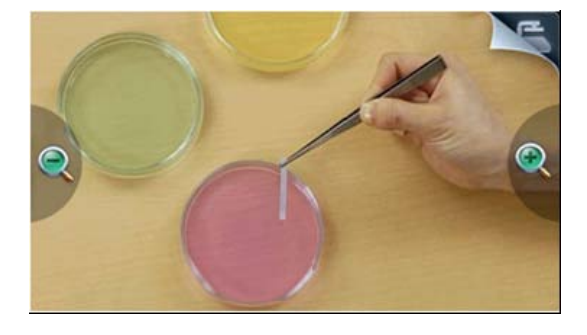

#### **Hauptmenü**

Durch Berührung des Menüsymbols rechts oben auf dem Startbildschirm wird das Hauptmenü angezeigt.

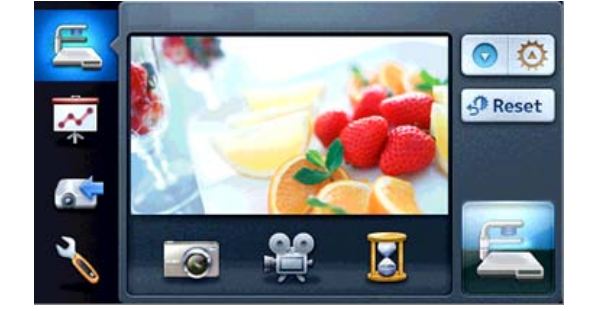

### **Bedienung des Touch-Displays**

#### **(1) Antippen**

Durch leichte Berührung von Symbolen auf dem Touch-Display können Funktionen gewählt und das Gerät bedient werden.

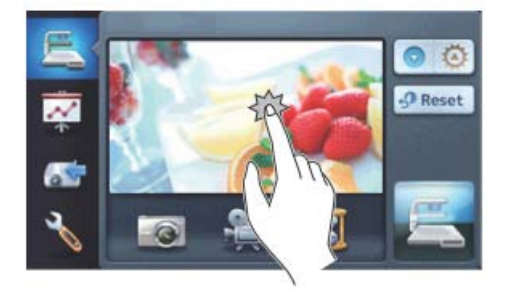

#### **(2) Ziehen**

Bei anhaltender Berührung können die Posten horizontal und vertikal verschoben und so bedient werden.

Bei Verwendung der Präsentationsfunktionen (Hervorheben, Markieren, Scrollen) können Bereiche verschoben werden.

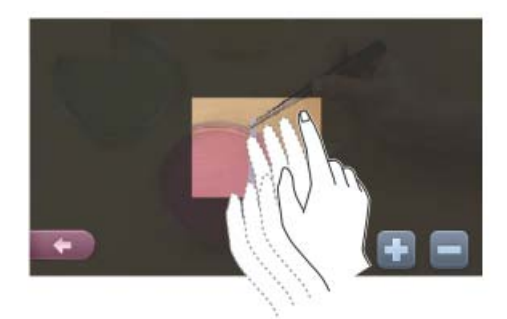

### **Hinweis**

Bei dem Touch-Display des P100HD handelt es sich um ein resistives (druckempfindliches) Touch-Display. Dieses unterscheidet sich von den üblicher Weise bei Tablet-PCs verwendeten kapazitiven Displays. Drücken Sie, um das Touch-Display zu bedienen, fest auf das gewählte Symbol.

### **WARNUNG**

 $\overline{a}$ I I I I I I I

- Um Beschädigungen beim Versand zu vermeiden, ist eine Schutzfolie auf das Touch-Display geklebt. Vor Gebrauch unbedingt entfernen.
- Nicht stark gegen das Touch-Display drücken oder es mit spitzen Gegenständen berühren.
- Dies kann zu Beschädigungen oder Störungen führen.

### <span id="page-30-0"></span>**■Anpassen der Größe (Zoomen)**

Auf dem Touch-Display > [Startbildschirm] > [  $\bigcirc$  /  $\bigcirc$  ] oder auf der Fernbedienung

[ / ] drücken, um den Anzeigebereich der Vorlage einzustellen.

**E VERGRÖSSERN** 

: Das Objekt kann vergrößert

dargestellt werden.

Q VERKLEINERN

: Das Objekt kann verkleinert dargestellt werden.

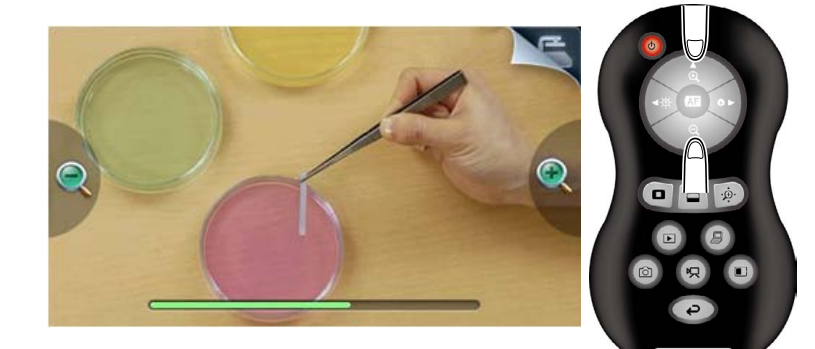

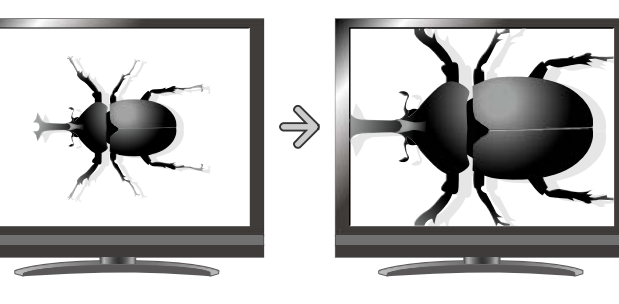

**Hinweis**

- Zoom-Faktor: Optischer Zoom 16-fach, digitaler Zoom 8-fach
- Wenn der optische Zoomfaktor bei 16 liegt, wird automatisch in den digitalen Zoom gewechselt.
- Innerhalb des digitalen Zoombereichs verschlechtert sich die Bildqualität.
- Der digitale Zoom kann im Einstellungsmenü ein- bzw. ausgeschaltet werden.
- Wenn die Eingangsart externer Eingang angewählt ist, kann der Zoom nicht bedient werden.

### <span id="page-30-1"></span>**■Autofokus**(**AF**)

(Auf dem Touch-Display > [  $\leftarrow$  [ [Einstellung)] > [  $\left[\overline{AF}\right]$  (AF-Modus)] > [  $\left[\overline{M}$  Manual  $\overline{J}$ ]

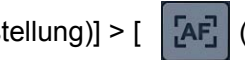

Einmaliges Fokussieren durch drücken auf das Livebild am Touch-Display oder auf die Taste

[  $($  a i ] auf der Fernbedienung.

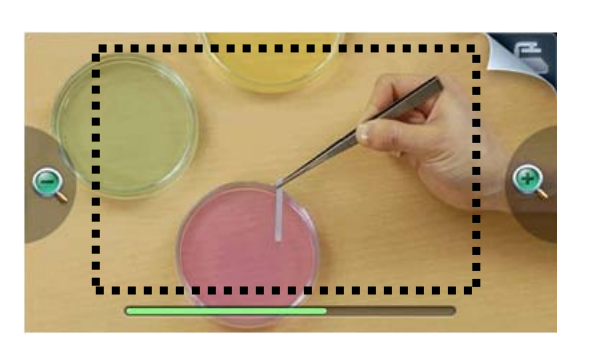

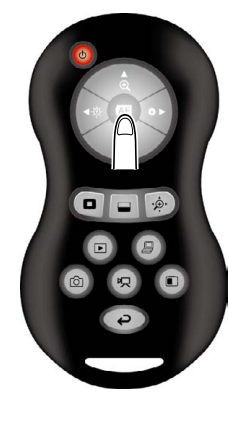

<span id="page-31-0"></span>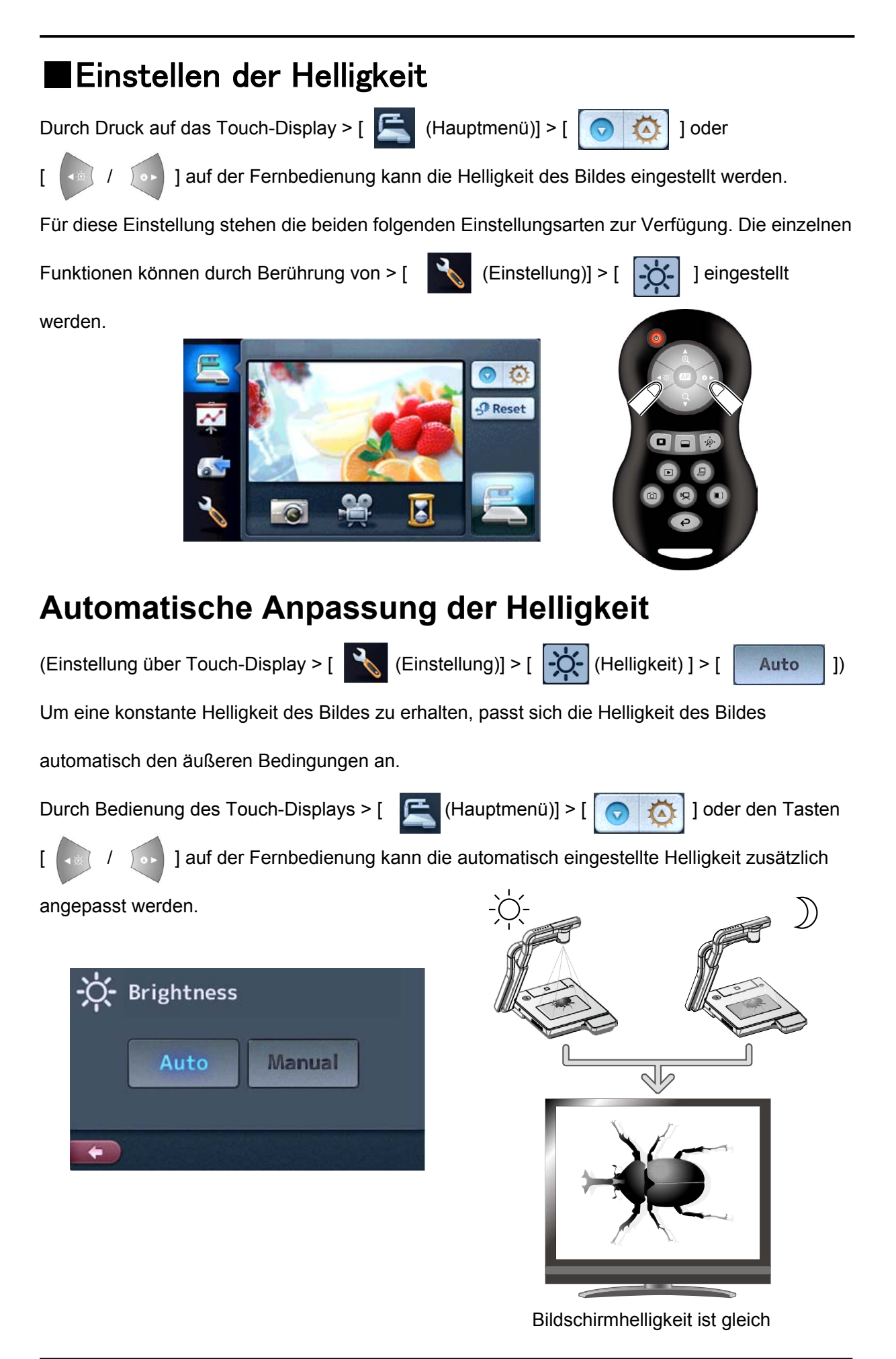

#### **32**

### **Manuelle Anpassung der Helligkeit**

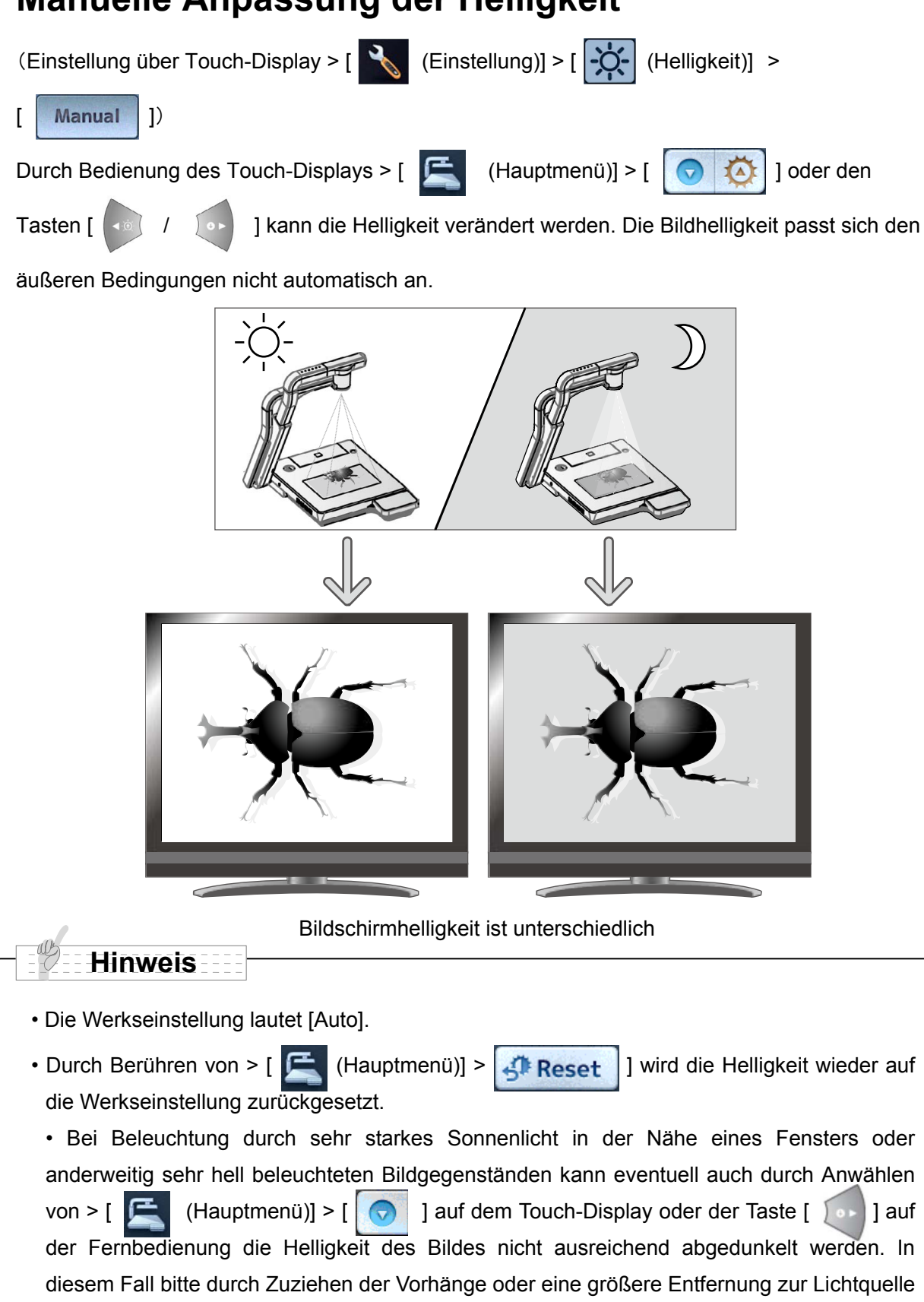

• Wenn die Eingangsart externer Eingang gewählt ist, kann die Helligkeit nicht angepasst werden.

das auf den Bildgegenstand fallende Licht verringern.

# <span id="page-33-0"></span>**■Ein-/Ausschalten der Beleuchtung** Beleuchtung von oben  $\sqrt{2}$ **P** Reset Beleuchtung von untenDurch Berühren von > [  $\leftarrow$  (Hauptmenü)] > [  $\leftarrow$  ] [  $\leftarrow$  ] kann die Beleuchtung von

oben oder die Beleuchtung von unten eingeschaltet werden.

### **WARNUNG**

- Bitte schalten Sie die Beleuchtung von oben bei Aufnahmen von Personen aus.
- Bitte achten Sie darauf, dass die Beleuchtung von oben nicht direkt in die Augen scheint.
- Dieses Produkt ist mit einer ultrahellen LED-Leuchte ausgestattet. Die Leuchte kann bedenkenlos für die Beleuchtung von Objekten verwendet werden. Die Helligkeit nimmt allerdings im Laufe der Zeit ab. Dies ist keine Funktionsstörung, sondern ein Merkmal von LED-Leuchten.
- Da die eingeschaltete Beleuchtung von oben sehr heiß werden kann, diese bitte nicht berühren.

<span id="page-34-0"></span>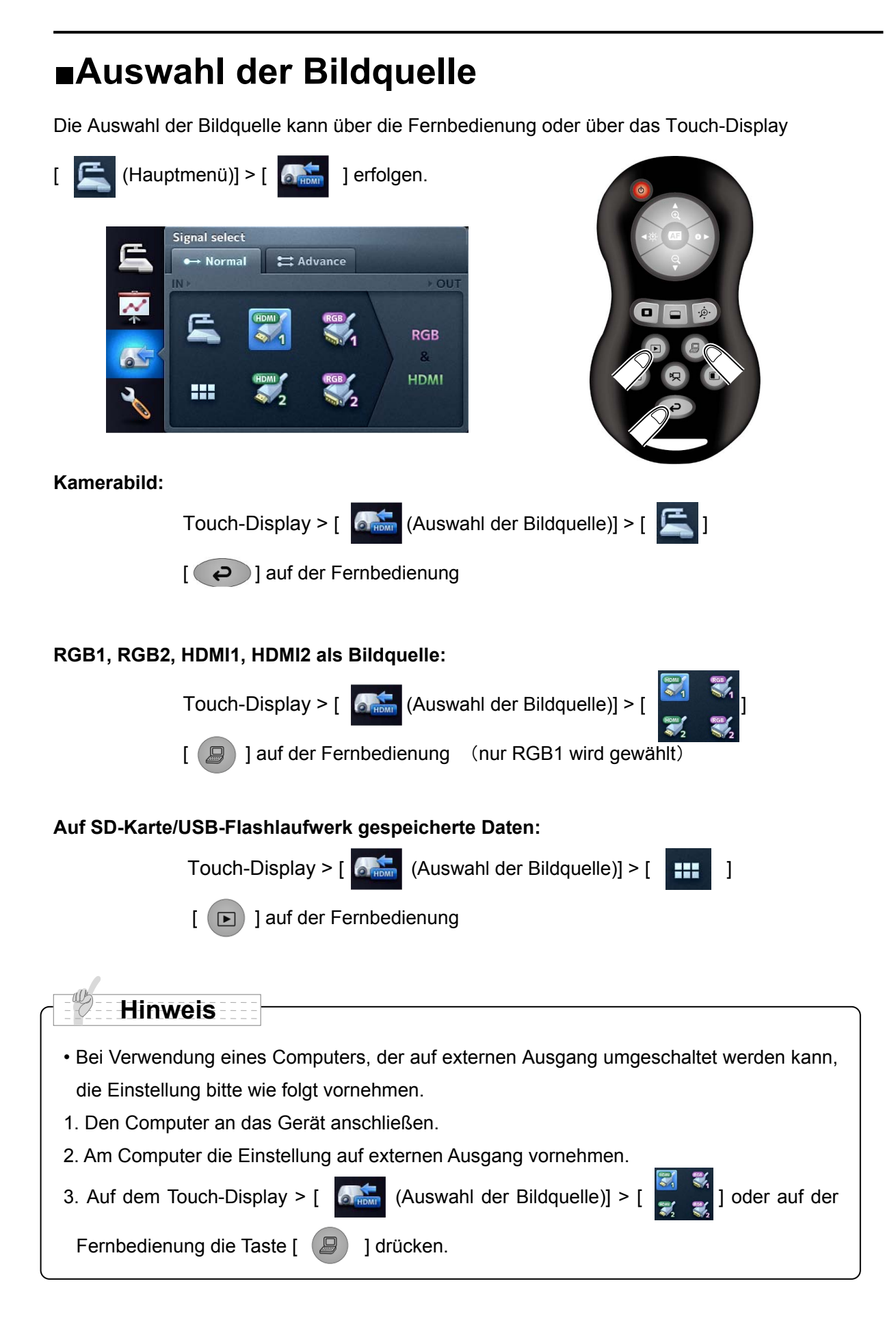

Die folgenden analogen RGB-Signale können vom RGB-Eingang verarbeitet werden. Über den HDMI-Eingang können die in der folgenden Tabelle genannten Videosignale eingegeben werden.

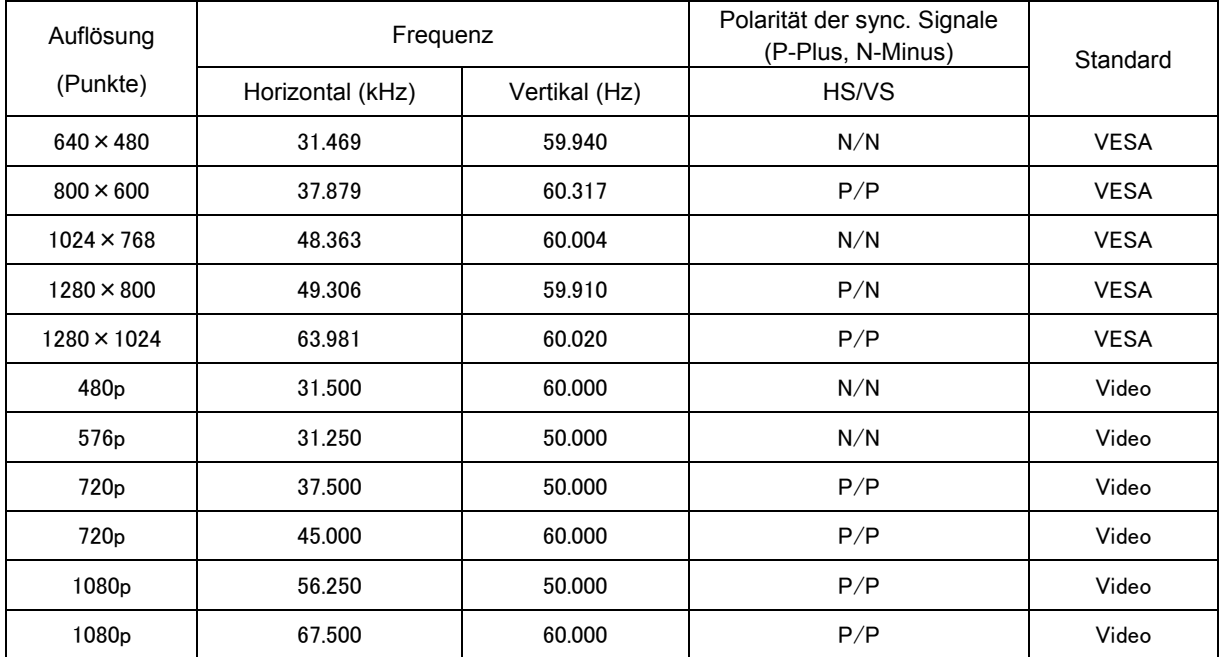
# ■**Details der einzelnen Funktionen**

## **Funktion "Hervorheben"**

Diese Funktion dient zum Hervorheben eines bestimmten Bildausschnitts. Verwenden Sie diese Funktion, um die Aufmerksamkeit auf diesen Ausschnitt zu lenken.

### **So heben Sie einen Bereich hervor**

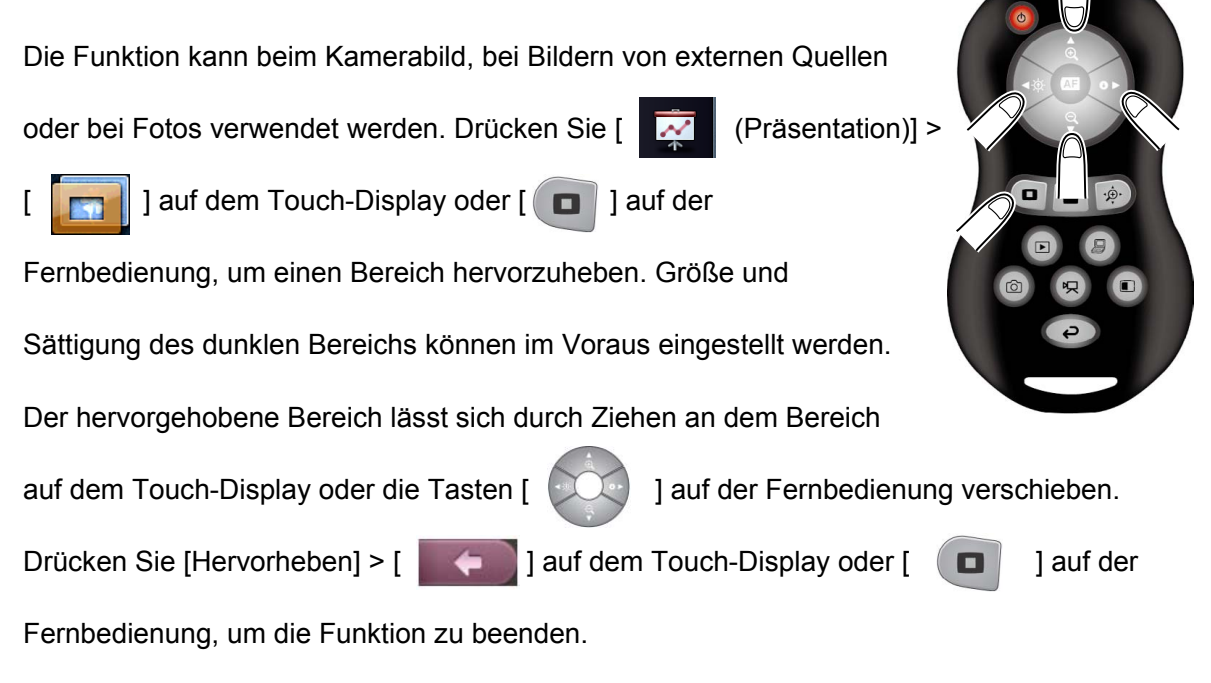

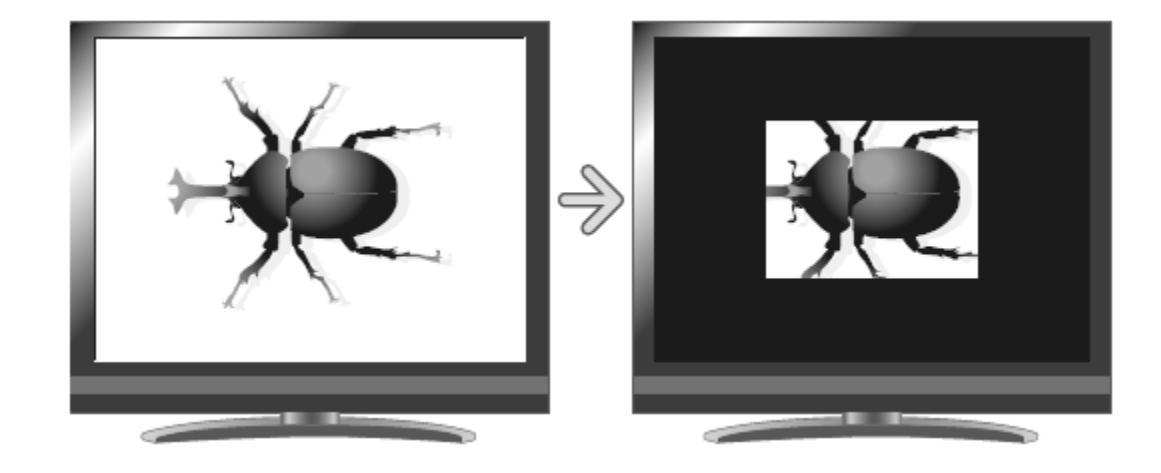

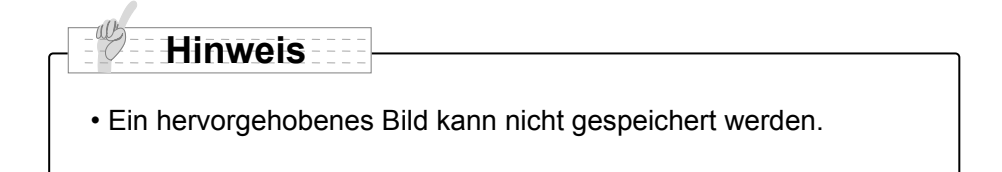

### **Einstellungen der Funktion ändern**

Bei eingeschalteter Highlight-Funktion lässt sich durch Berührung von > [Hervorheben] > [  $\Box$  ] auf dem Touch-Display die Sättigung des dunklen Bereichs ändern.

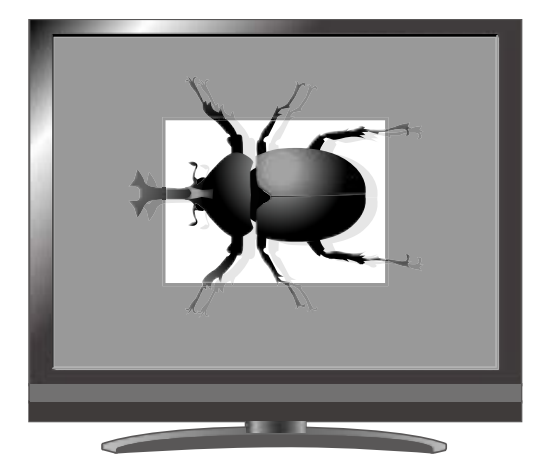

Durch Ziehen an den einzelnen Seiten des hervorgehobenen Bereichs lässt sich dessen Größe verändern.

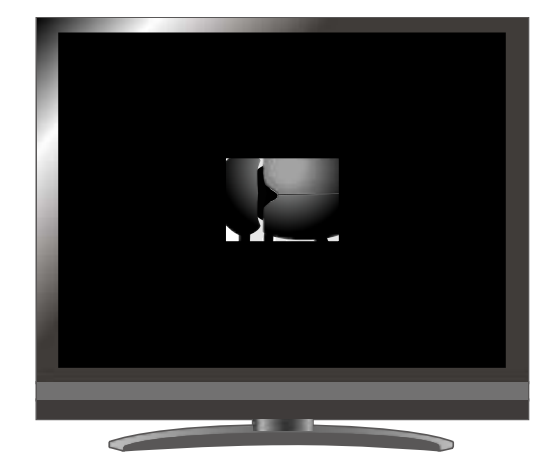

### **Funktion "Maskieren"**

Diese Funktion dient zum Abdecken eines Bildbereichs.

### **So maskieren Sie einen Bereich**

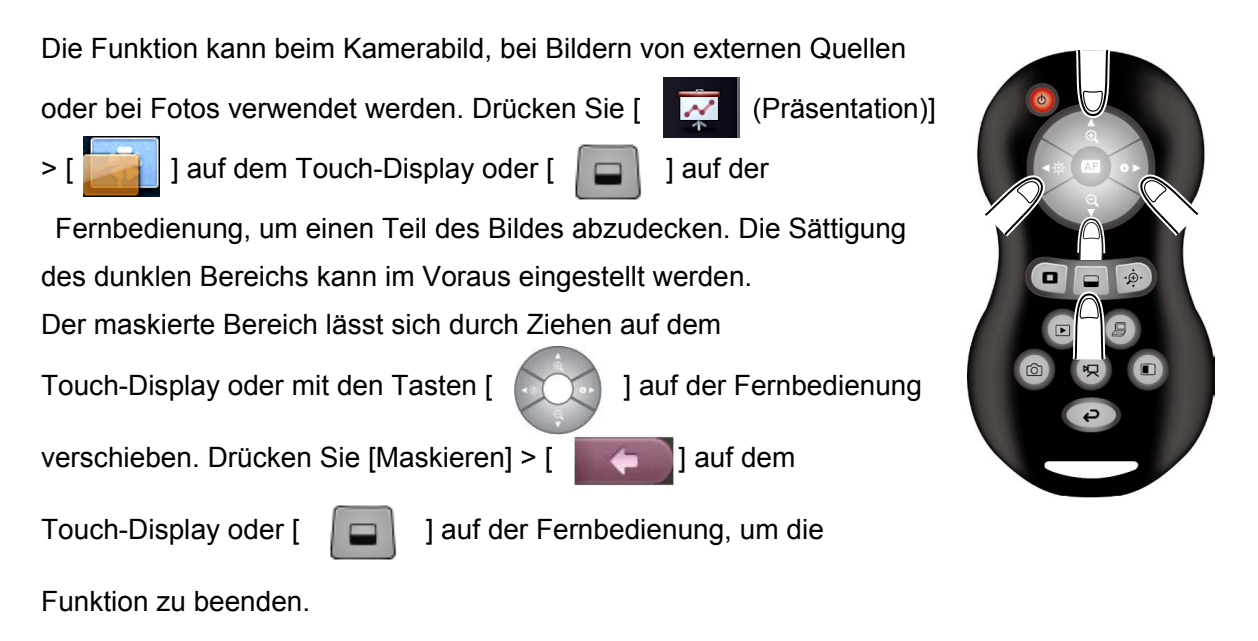

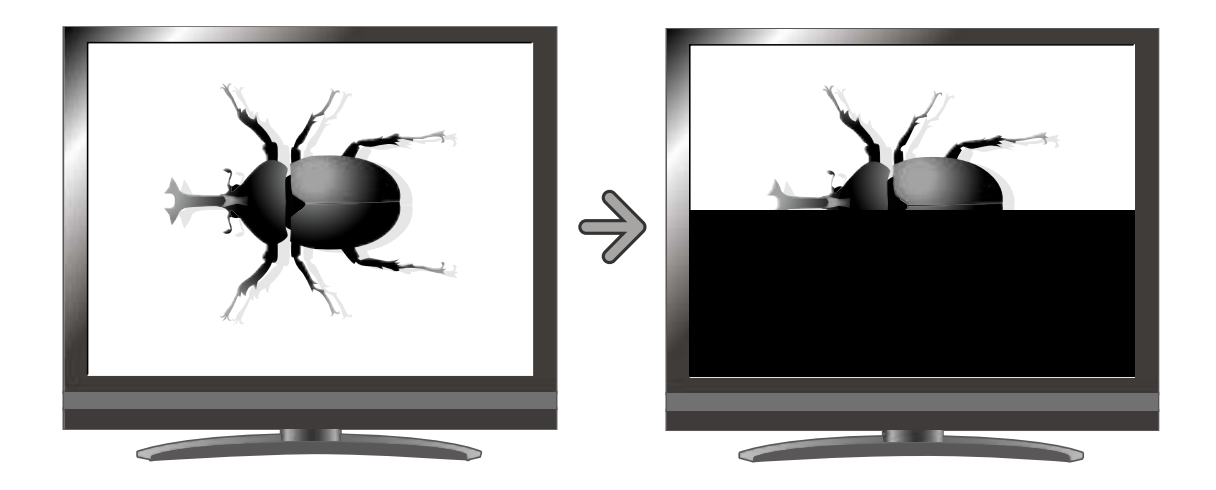

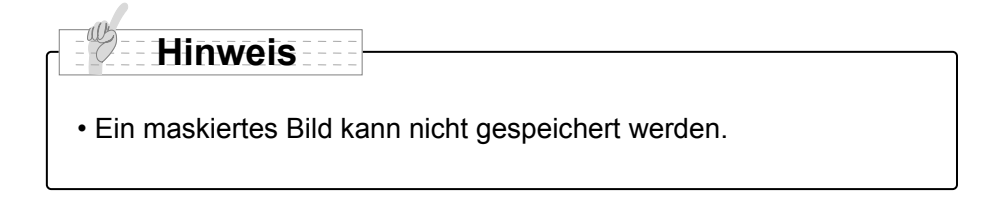

### **Funktion "Bildlauf"**

Das Bild wird mit dem vorher eingestellten digitalen Zoomfaktor vergrößert. In dem vergrößerten Bereich kann ein Bildlauf durchgeführt werden.

### **So führen Sie einen Bildlauf durch**

Die Funktion kann beim Kamerabild oder bei Fotos verwendet werden. Drücken Sie [  $\sim$  (Präsentation)] > [  $\sim$  ] auf dem Touch-Display oder die Taste [  $\left| \cdot \right\rangle$  ] auf der Fernbedienung, um die Funktion zu aktivieren. Das Bild wird mittels voreingestelltem digitalen Zoom vergrößert und kann entweder durch Ziehen am Bereich auf dem Touch-Display oder mit den Tasten [  $\odot$  ] auf der Fernbedienung verschoben werden. Drücken Sie [Bildlauf] > [  $\Box$  ] auf dem Touch-Display oder [  $\Box$  ) ]

auf der Fernbedienung, um die Funktion zu beenden.

Bildlauf

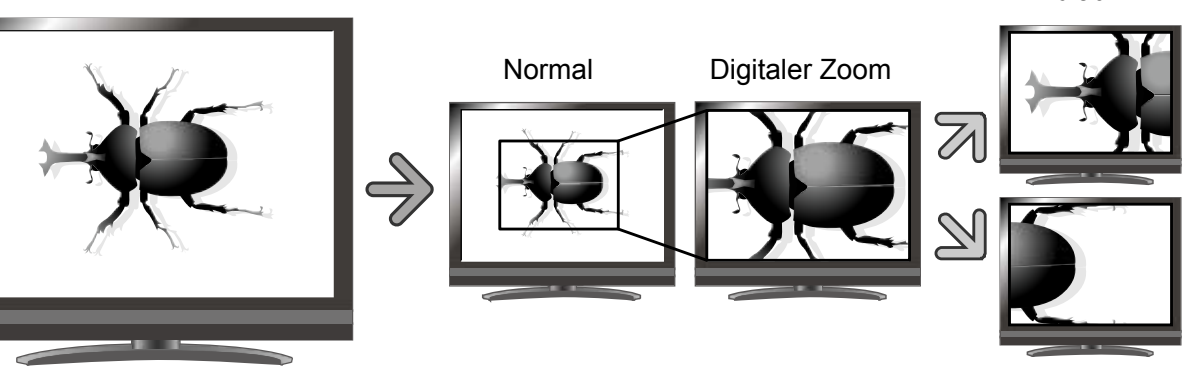

### **Hinweis**

- Wenn der digitale Zoom bereits mit [Startbildschirm] > [  $\bigoplus$  /  $\bigodot$  ] über das Touch-Display oder den Zoom-Tasten auf der Fernbedienung eingestellt wurde, wird der digitale Zoom aufgehoben und die Bildlauf-Funktion wird mit der voreingestellten Vergrößerungsrate durchgeführt.
- Während des Bildlaufs kann der Zoom nicht betätigt werden.
- Innerhalb des digitalen Zoombereichs verschlechtert sich die Bildqualität.

### **So stellen Sie den digitalen Zoom ein**

Bei aktivierter Funktion kann durch Wahl von

11  $\sim$  1 ] auf dem Touch-Display die

Vergrößerung des digitalen Zooms auf jeweils x2, x3 oder x4 umgeschaltet werden.

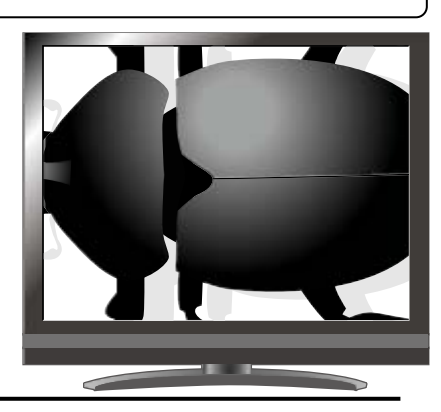

### **Funktion "Bildvergleich"**

Zur gemeinsamen Anzeige des Kamerabilds und des Bilds einer externen Quelle bzw. eines auf SD-Karte oder USB-Flashlaufwerk gespeicherten Bilds.

### **So führen Sie einen Bildvergleich durch**

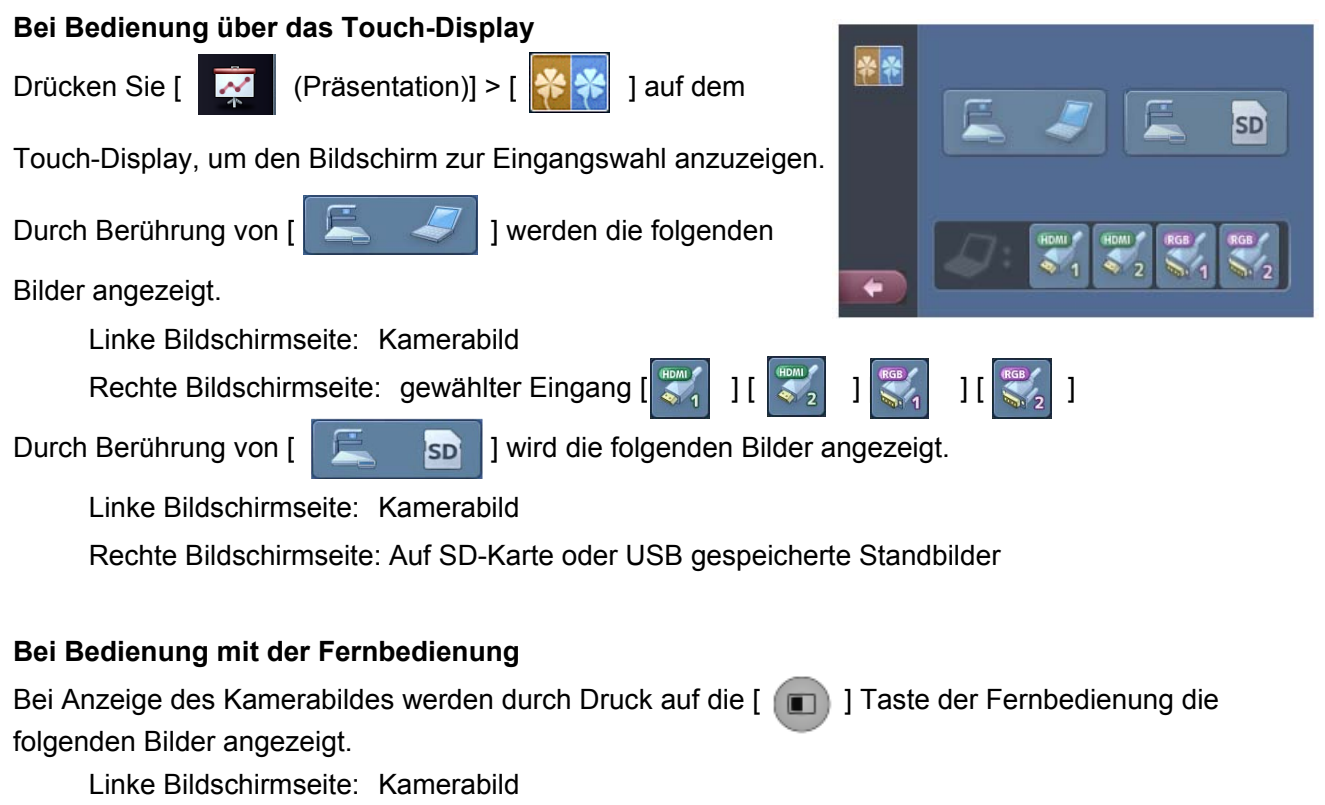

Rechte Bildschirmseite: RGB1

Bei Anzeige von Standbildern werden durch Druck auf die [  $\Box$  ] Taste der Fernbedienung die folgenden Bilder angezeigt.

Linke Bildschirmseite: Kamerabild

Rechte Bildschirmseite: Auf SD-Karte oder USB-Flashlaufwerk gespeicherte Standbilder

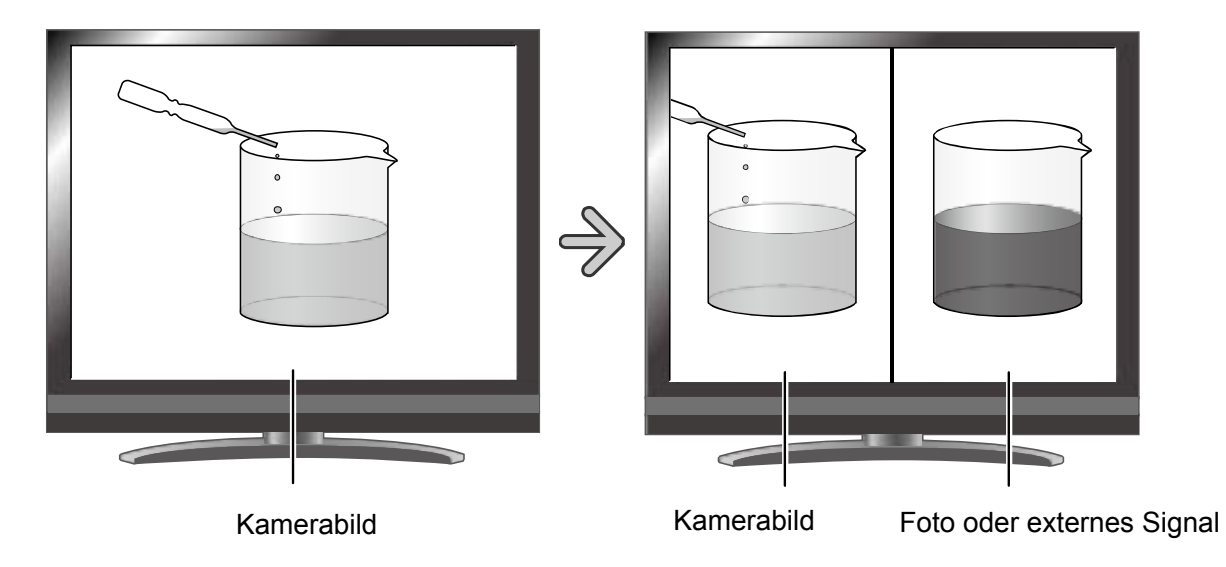

### **Bedienung des Kamerabildes**

Ist die Funktion Bildvergleich aktiviert, lässt sich über das Touch-Display > [Bildvergleich] >

 $[\begin{array}{ccc} \bullet & \bullet \\ \bullet & \bullet \end{array}]$  oder die Tasten [

der Fernbedienung der Zoomfaktor des Kamerabildes einstellen. Steht der Autofokus auf manuell, lässt sich das Kamerabild durch Berührung des Bildes (nicht der Symbole) auf dem Touch-Display scharf stellen.

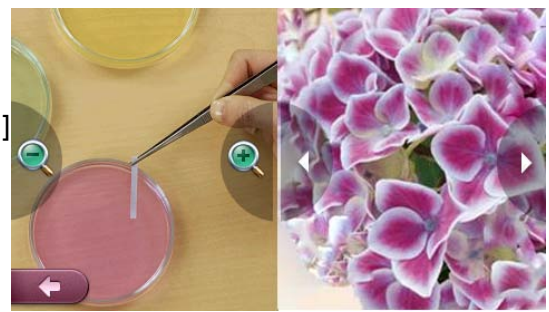

### **Bedienung bei Standbildern**

Ist die Funktion Bildvergleich aktiviert, lassen sich über das Touch-Display > [Bildvergleich]  $\geq$  [  $\leq$  1 ] [  $\geq$  1 ] oder die Tasten [  $\left( \cdot \right)$  [  $\left( \cdot \right)$  ] der Fernbedienung die angezeigten Standbilder

von SD-Karte oder USB-Flashlaufwerk ändern.

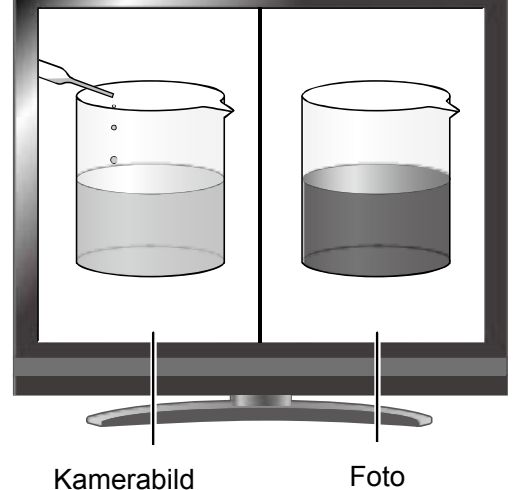

### **Aufheben des Bildvergleichs**

Drücken Sie [Bildvergleich] > [  $\Box$  ] auf dem Touch-Display oder [  $\Box$  ]

.

auf der Fernbedienung, um die Funktion zu beenden.

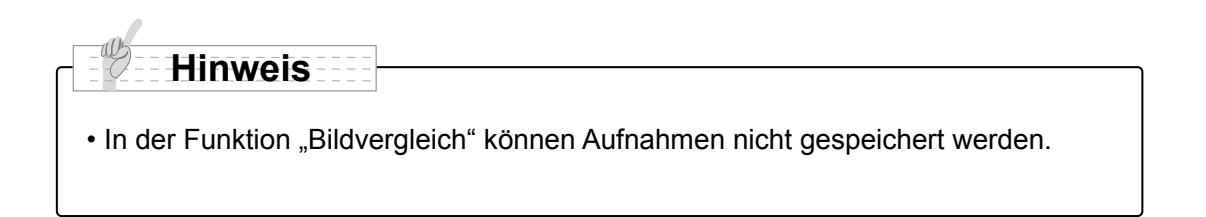

### **Funktion "Mosaik"**

Zur Anwendung eines Mosaikeffekts auf das Bild. Sie können die Stärke des Mosaik-Effekts ändern.

### **So verwenden Sie den Mosaik-Effekt**

Die Funktion kann beim Kamerabild, bei Bildern von externen Quellen oder bei Fotos verwendet werden. Drücken Sie  $\begin{bmatrix} x \\ y \end{bmatrix}$  (Präsentation)] >  $\begin{bmatrix} 1 & 1 \\ 0 & 1 \end{bmatrix}$  auf dem Touch-Display, um den gesamten Bildschirm mit einem Mosaik zu versehen. Drücken Sie [Mosaik] > [ **[ [ [ [ ] ]** auf dem Touch-Display, um die Funktion zu beenden.

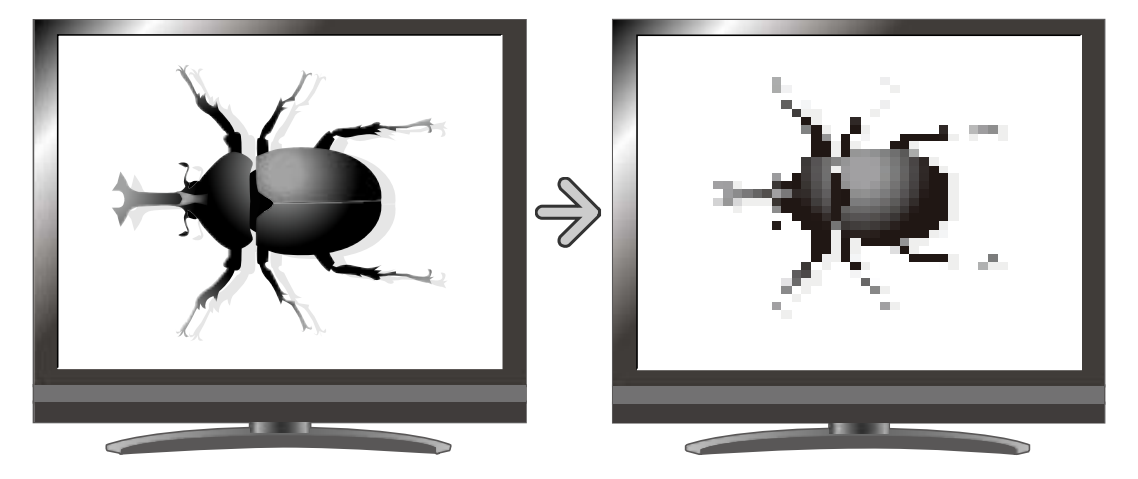

### **So nehmen Sie Einstellungen für das Mosaik vor**

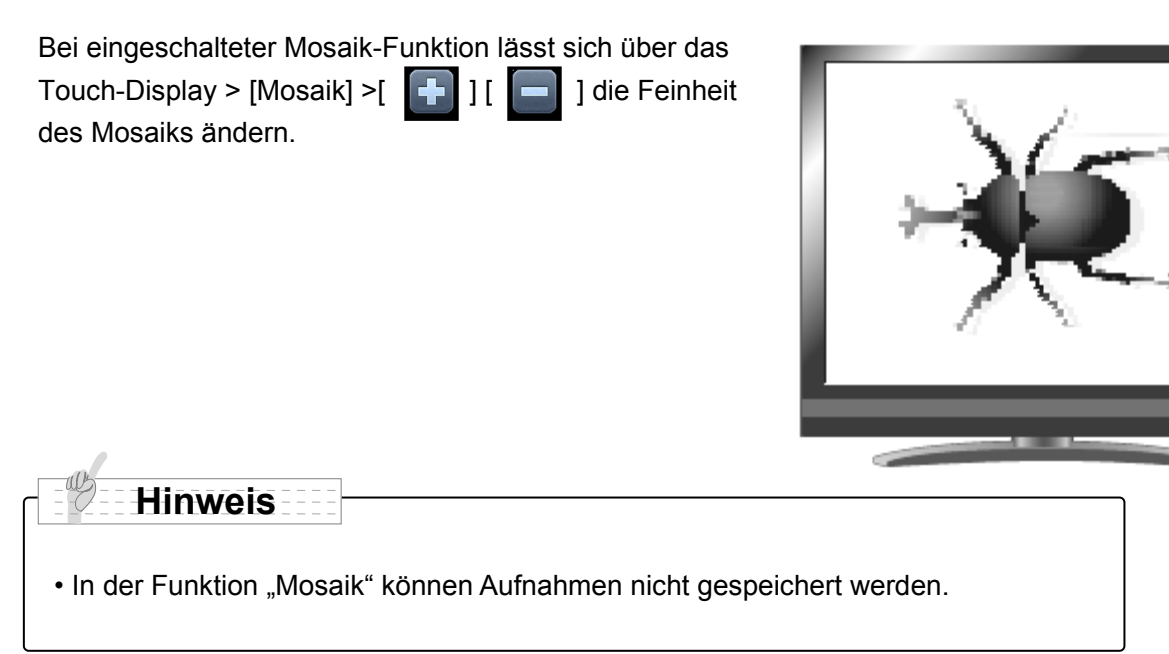

# **■Erläuterung der Symbole**

### **Startbildschirm**

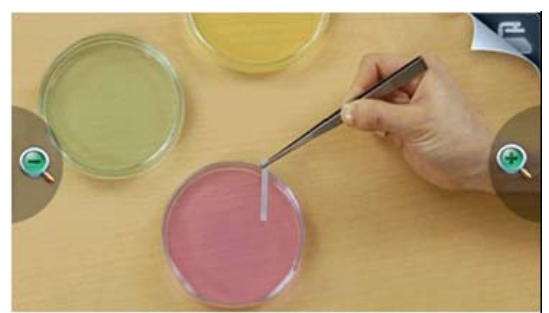

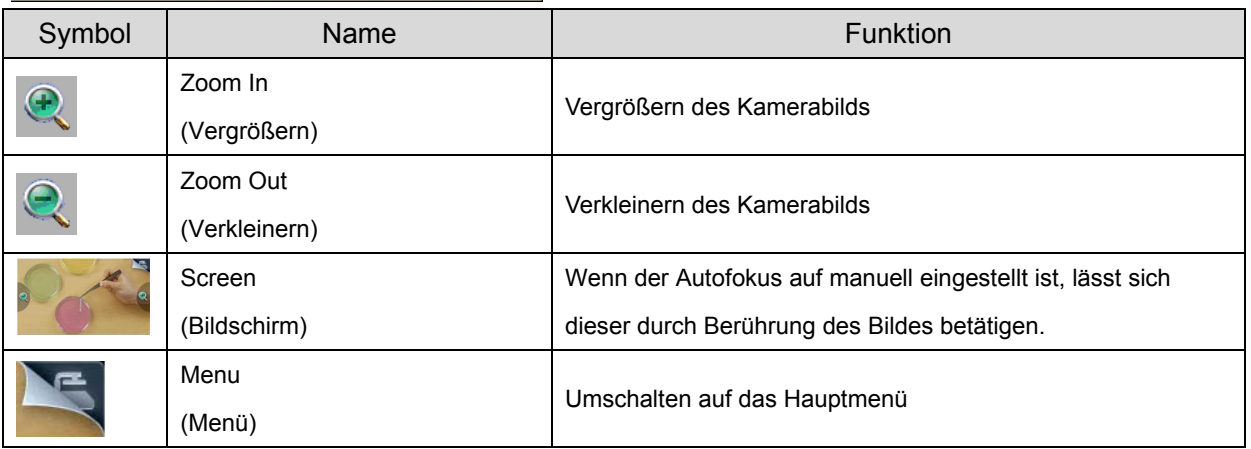

### **Hauptmenü**

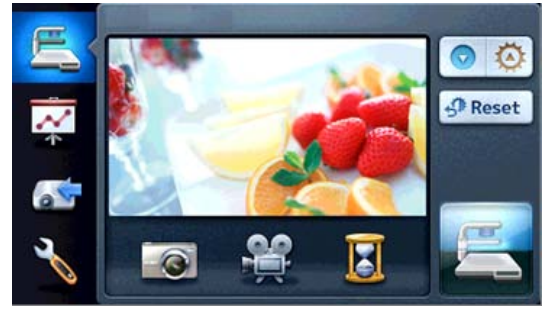

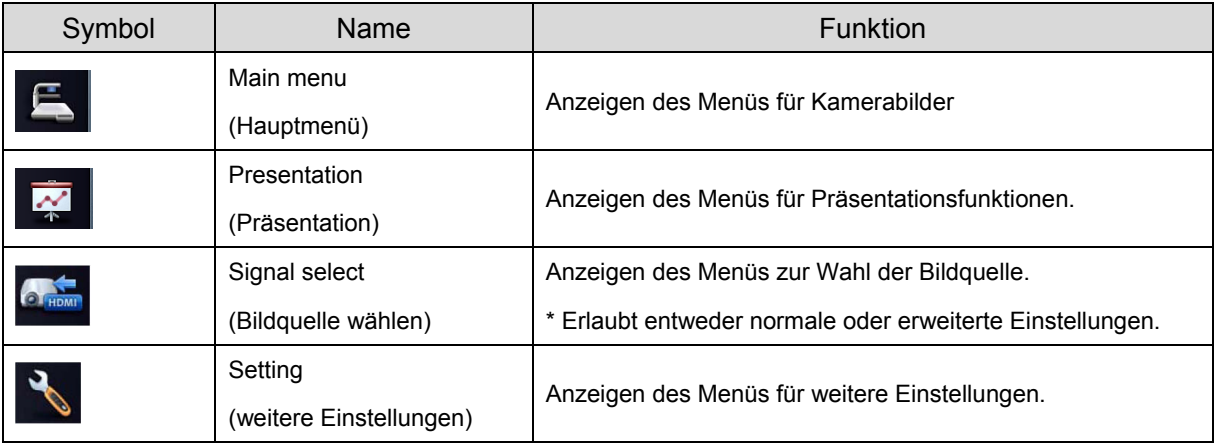

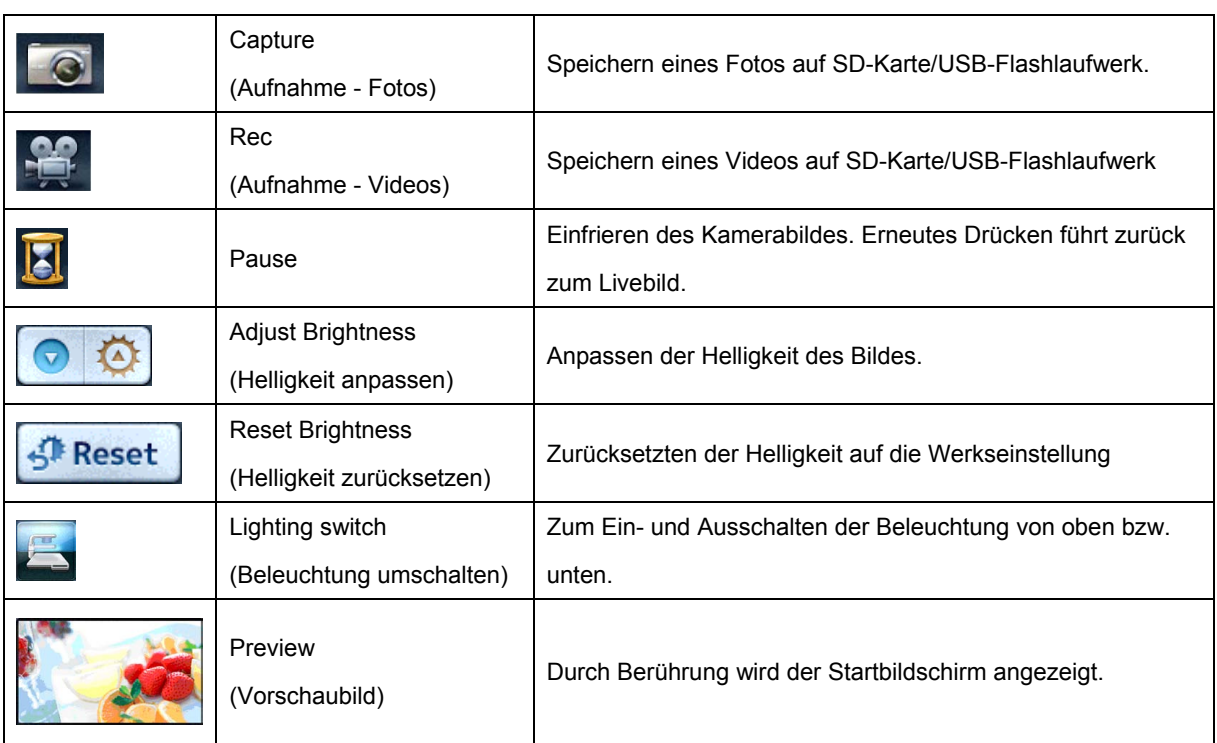

### **Präsentation**

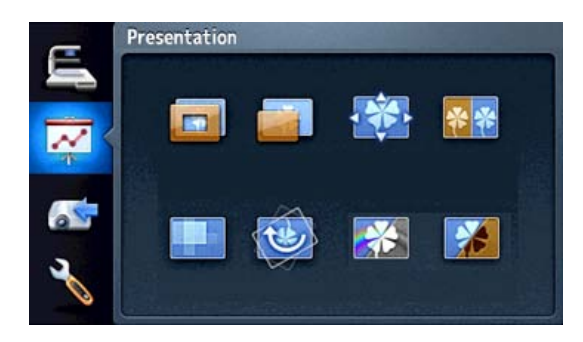

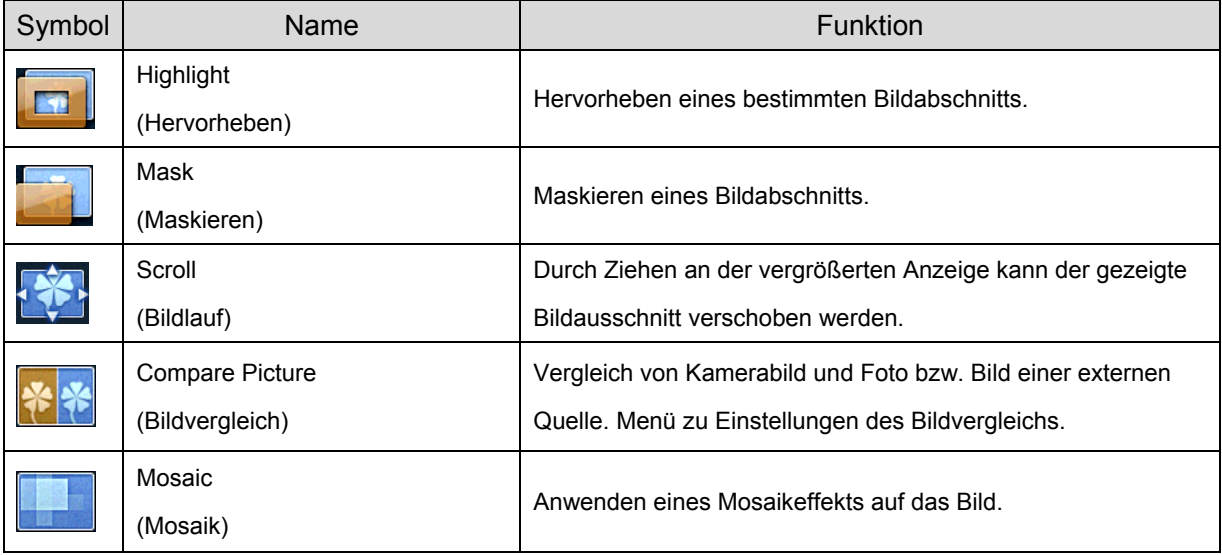

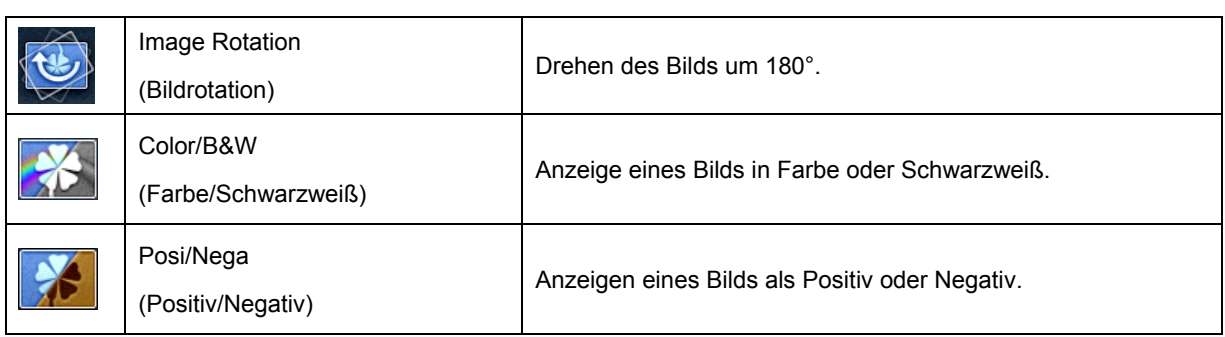

### **Präsentation einstellen**

### **Hervorheben**

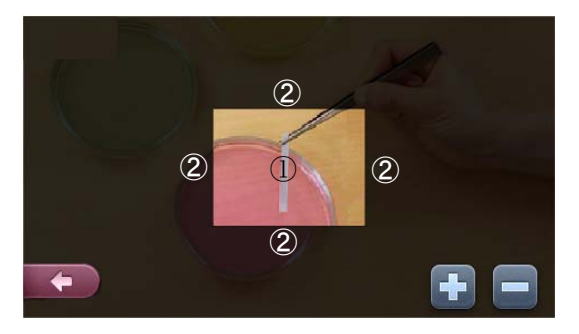

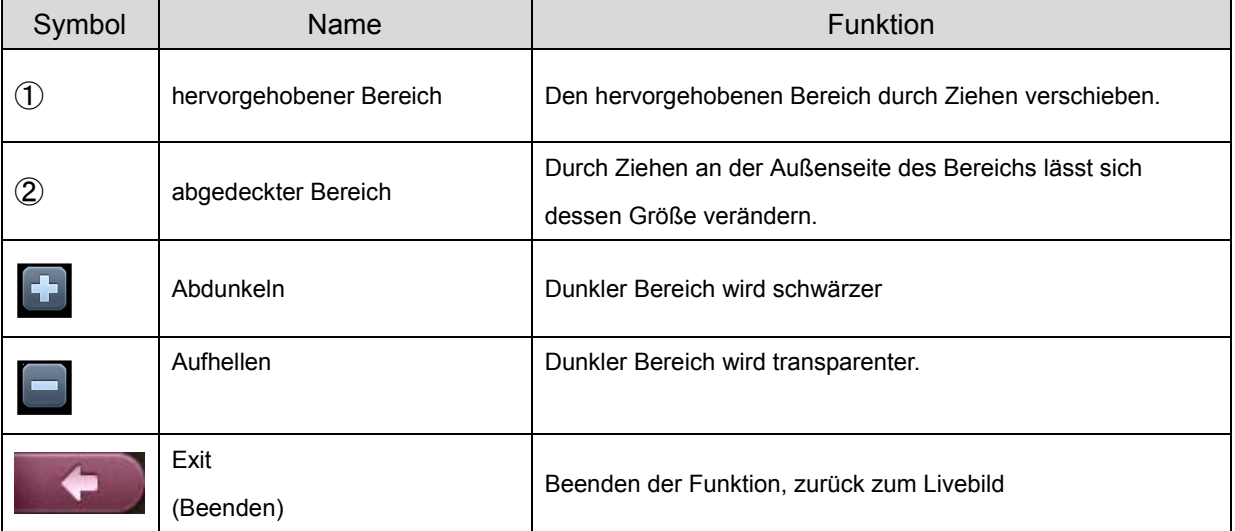

### **Maske**

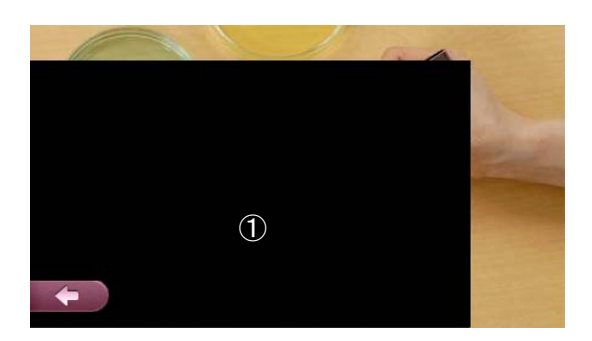

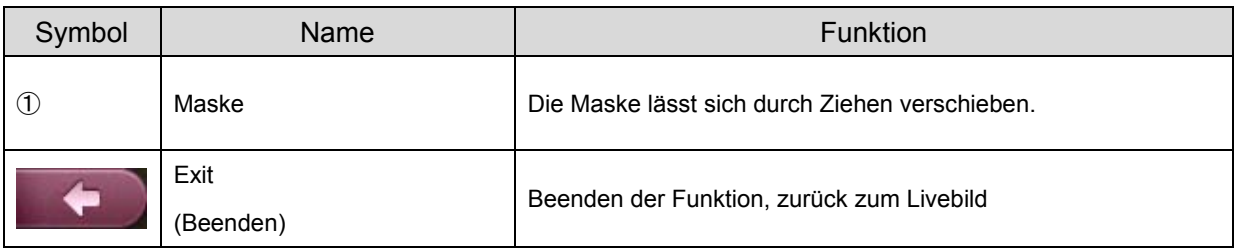

### **Bildlauf**

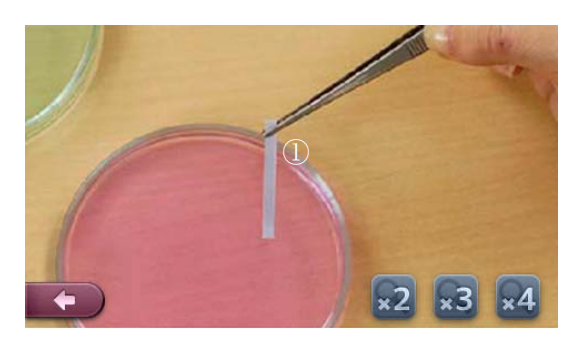

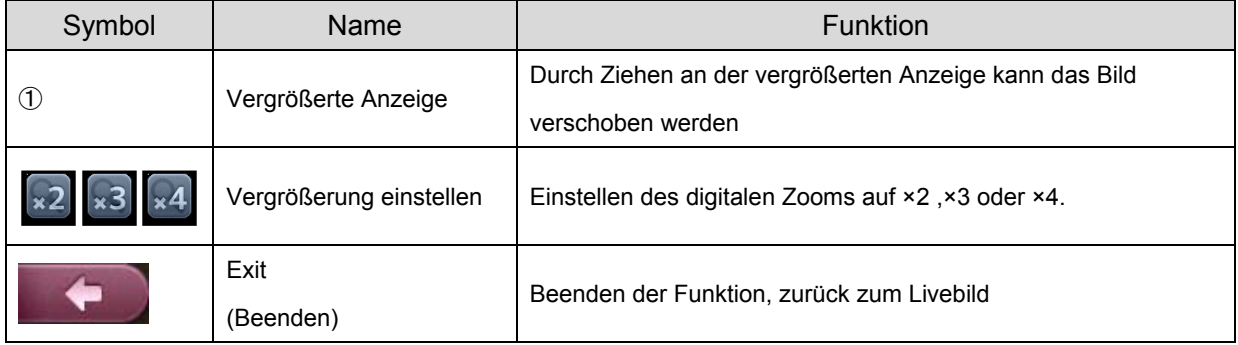

### **Einstellungen zum Bildvergleich**

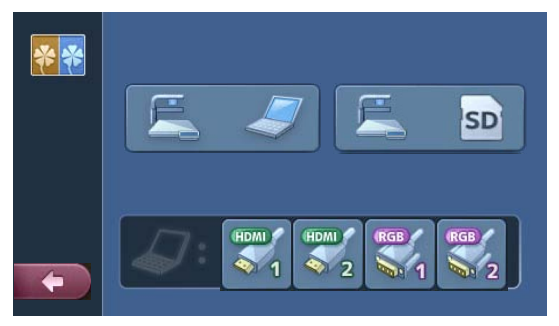

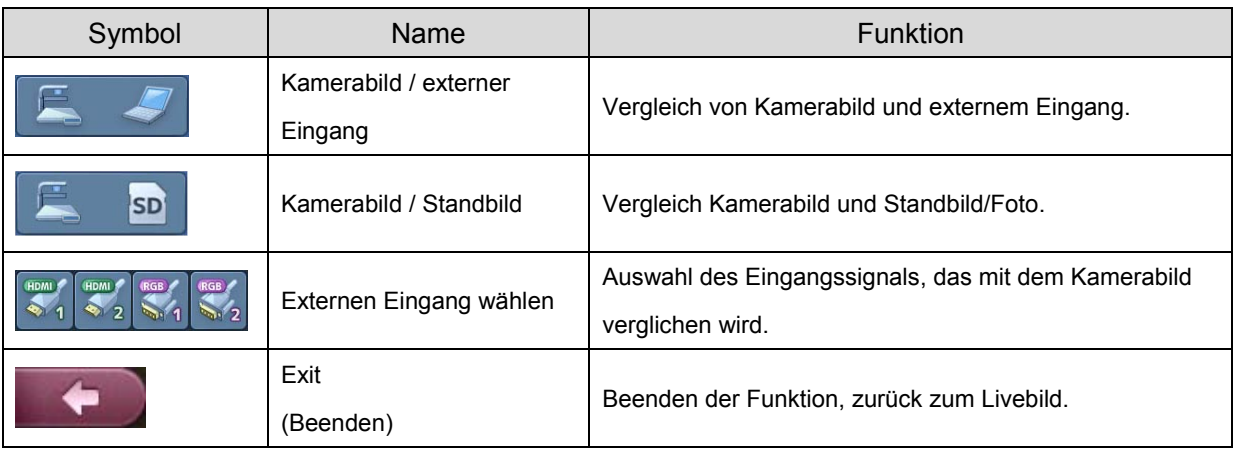

### **Bildvergleic**h

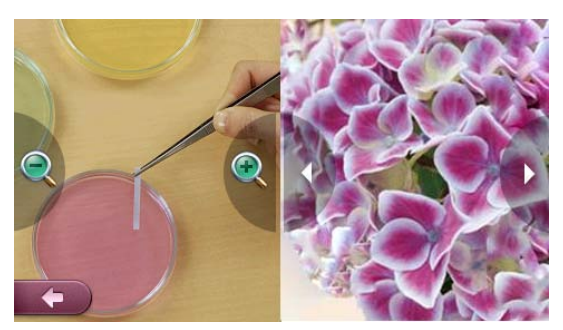

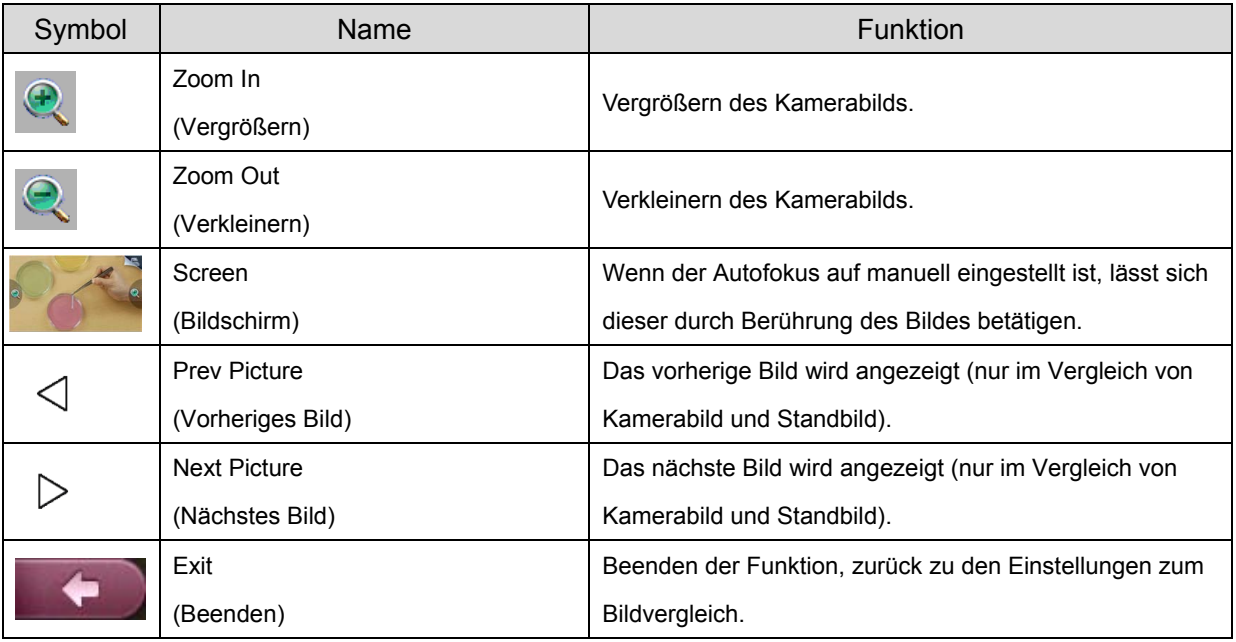

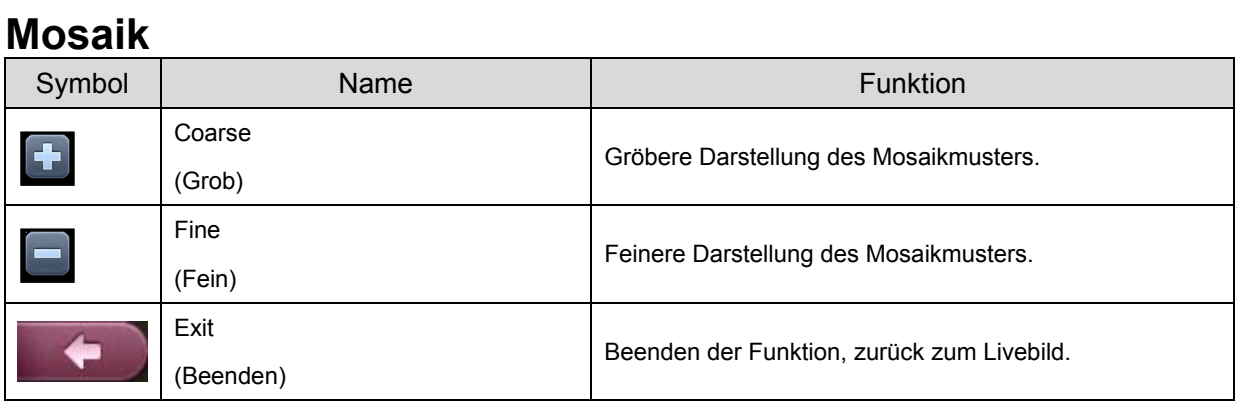

### **Bildrotation**

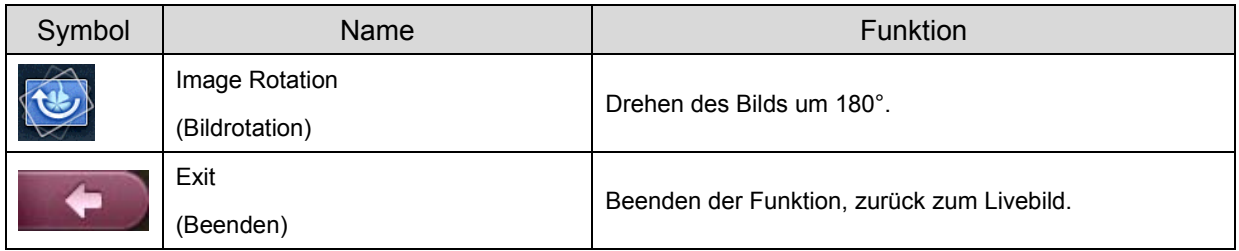

### **Farbe/Schwarzweiß**

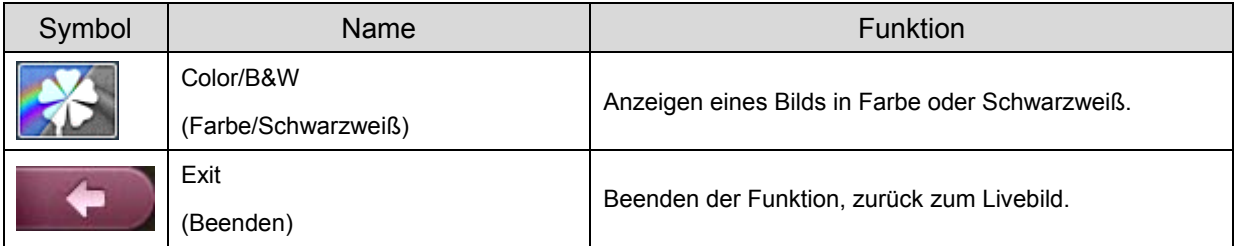

### **Positiv/Negativ**

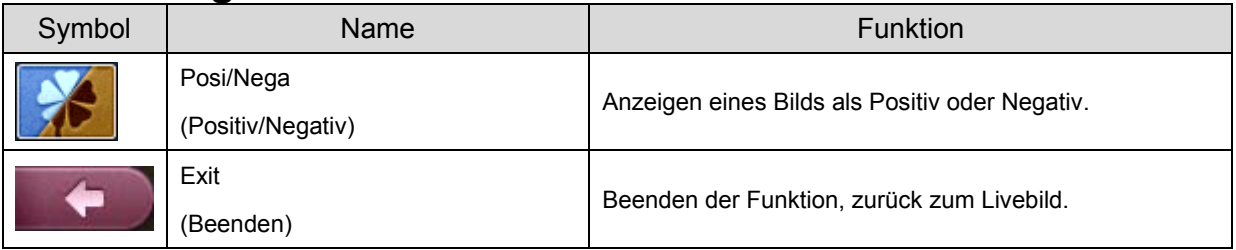

### **Menü zur Wahl der Bildquelle (Normal)**

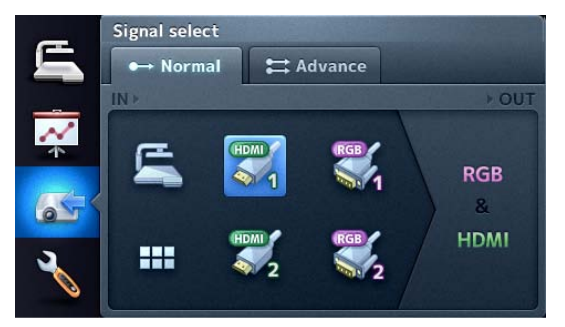

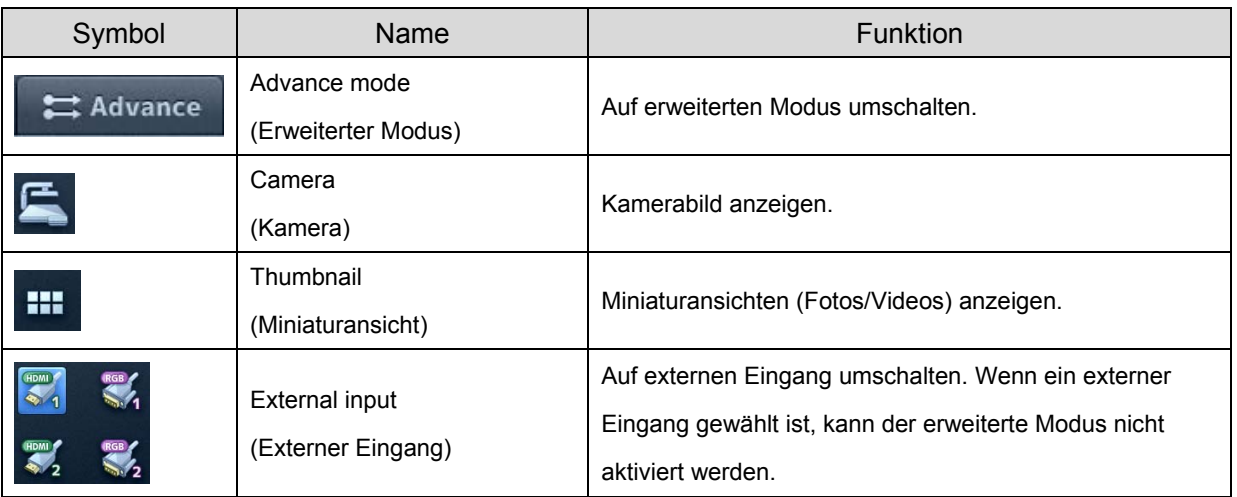

### **Menü zur Wahl der Bildquelle (Erweitert)**

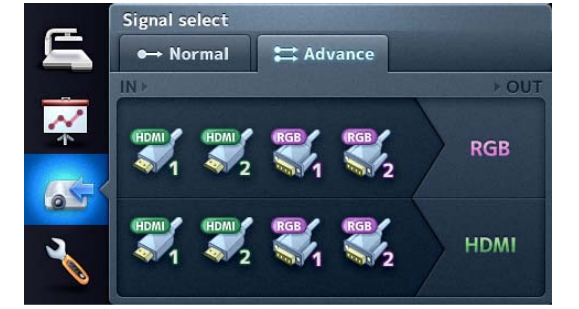

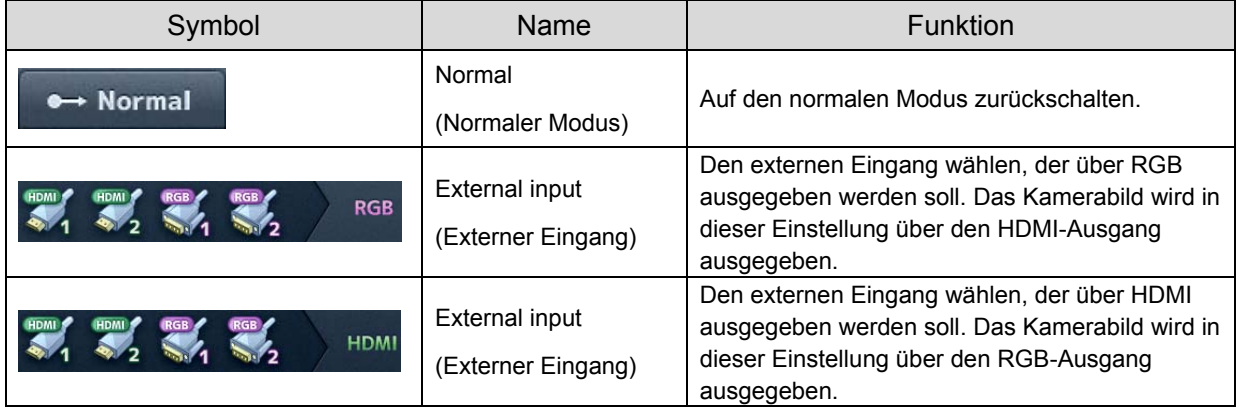

### **Weitere Einstellungen**

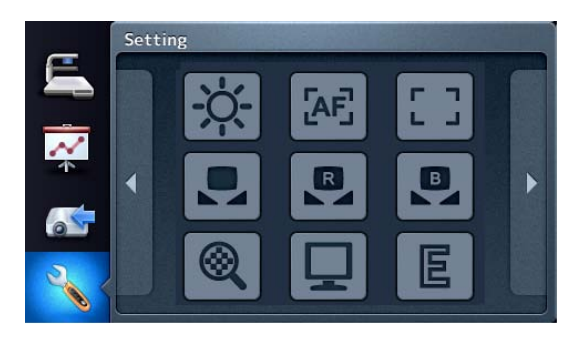

Berühren Sie das entsprechende Symbol, um Einstellungen vorzunehmen.

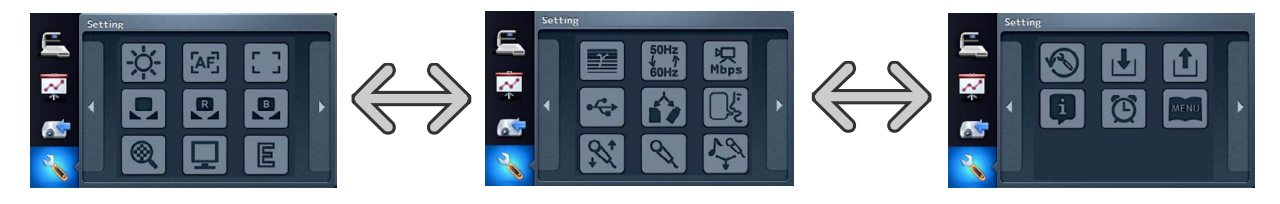

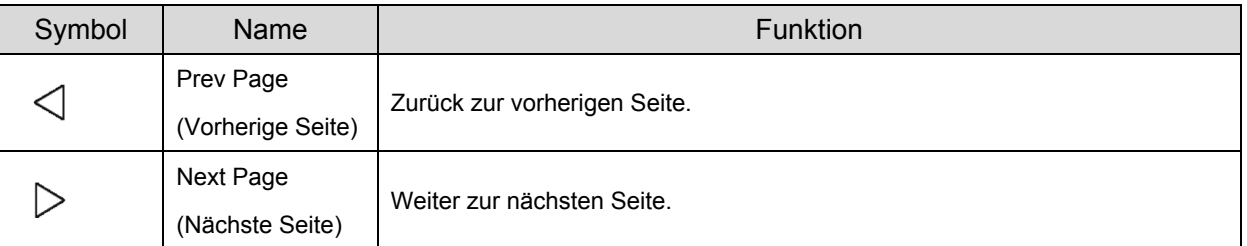

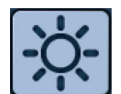

### **Brightness (Helligkeit)**

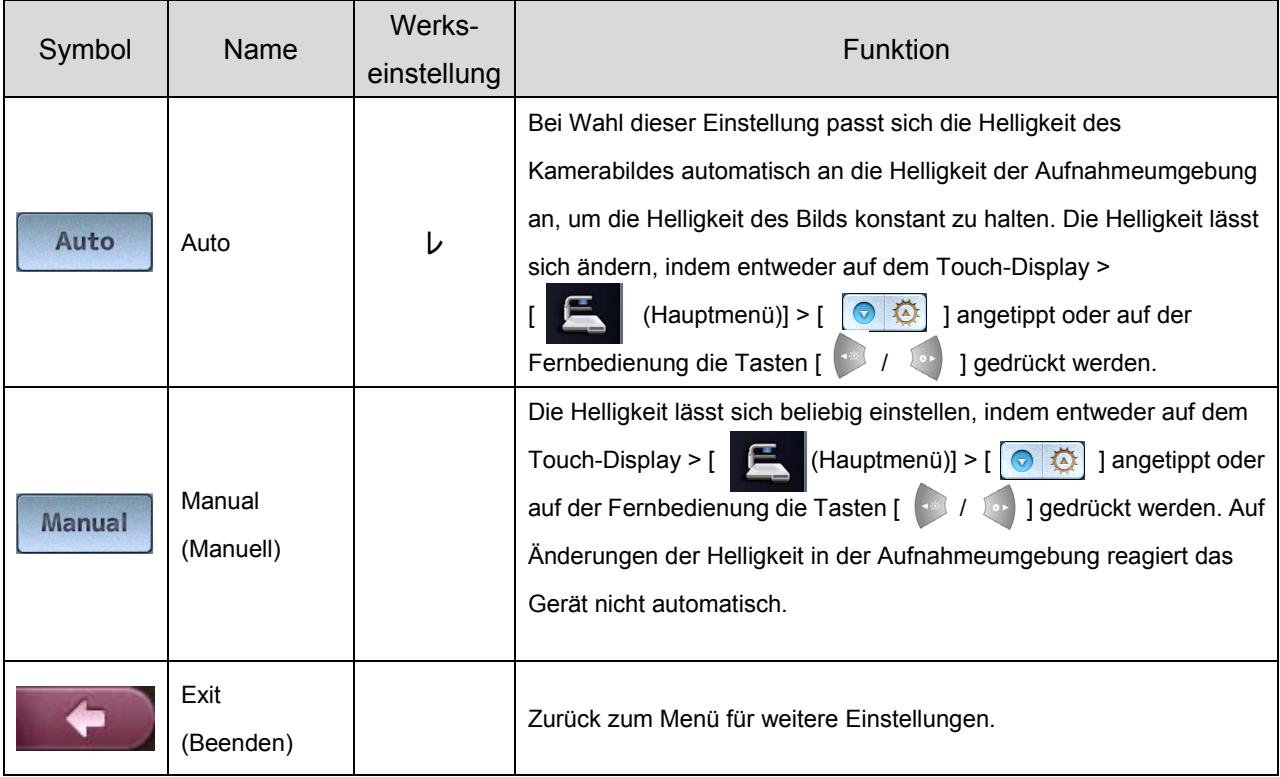

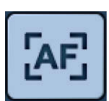

★ Was ist AF? Eine Funktion für den automatischen Fokus der Kamera.

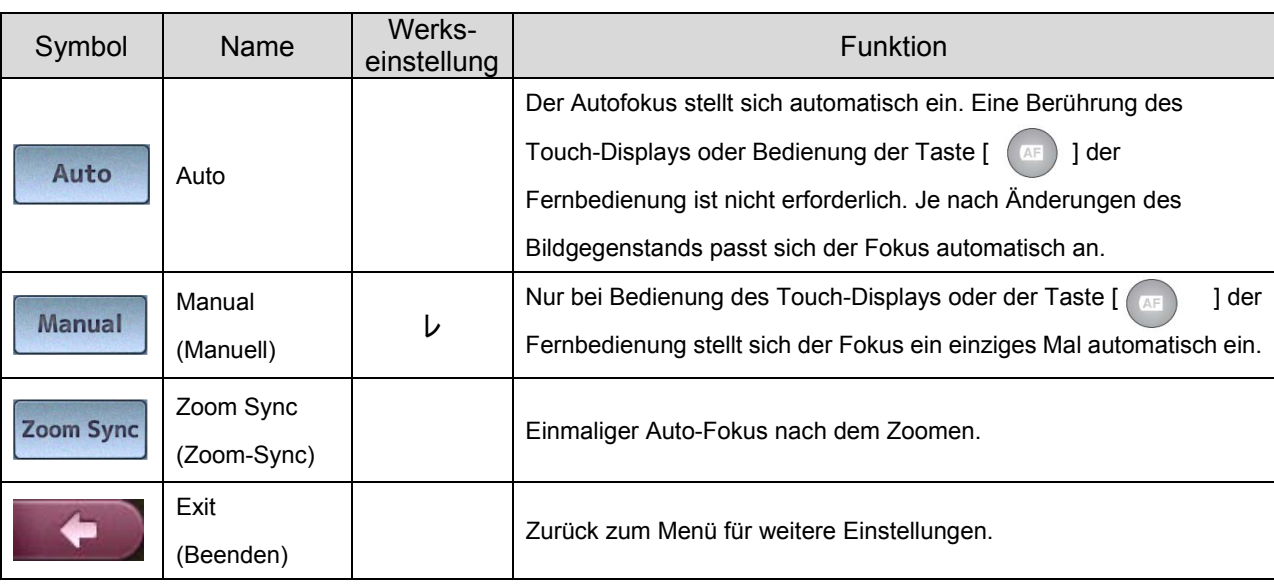

# **Focus (Fokus)**

**White Balance**

**AF Mode (AF-Modus)** 

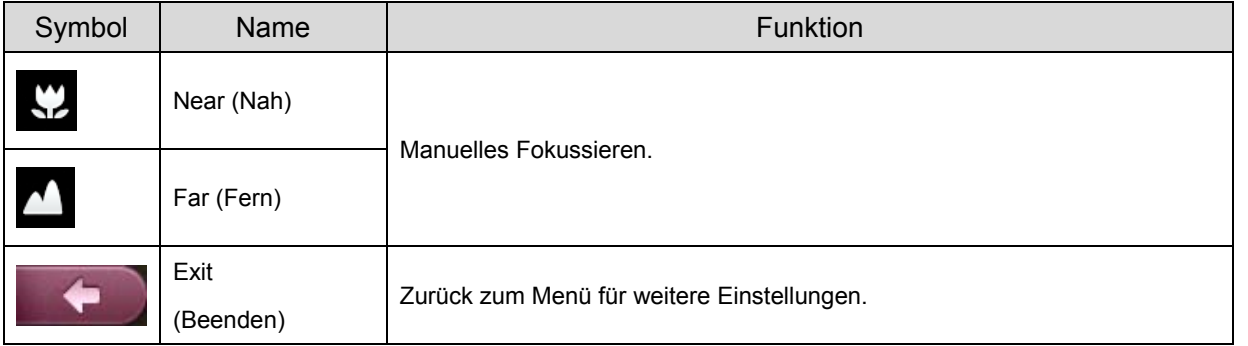

### ★ Was ist ein Weißabgleich?

Eine Funktion zur Einstellung weißer Flächen, die die korrekte Wiedergabe als Weiß sicherstellt. Auf diese Weise werden die Farben natürlich und gemäß den Merkmalen des Objekts sichergestellt.

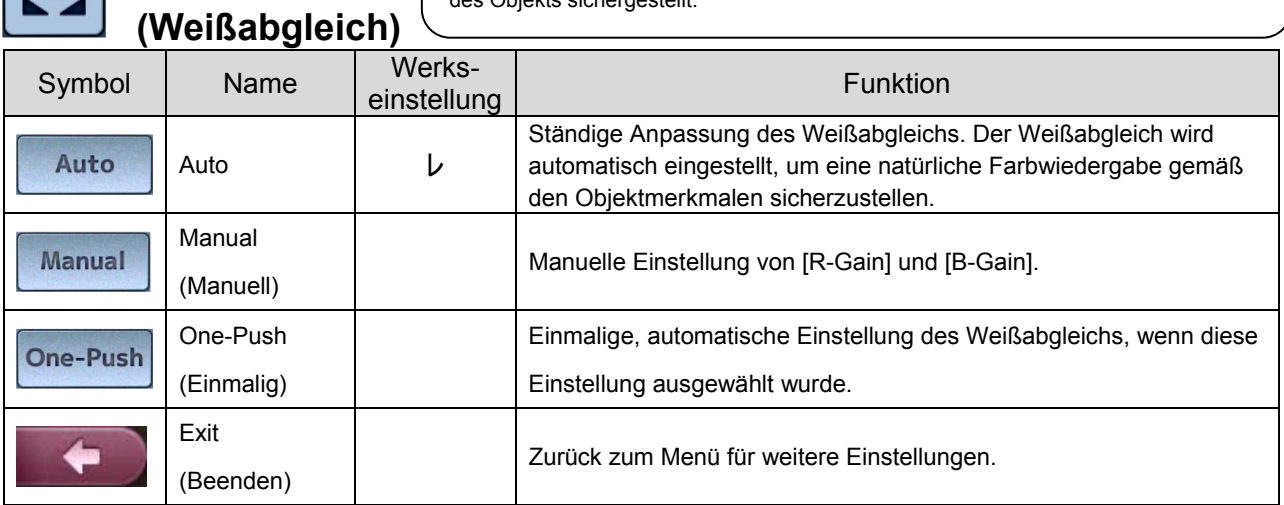

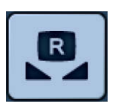

### **R-Gain**

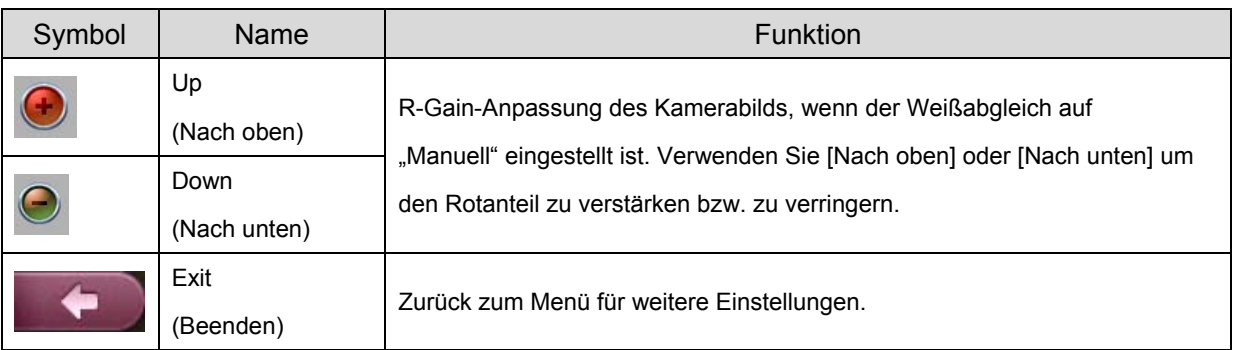

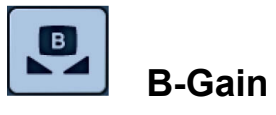

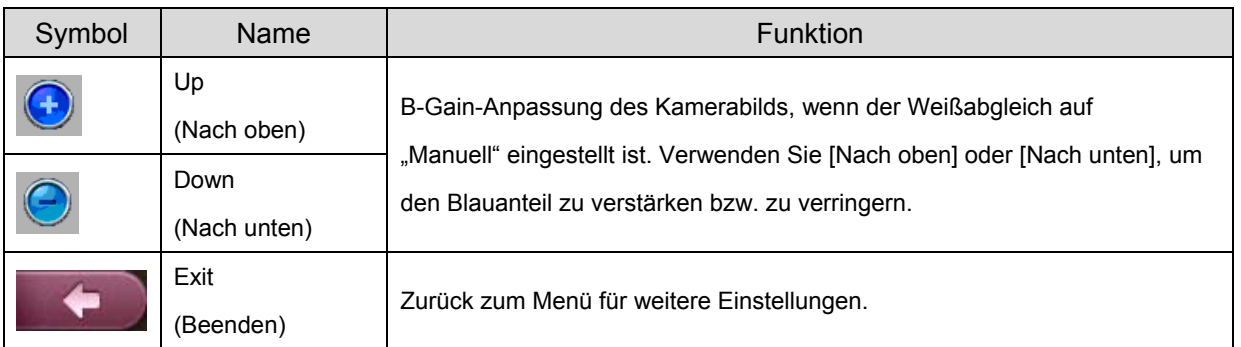

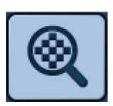

# **Digital Zoom (Digitaler Zoom)**

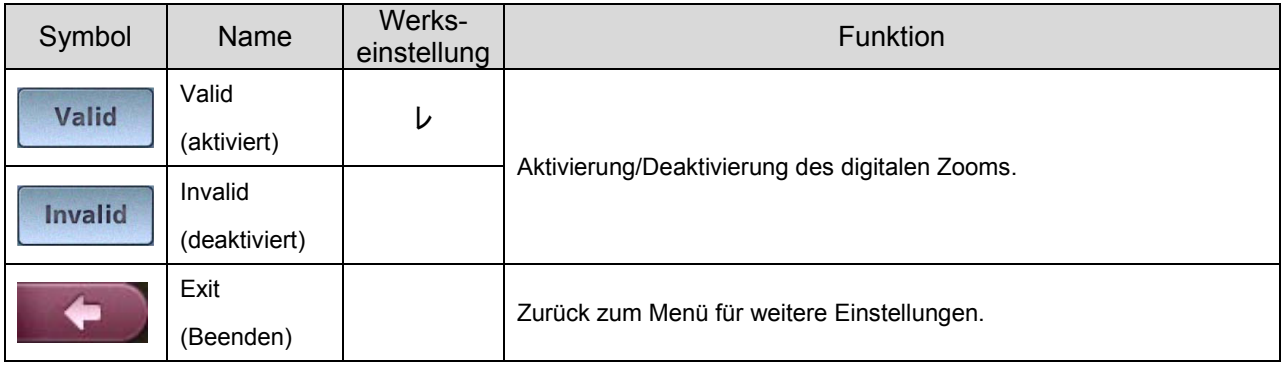

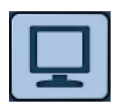

# Image Mode (Bildmodus) **Image Mode** (Bildmodus) **Image Mode** (Bildmodus) **Image Mode** (Bildmodus) **Image Straten Bilds.**

### ★ Was ist der Bildmodus?

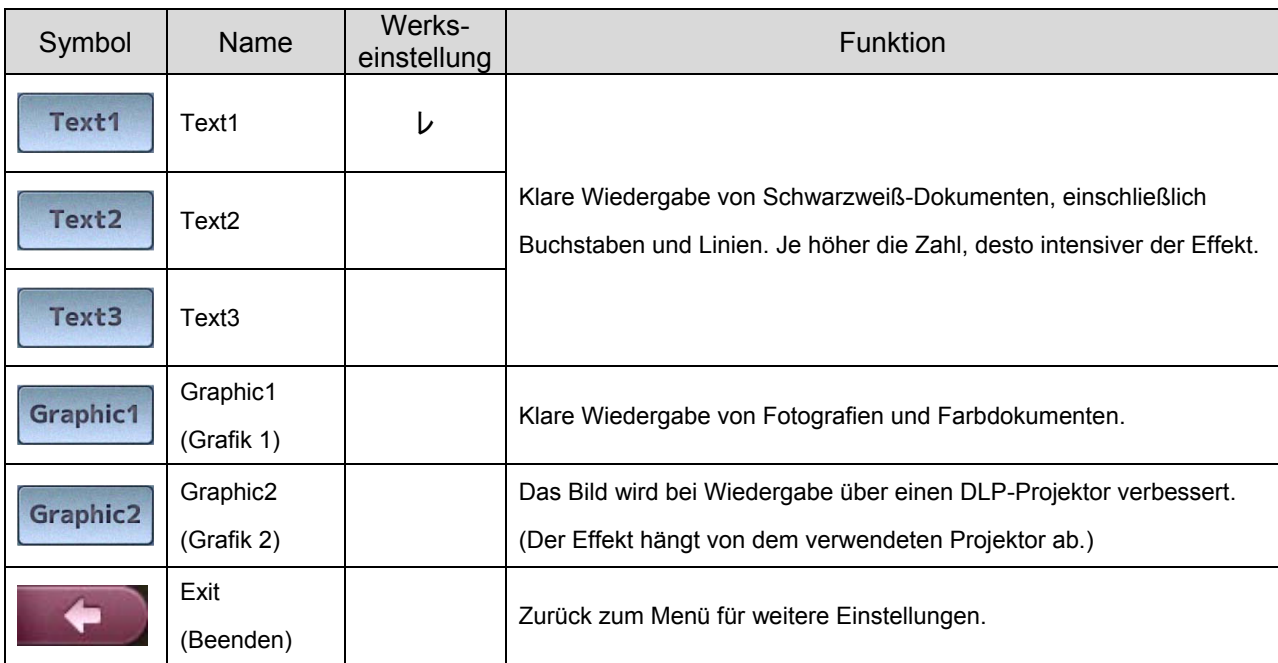

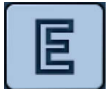

### **Edge Effect (Randverstärkung)**

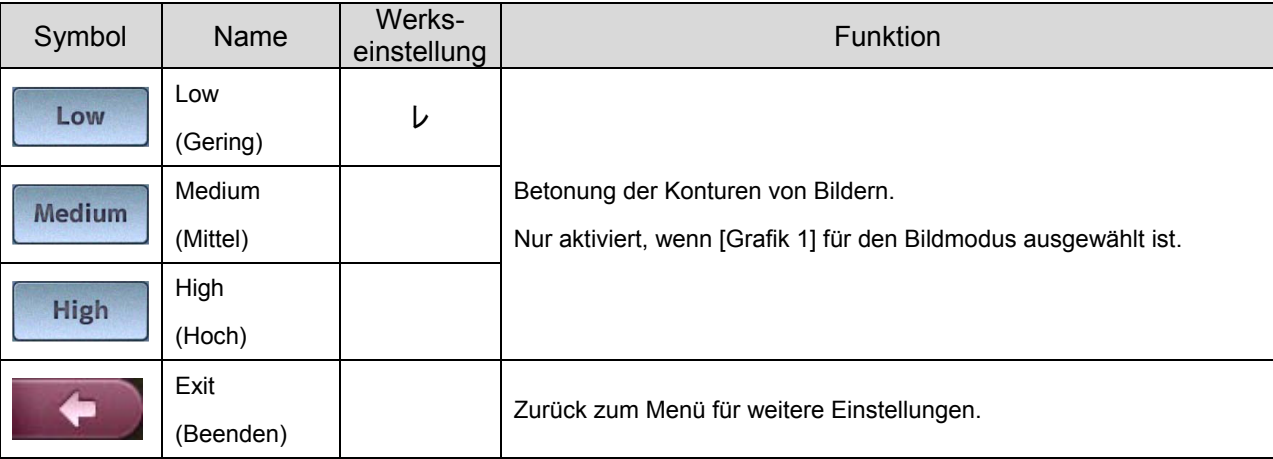

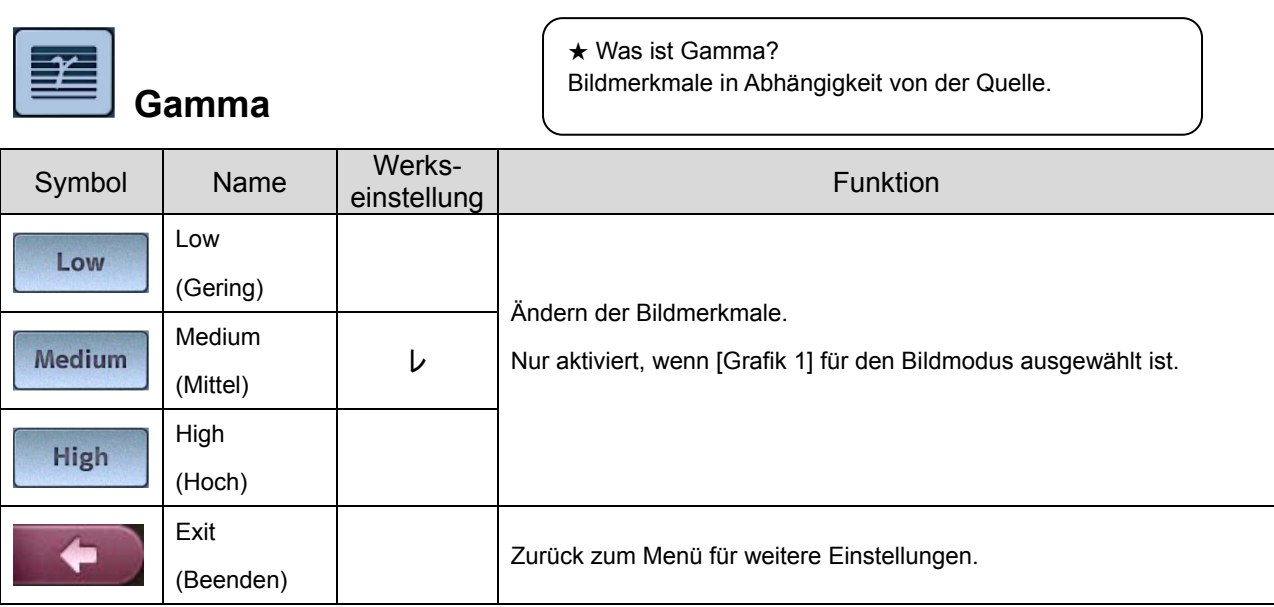

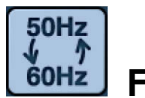

### **Flicker-Rate**

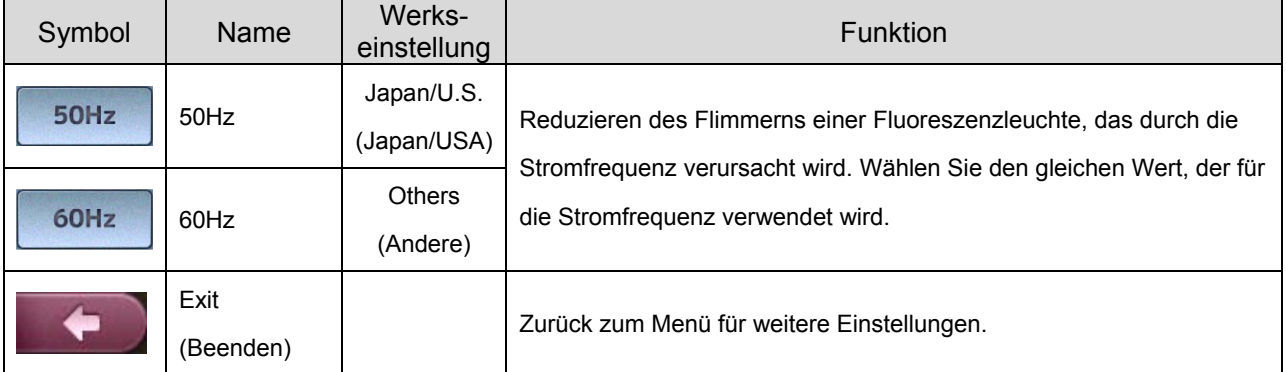

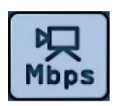

## **Movie Quality (Filmqualität)**

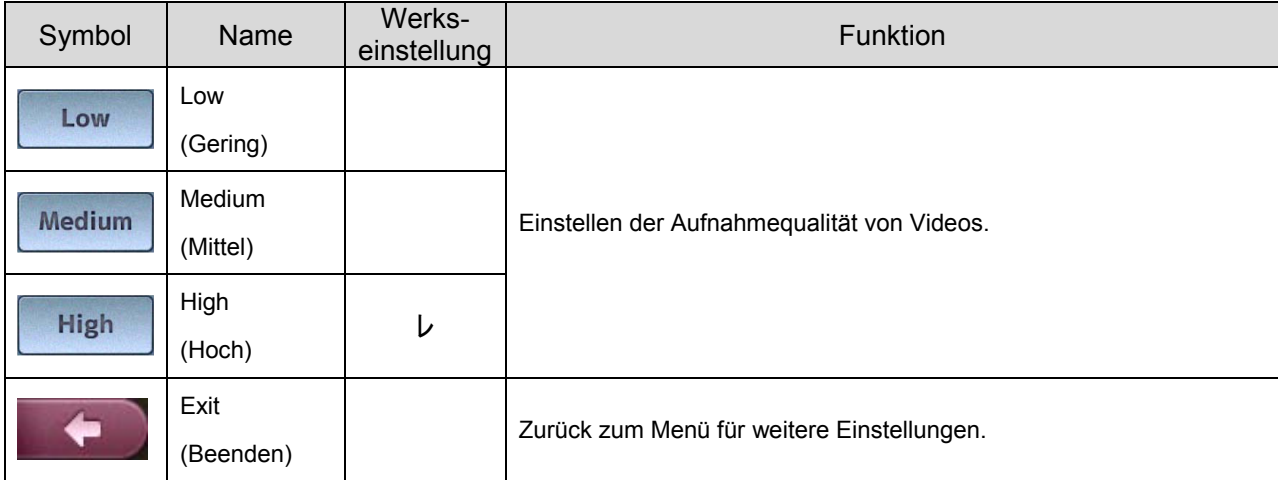

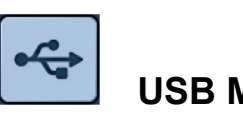

★ Was ist der USB-Modus? Die auf der rechten Seite beschriebenen Funktionen können nach dem Anschluss der Dokumentenkamera an einen PC **Mode (USB-Modus)**  $\left| \begin{array}{c} \right. \text{nach dem Anschluss der Dokumentenk} \\ \text{über ein USB-Kabel verwendet werden.} \end{array} \right.$ 

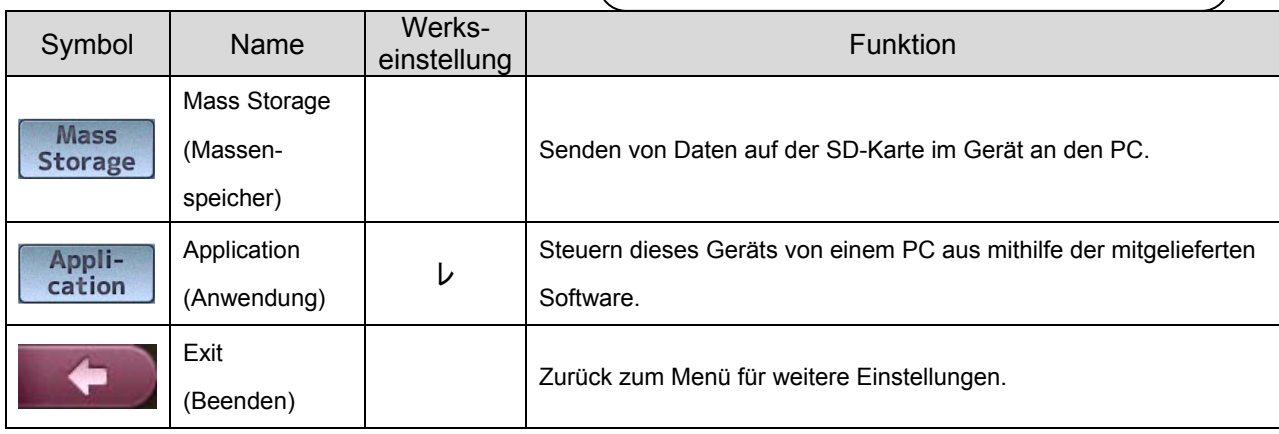

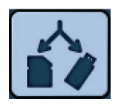

# **Select Memory (Speicher auswählen)**

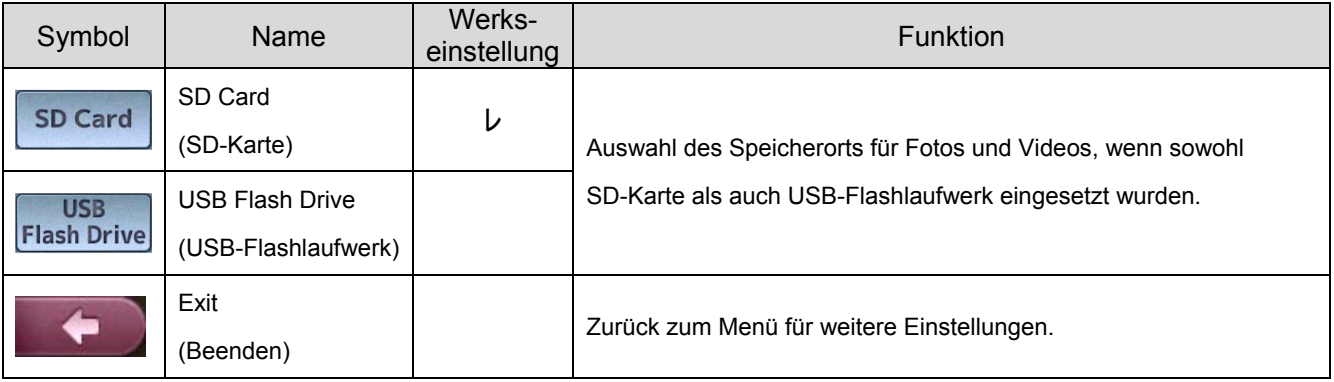

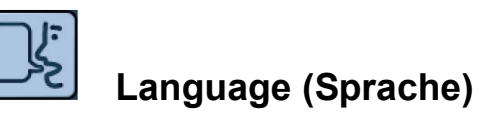

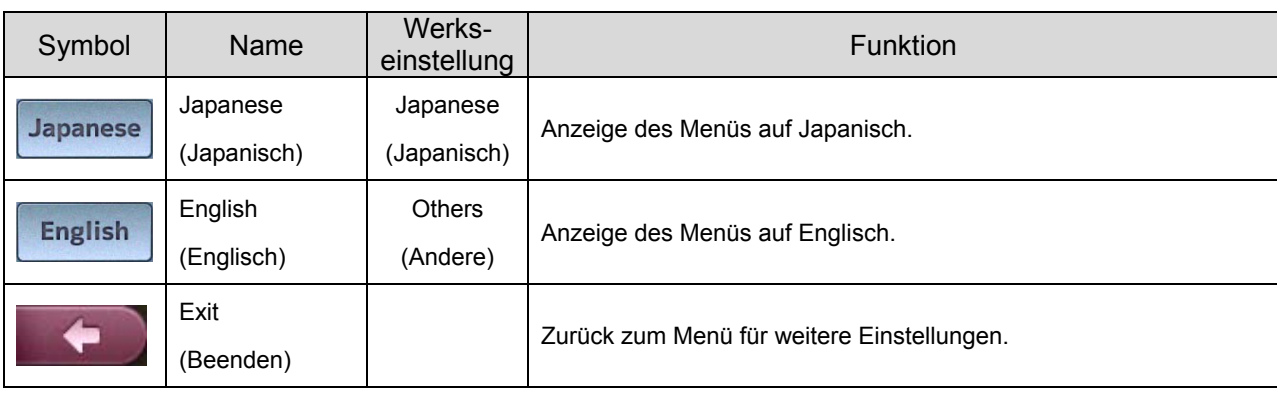

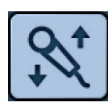

# **Volume (Lautstärke)**

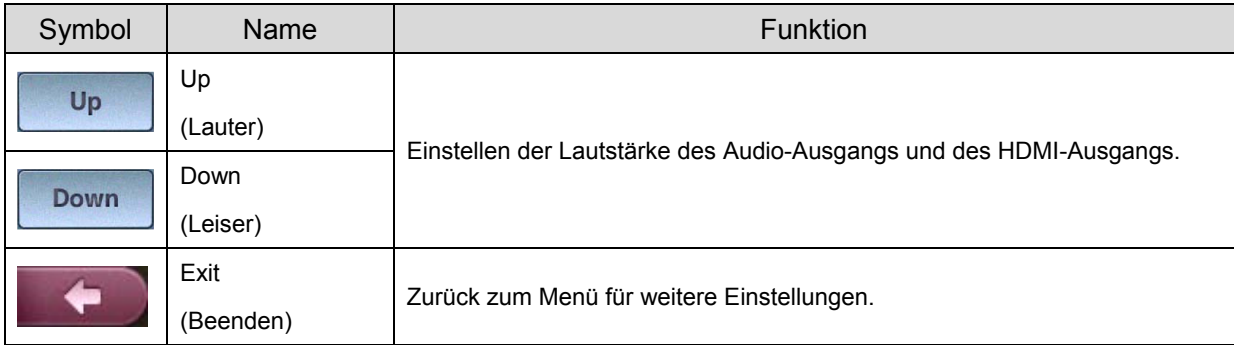

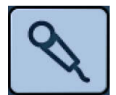

### **Audio Selector (Audio-Auswahl)**

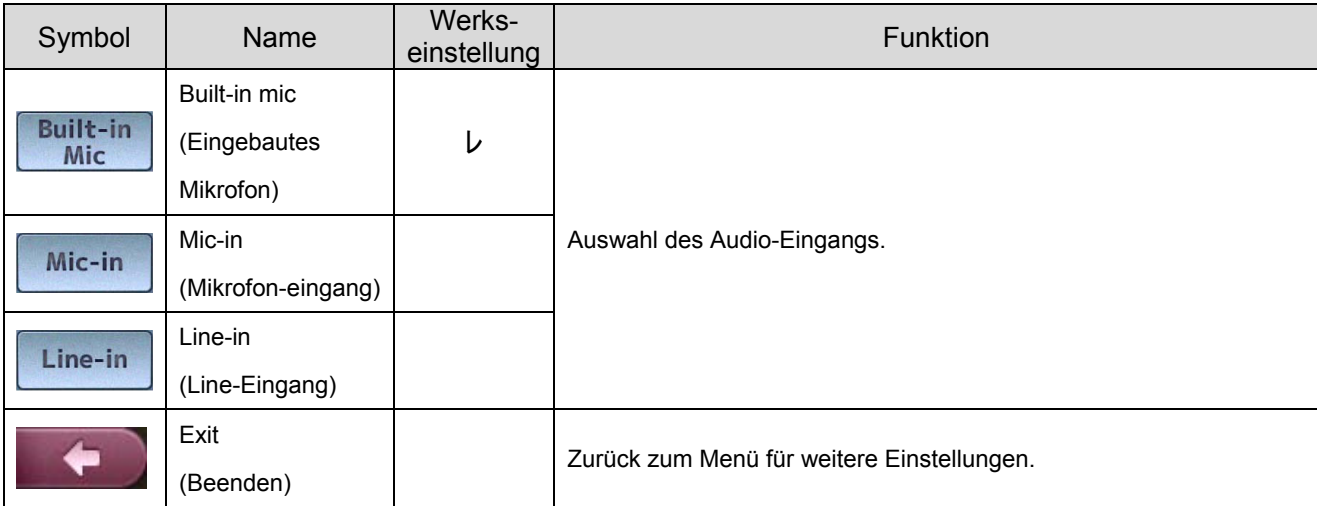

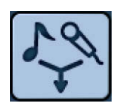

# **Mic Mixer (Mikrofon-Mischer)**

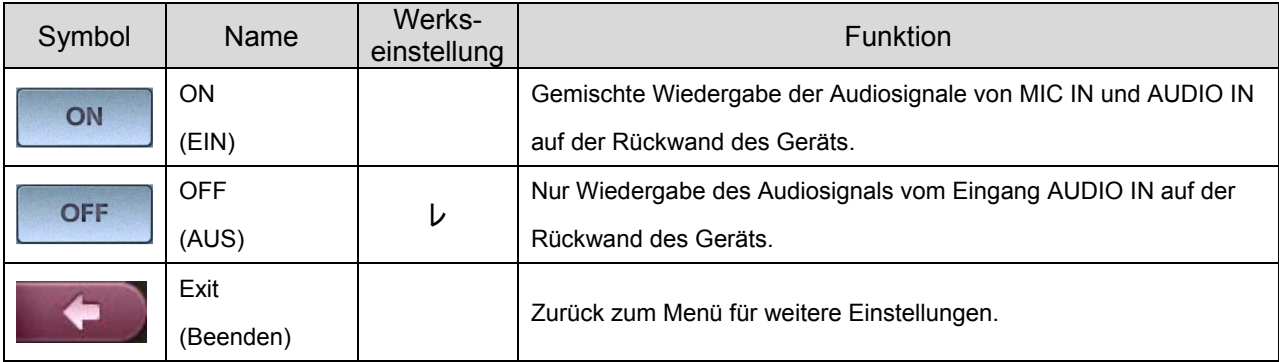

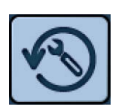

# **Reset All (Alle zurücksetzen)**

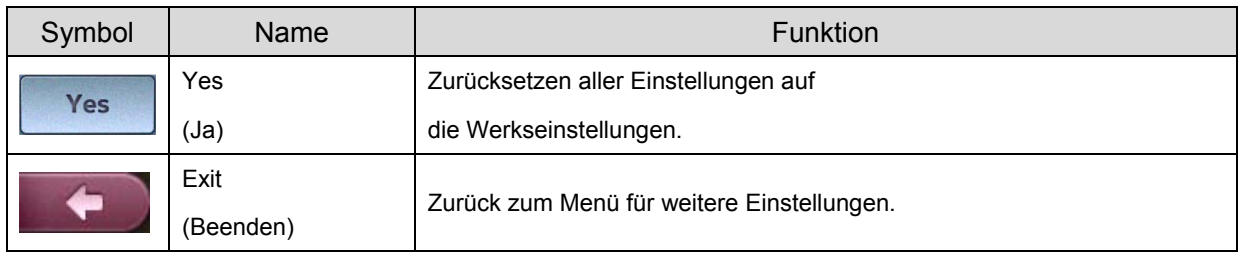

★ Gespeicherte Einstellungen Zoom, Helligkeitsmodus, Helligkeitsstufe, Weißabgleich, R-Gain, B-Gain, Bildmodus, Randverstärkung, Gamma

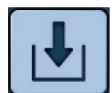

### **Save Presets (Einstellungen speichern)**

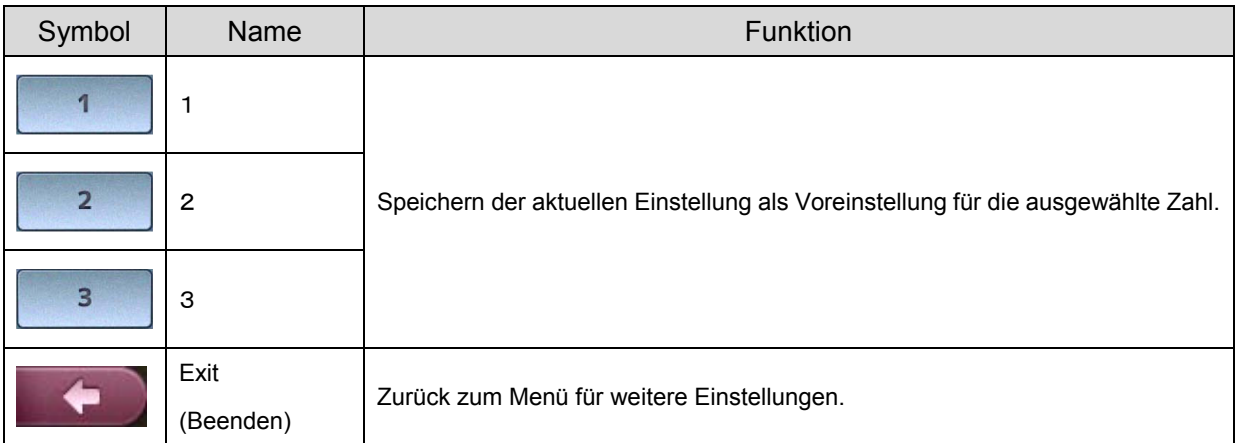

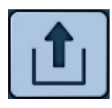

### **Load Presets (Voreinstellungen laden)**

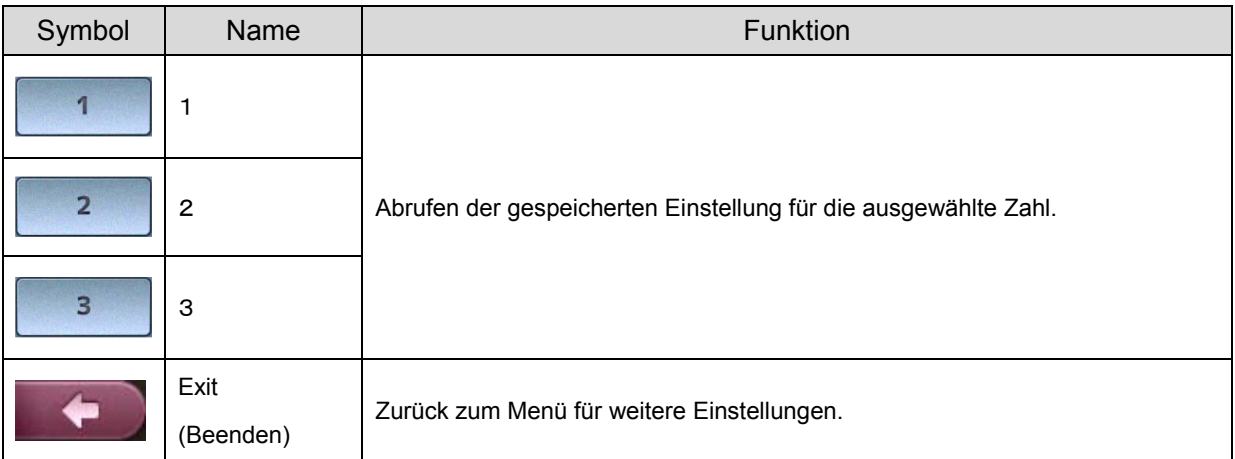

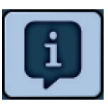

# **Guide (Informationen)**

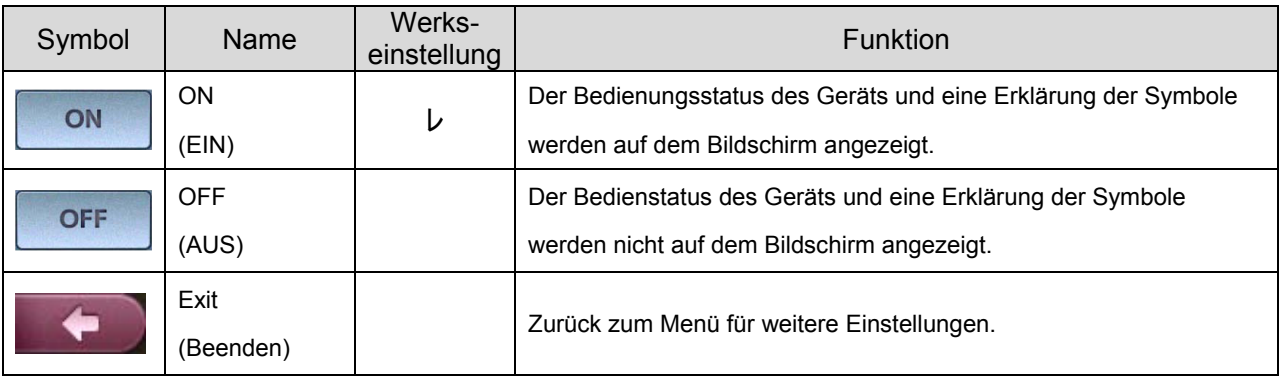

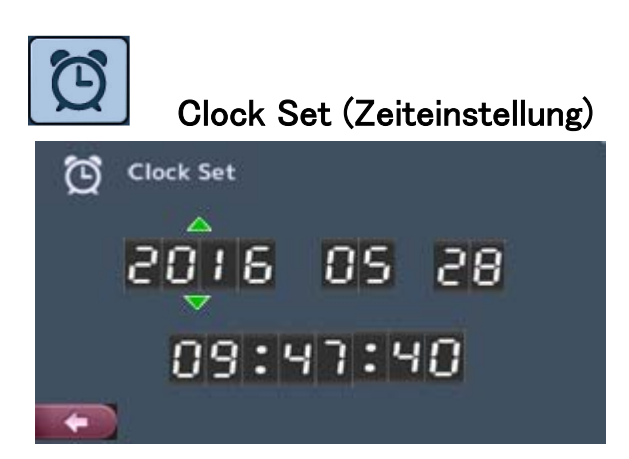

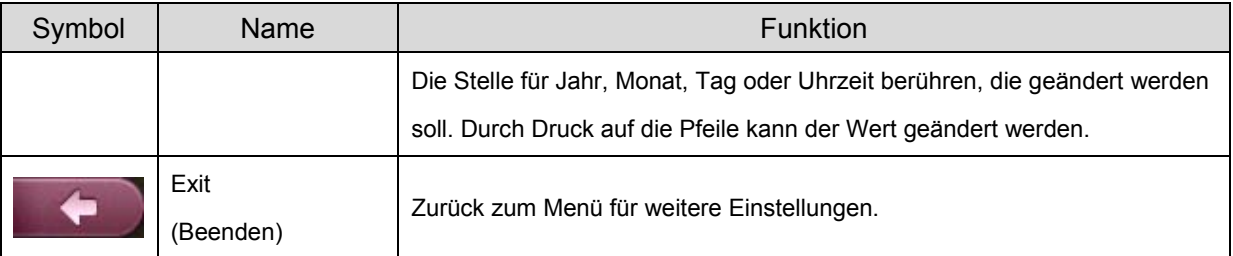

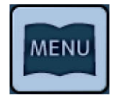

### **Startup menu display (Anzeige des Startmenüs)**

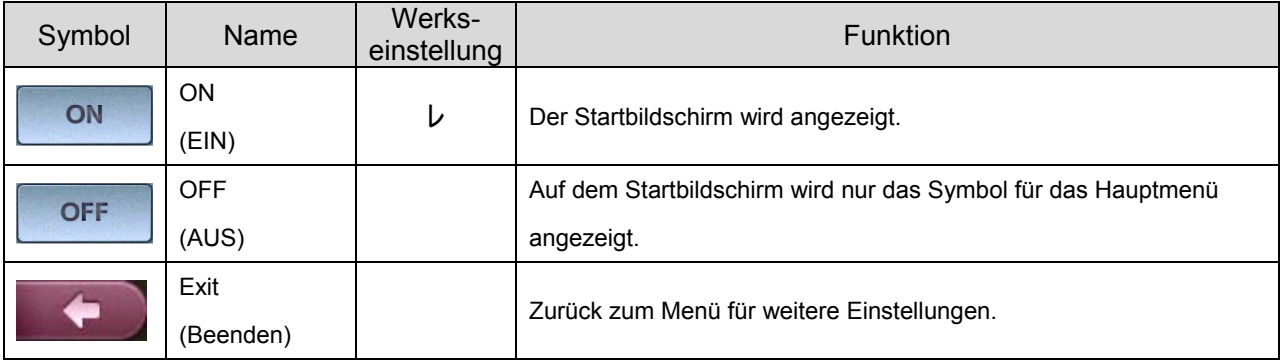

# 3 **3 ERWEITERTE FUNKTIONEN**

# **3-1 Verwenden einer SD-Karte und eines USB-Flashlaufwerks**

Mit diesem Produkt können Sie das Kamerabild als Foto oder Video auf einer SD-Karte oder einem USB-Flashlaufwerk speichern. Sie können auch die Daten, die über die Kamera auf der SD-Karte oder dem USB-Flashlaufwerk gespeichert wurden, auf dem Bildschirm anzeigen. Stecken Sie zuvor eine im Handel erhältliche SD-Karte oder ein USB-Flashlaufwerk in den entsprechenden Steckplatz an der Seitenwand.

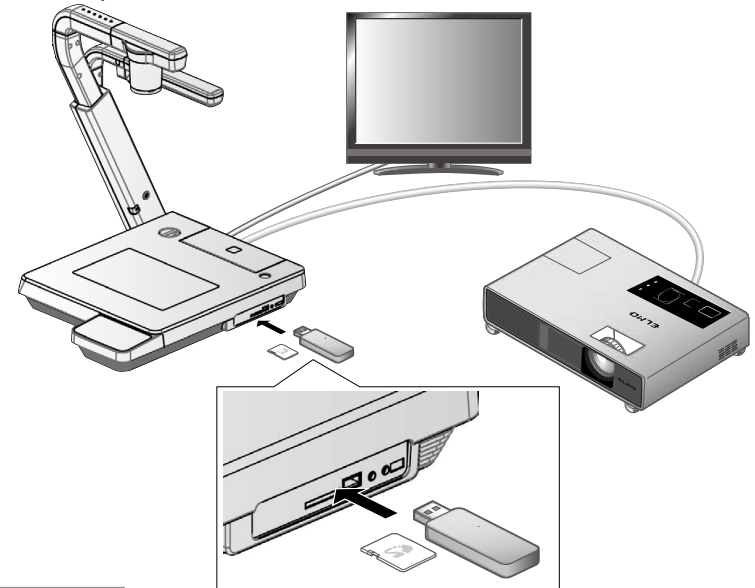

**Hinweis**

• SD-Karte

- SDXC-Karten können nicht verwendet werden.
- Es wird empfohlen, die SD-Karte mit diesem Produkt vor der Verwendung zu formatieren.
- Es wird empfohlen, zur Aufzeichnung von Filmen eine SD-Karte zu verwenden.
- Es wird empfohlen, eine SD-Karte der Klasse 6 oder höher zu verwenden.
- USB-Flashlaufwerk
	- Unterstützung des USB-Flashlaufwerks bis 32 GB.
	- Es wird empfohlen, das USB-Flashlaufwerk mit diesem Produkt zu formatieren, bevor Sie es verwenden.
- Nach dem Einlegen eines Speichermediums dauert es einen Moment bis darauf zugegriffen werden kann, bzw. Bilder gespeichert werden können.
- Bitte nicht das Speichermedium während eines Zugriffs (speichern oder abspielen von Bildern/Videos) entfernen.

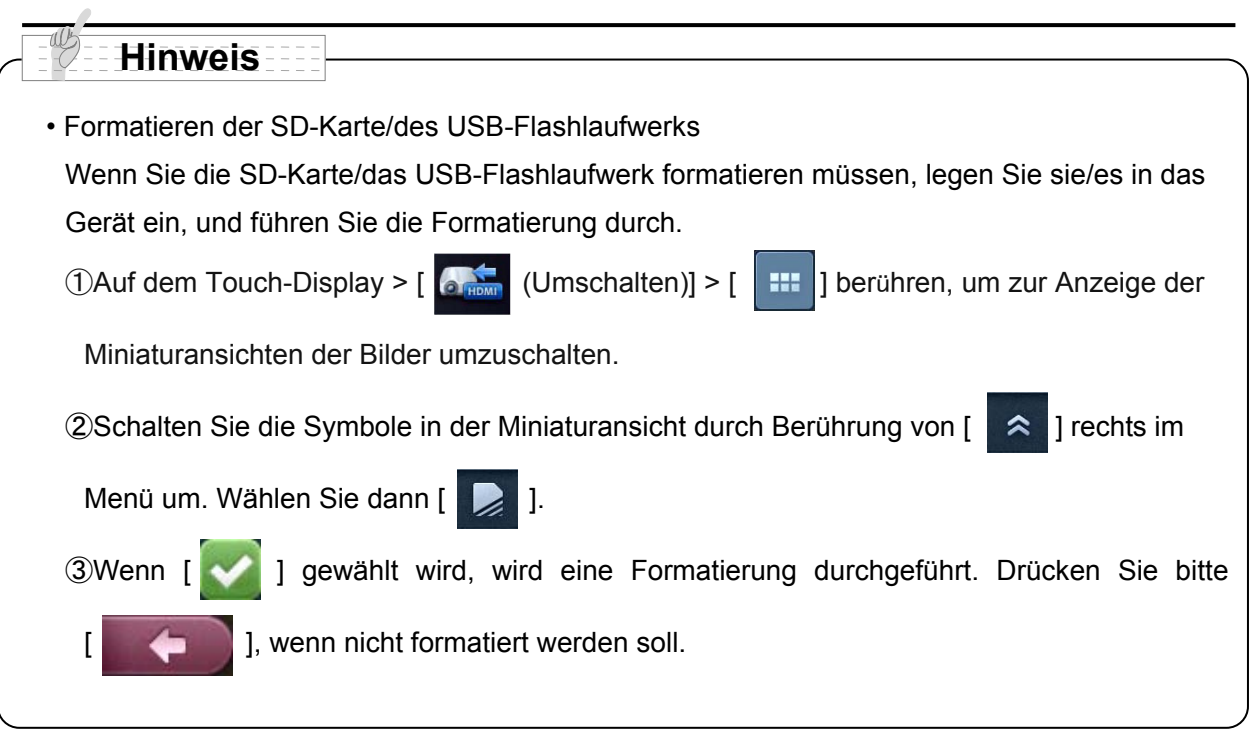

# **■Speichern von Bildern**

## **Fotos**

### **Grundlegende Funktionen**

### **Bei Bedienung über das Touch-Display**

① Touch-Display > [ (Hauptmenü)]

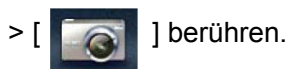

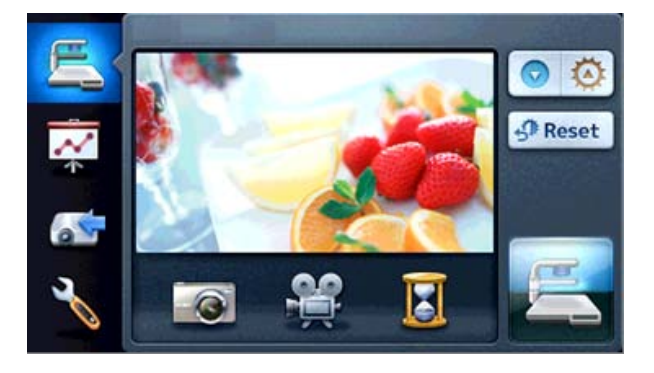

2 Erscheint [  $\Box$  ] auf dem Touch-Display, wird das Bild gespeichert.

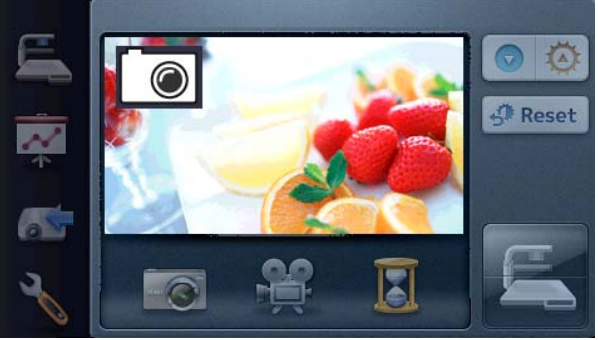

### **Bei Bedienung mit der Fernbedienung**

① Die Taste [ ] auf der Fernbedienung drücken.

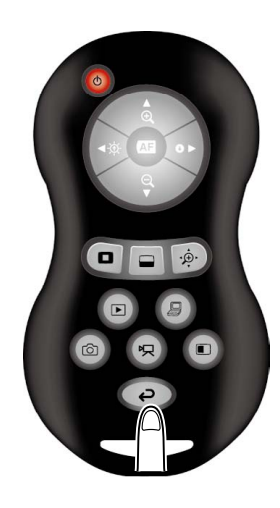

2 Anschließend die Taste [  $\circledcirc$  ]

auf der Fernbedienung drücken.

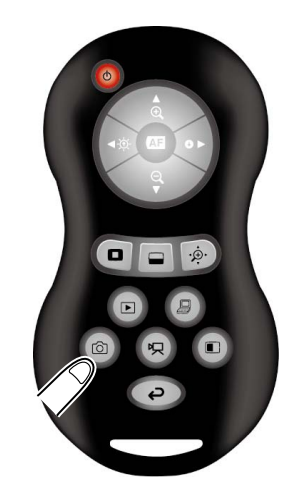

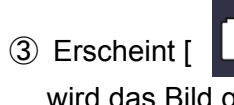

.

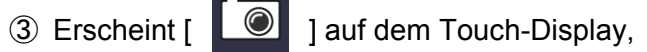

wird das Bild gespeichert.

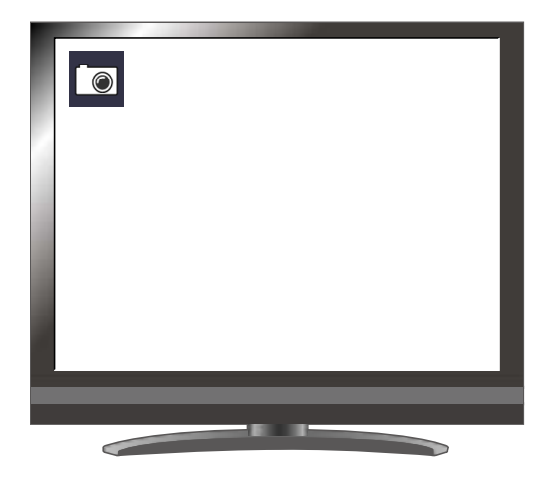

- Speichern -

### **Videos**

### **Grundlegende Funktionen**

### **Bei Bedienung über das Touch-Display**

① Touch-Display > [ (Hauptmenü)]

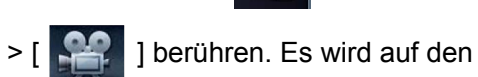

Aufnahmebildschirm umgeschaltet.

Die Aufnahme startet.

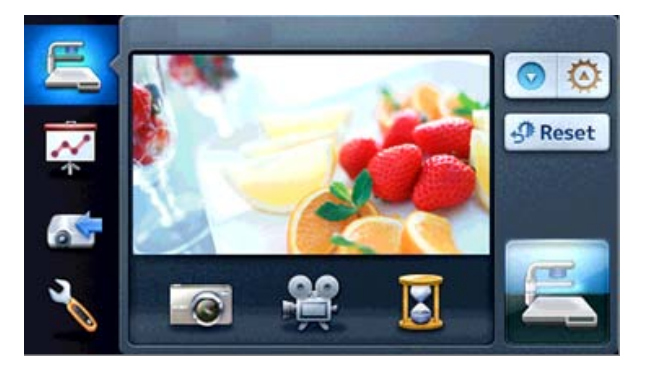

② Durch Berühren von Touch-Display >

[Aufzeichnen] > [ ] wird die Aufzeichnung beendet.

### **Bei Bedienung mit der Fernbedienung**

① Die Taste [ ] auf der Fernbedienung drücken.

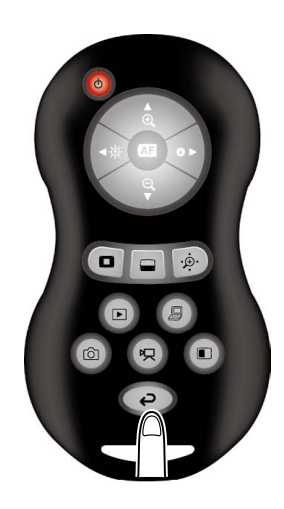

2 Anschließend die Taste [  $\sqrt{2}$  | auf der Fernbedienung drücken.

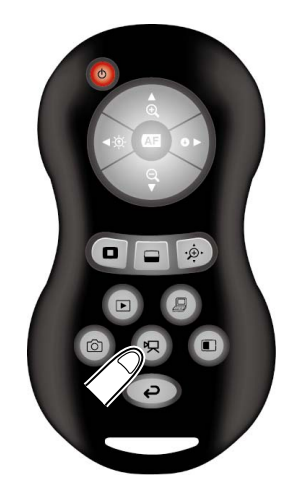

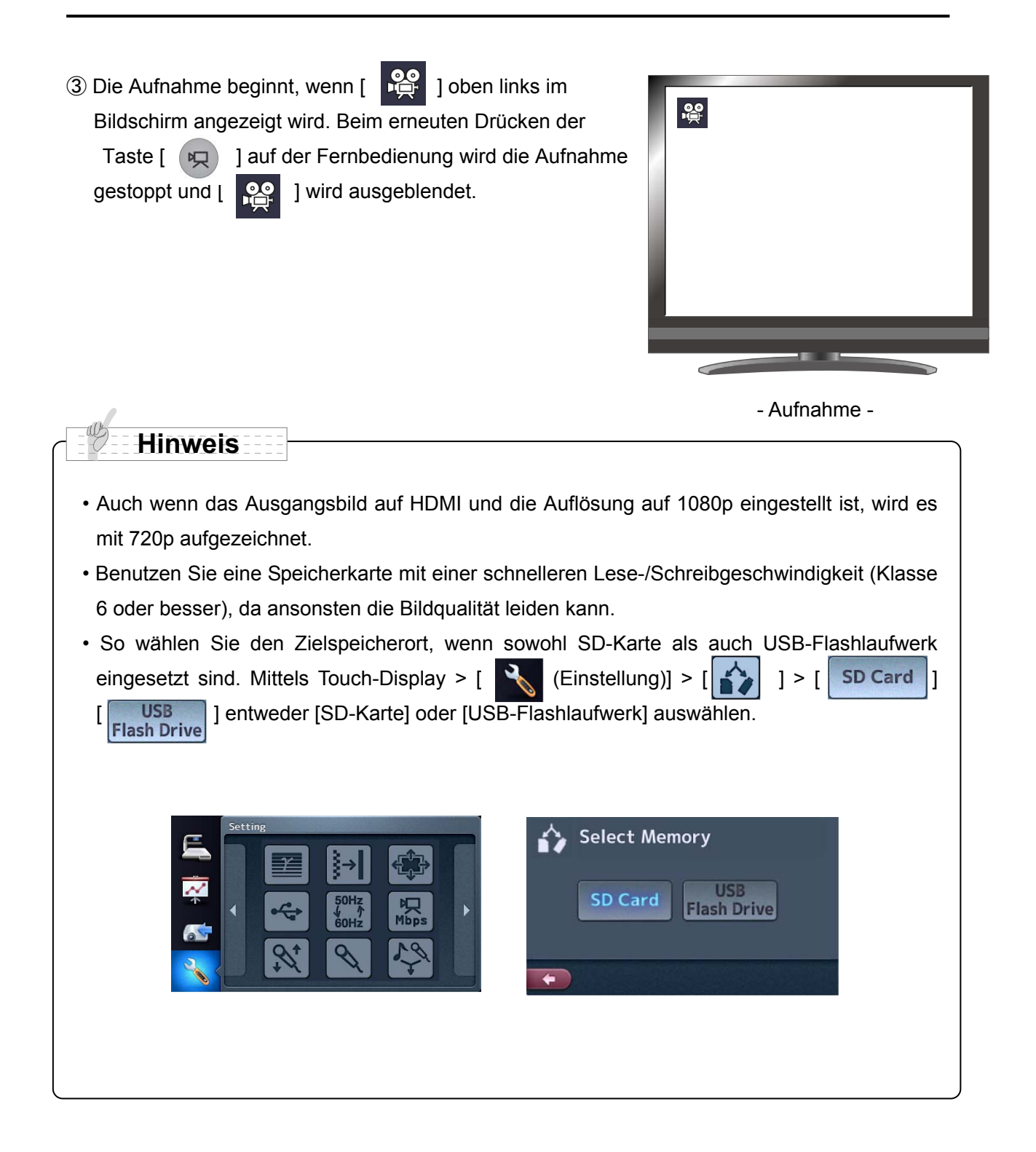

### **Aufnahmebildschirm**

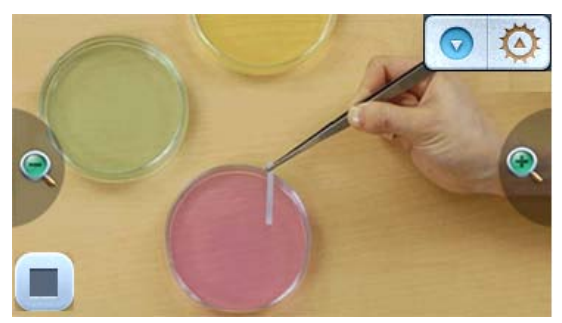

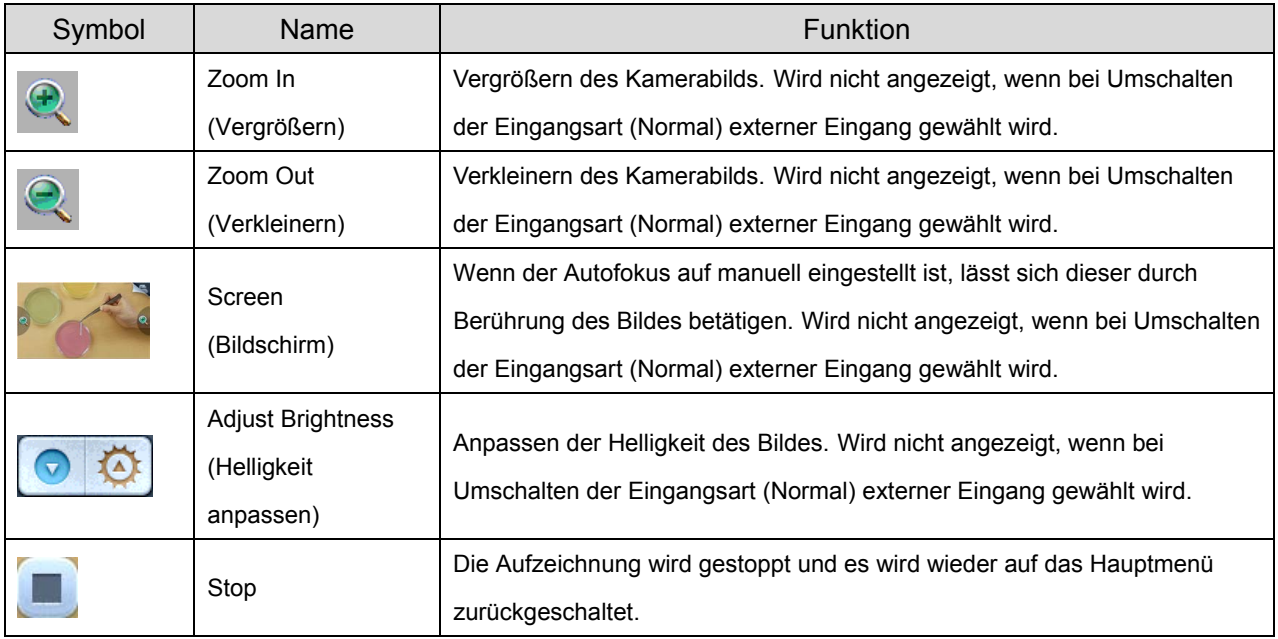

# **■Anzeige der gespeicherten Daten** Miniaturansicht (Liste der Fotos/Videos) **Grundlegende Funktionen**

### **Bei Bedienung über das Touch-Display**

① Durch Berührung von Touch-Display > [ (Umschalten)] > [ ] werden auf dem

Touch-Display die Miniaturansichten angezeigt.

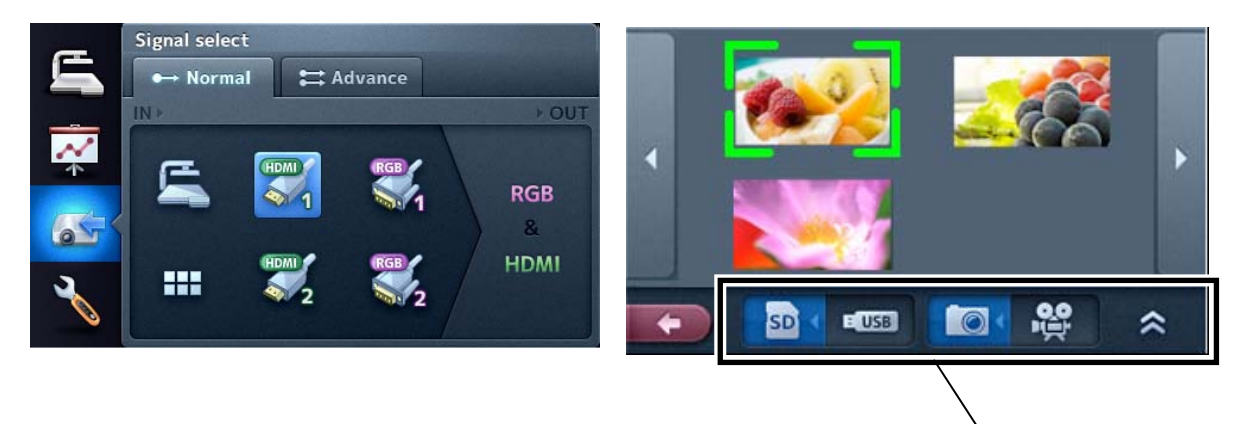

Symbole in der Miniaturansicht

Eine Übersicht der Fotos wird angezeigt,

wenn das Symbol [  $\Box$  ] in der Miniaturansicht gewählt wurde.

Bei Wahl von [  $\frac{12}{10}$  ] wird eine Übersicht der Videos angezeigt.

- ② Wählen Sie ein Foto/Video, welches in groß angezeigt werden soll.
	- (1) Durch Berührung der Miniaturansichten auf dem Touch-Display bewegt sich der Cursor.

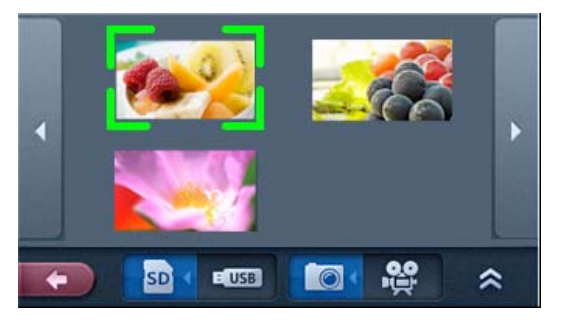

(2) Wenn die auf dem Touch-Display gewählte Miniaturansicht noch einmal berührt wird, wird das gewählte Foto/Video in voller Größe angezeigt. Videos werden automatisch abgespielt.

Foto

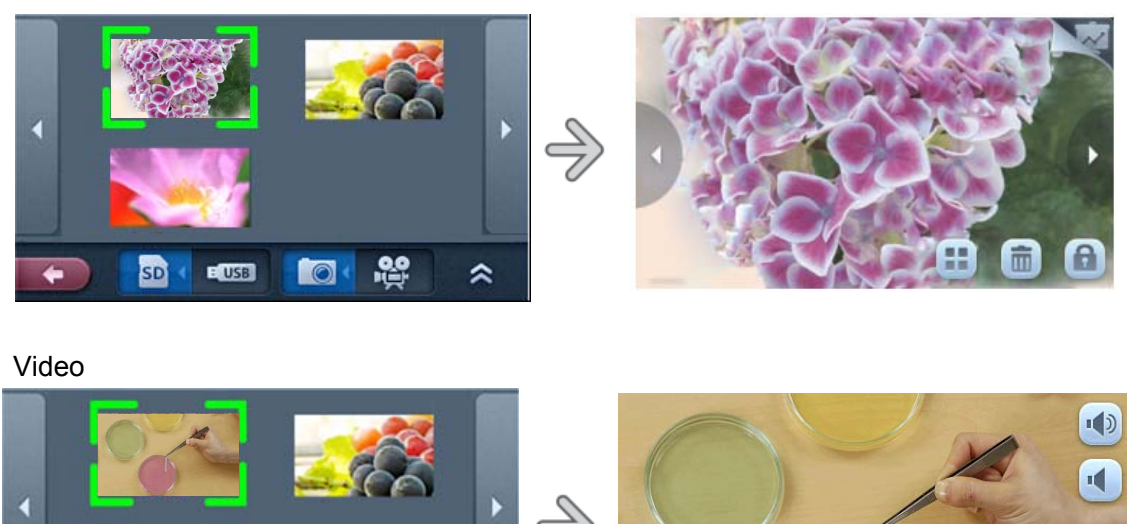

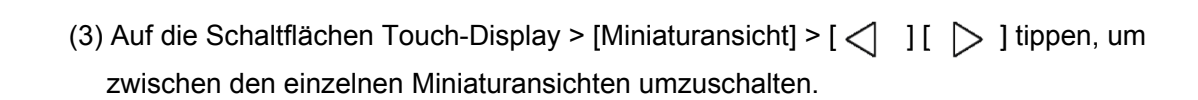

DII MX

Œ

③ Tippen Sie auf dem Touch-Display auf [ ], um wieder auf die Miniaturansicht zurückzuschalten.

### **Bei Bedienung mit der Fernbedienung**

**E USB** 

**SD** 

ぷ

⋩

 $\bullet$ 

①Drücken Sie die Taste [  $\Box$  auf der Fernbedienung um Fotos/Videos in der Miniaturansicht anzuzeigen. Dabei wird rechts unten auf dem Bildschirm die derzeitige Auswahl (Foto oder Video) angezeigt.

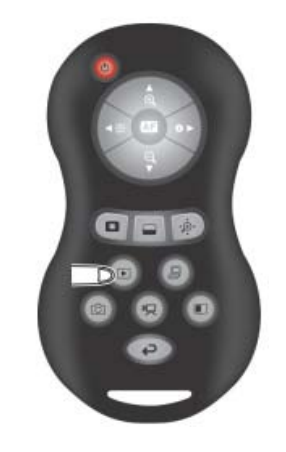

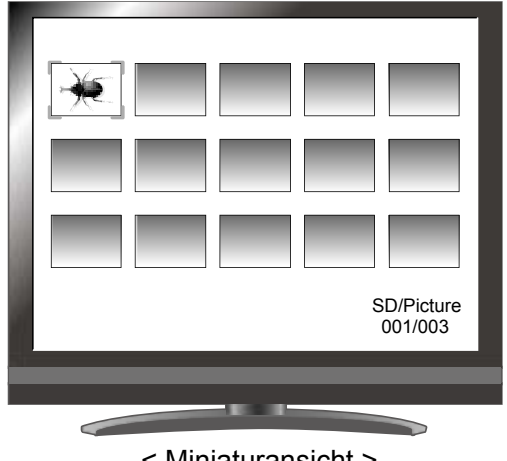

< Miniaturansicht >

Fotos und Videos gewechselt.

Durch Druck der Taste [  $\ket{\phi}$  ] auf der Fernbedienung wird zwischen der Übersicht von

②Wählen Sie ein Foto/Video, welches in groß angezeigt werden soll.

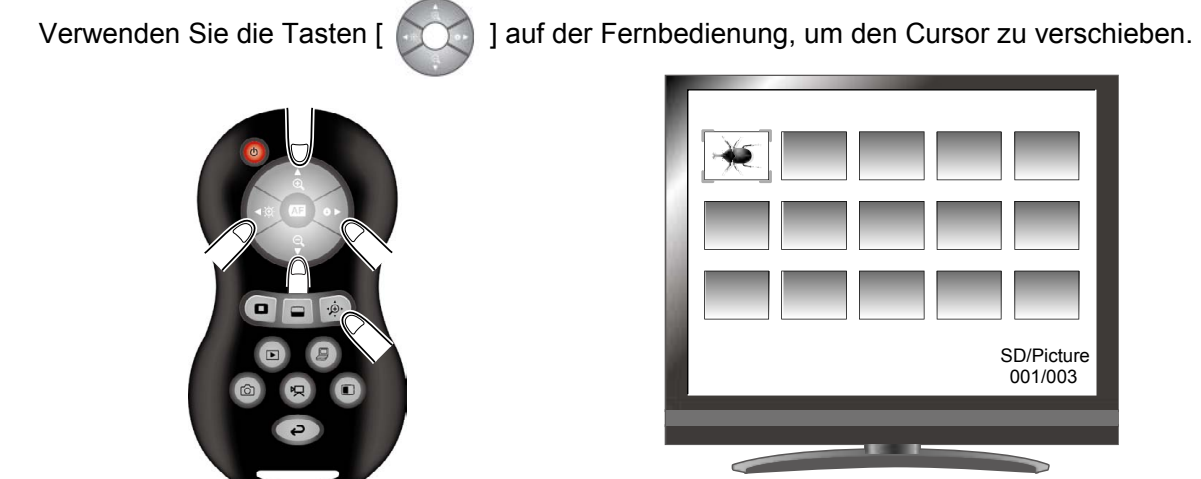

< Miniaturansicht >

③Bestätigen Sie die Auswahl des Fotos/Videos, welches in voller Größe angezeigt werden soll. Durch Druck auf die Taste [  $\left( \text{AP} \right)$  ] auf der Fernbedienung wird das gewählte Foto/Video in voller Größe angezeigt. Die automatische Wiedergabe von Filmen beginnt.

Drücke Sie die Tasten [  $\left( \frac{1}{2} \right)$  auf der Fernbedienung, um ein anderes Foto/Video aus der Miniaturansicht anzuzeigen.

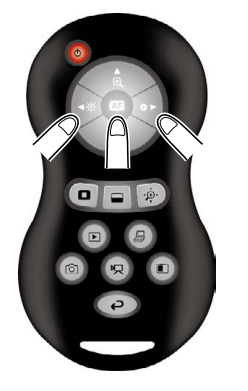

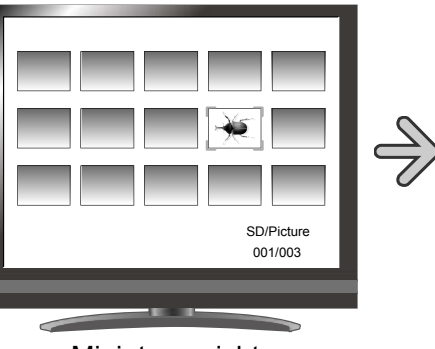

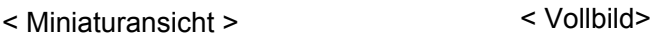

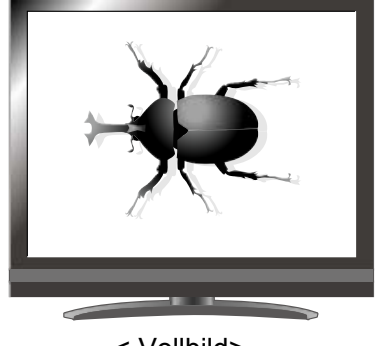

**4** ODrücken Sie die Taste [  $\Box$  ] auf der Fernbedienung, um wieder auf die Miniaturansicht zurückzuschalten.

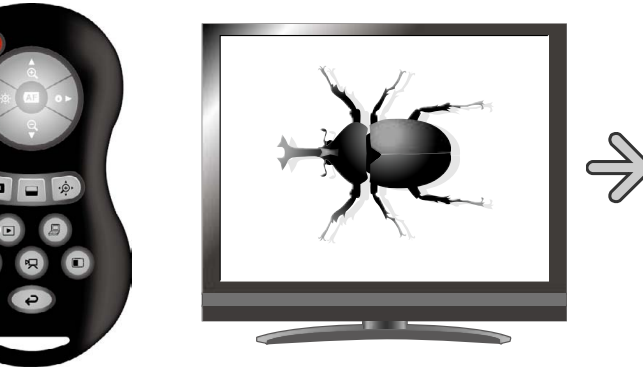

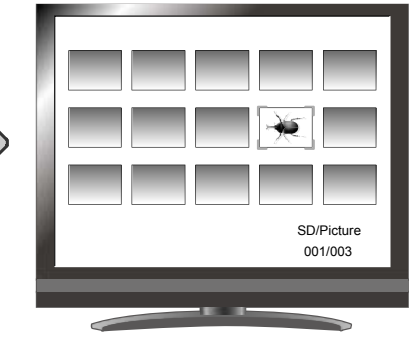

### **Ändern der Einstellungen**

Wählen Sie eines der Symbole in der Miniaturansicht.

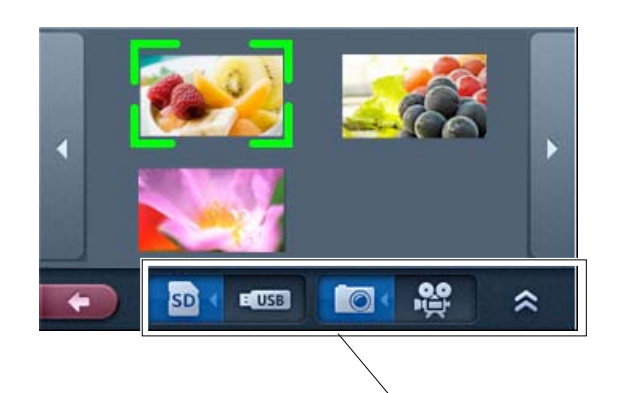

Symbole in der Miniaturansicht

Durch Druck auf die Symbole  $[\geq]$   $]$   $\geq$   $]$  in der Miniaturansicht werden weitere Symbole eingeblendet.

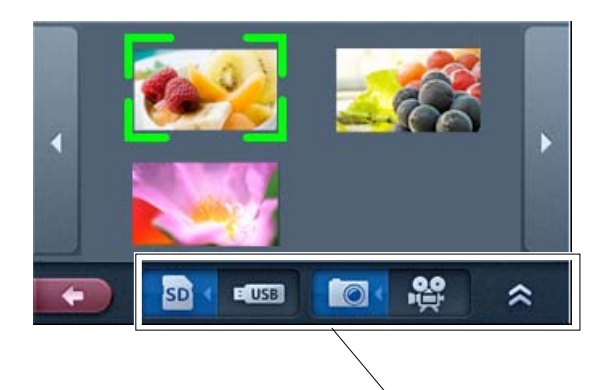

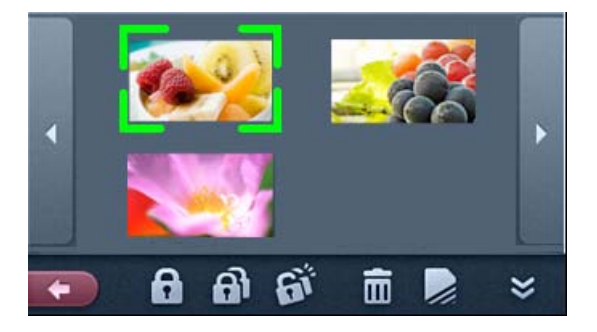

Symbole in der Miniaturansicht

### **WARNUNG**

Sie können das Menü nicht mit der Fernbedienung bedienen.
## **Erläuterung der Symbole**

## **Miniaturansicht 1**

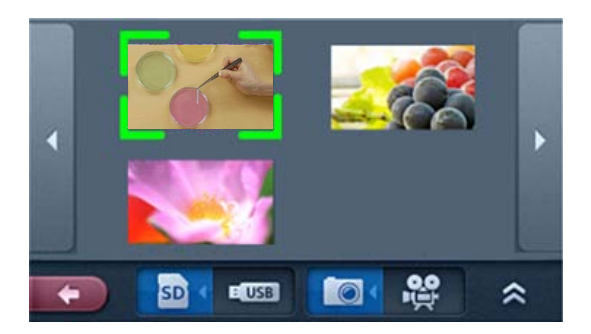

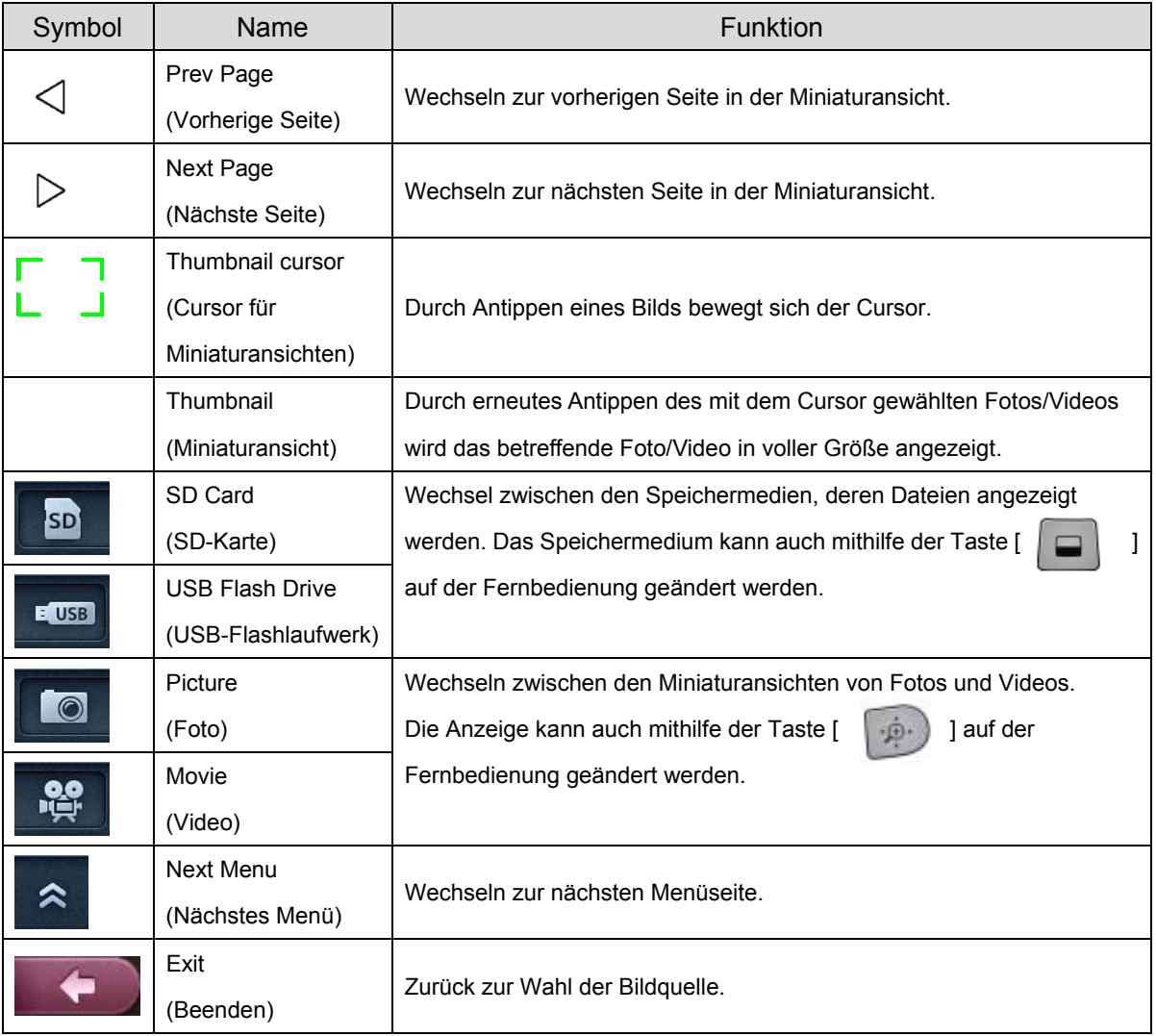

## **Miniaturansicht 2**

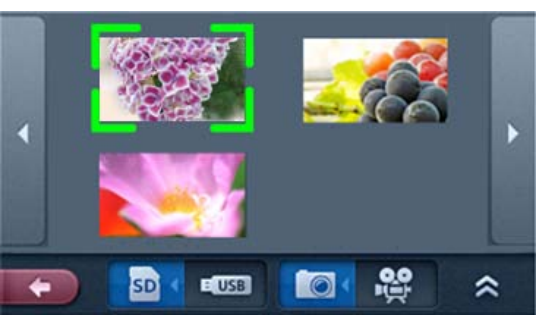

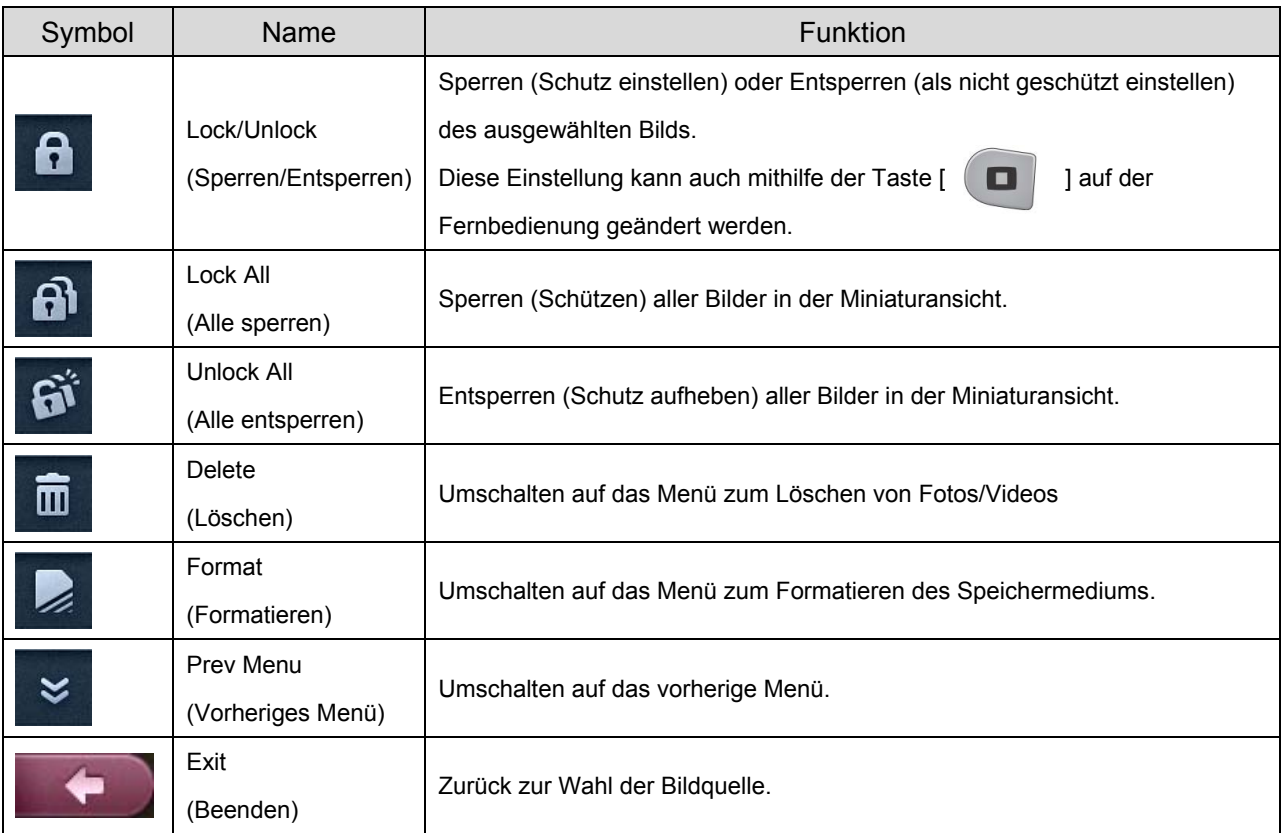

## **Löschen**

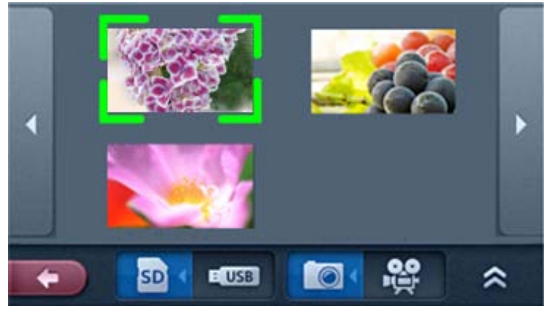

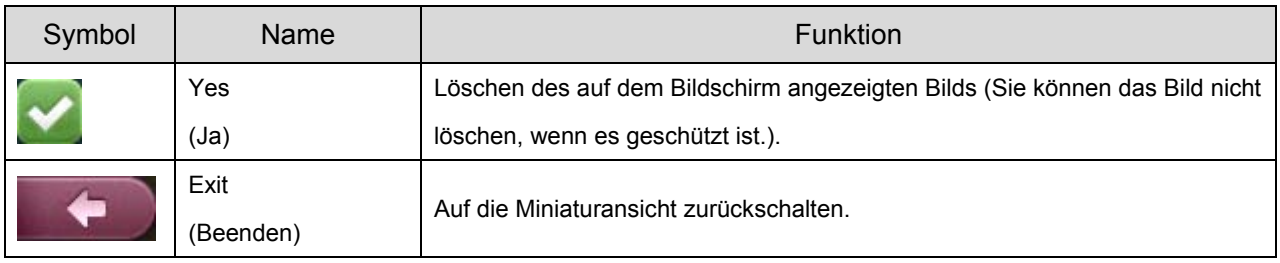

## **Formatieren**

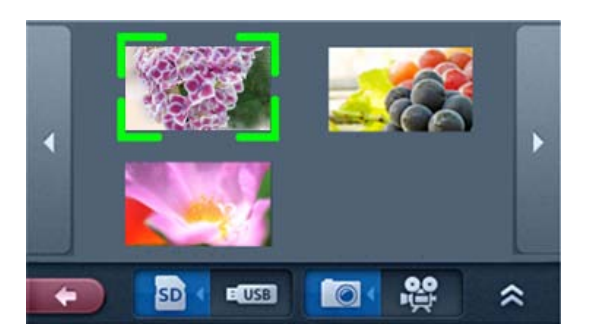

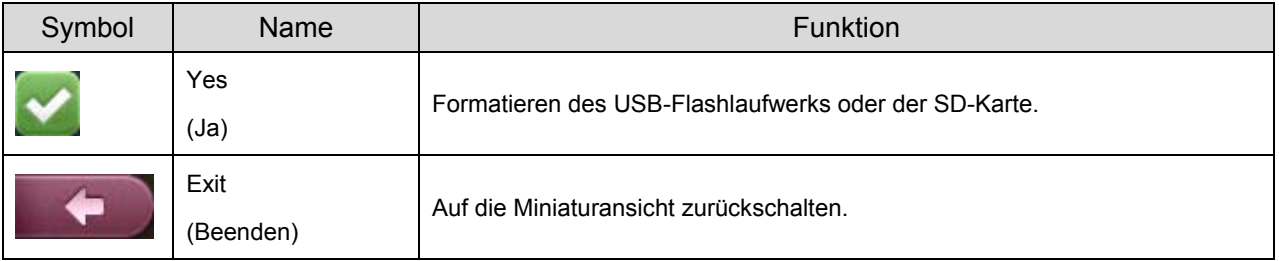

## **Menü bei der Wiedergabe von Fotos**

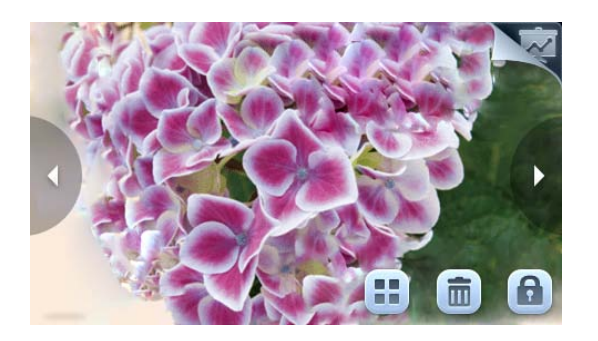

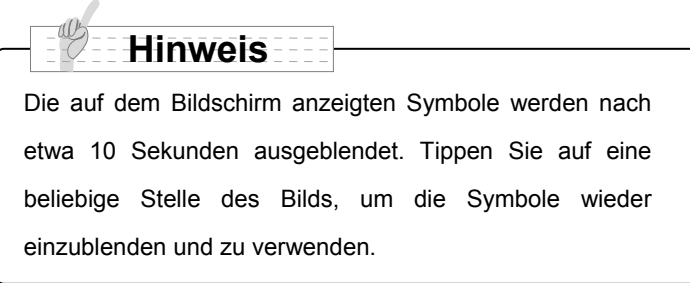

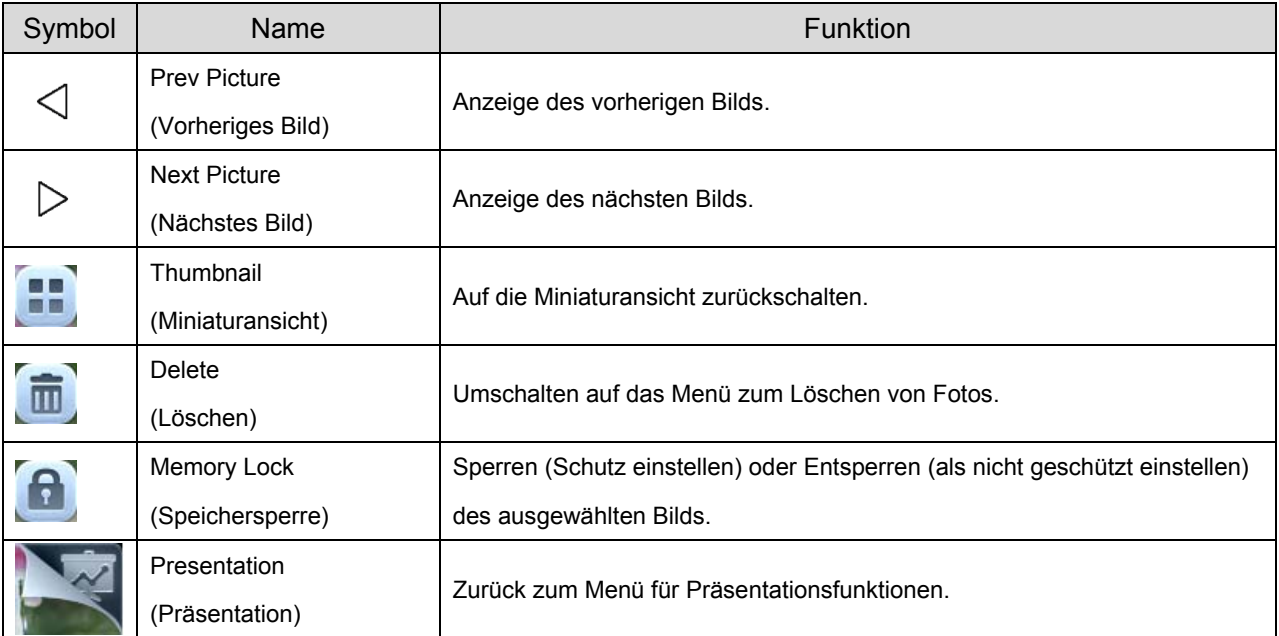

## **Menü bei der Wiedergabe von Videos**

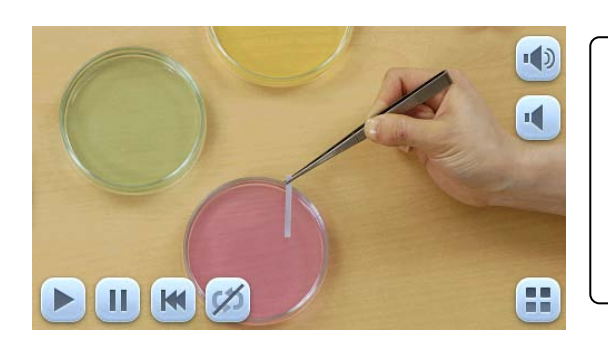

#### **Hinweis**

Die auf dem Bildschirm anzeigten Symbole werden nach etwa 10 Sekunden ausgeblendet. Tippen Sie auf eine beliebige Stelle des Bilds, um die Symbole wieder einzublenden und zu verwenden.

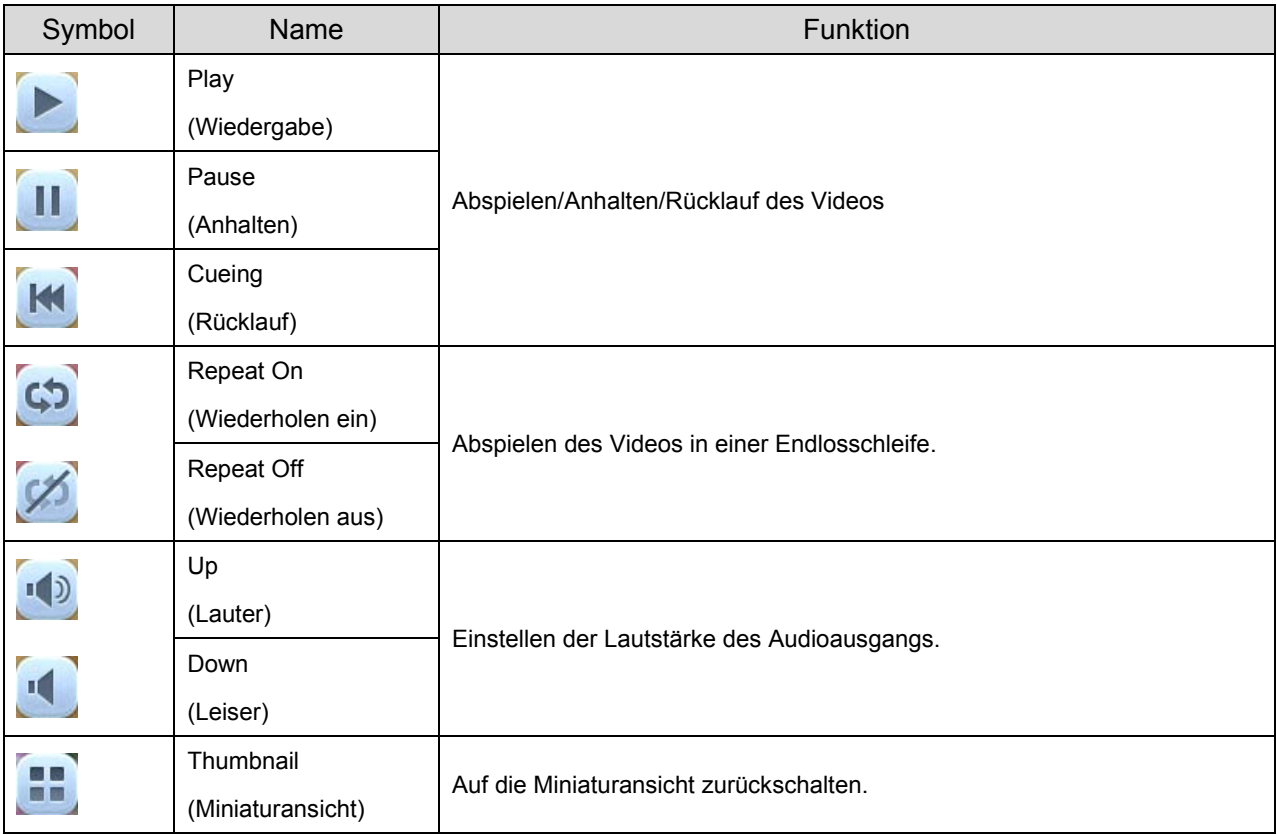

## **Menü für Präsentationsfunktionen (Wiedergabe von Fotos)**

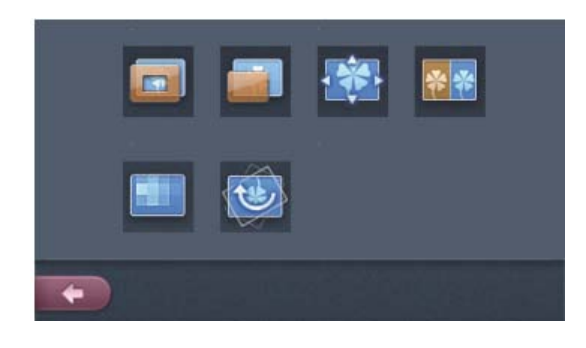

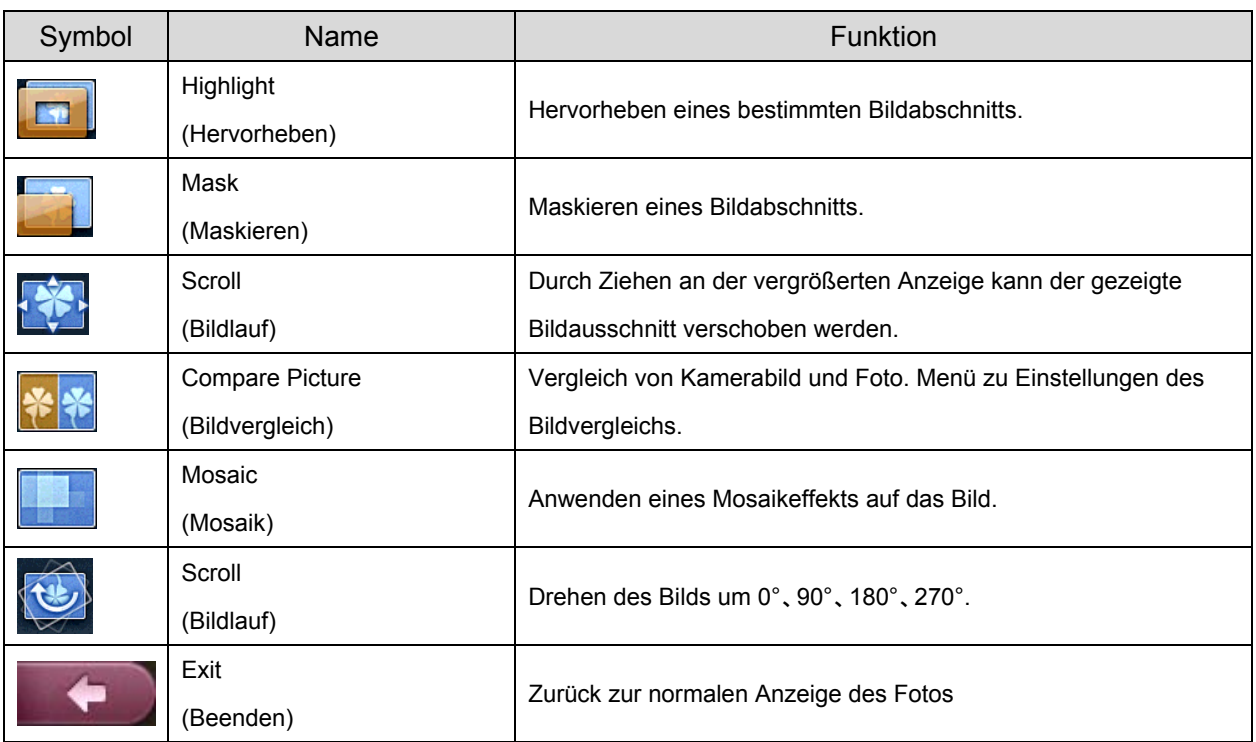

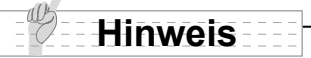

- Bilddaten, die nicht mit diesem Produkt gespeichert oder mithilfe der Konvertierungsfunktion der Software konvertiert wurden, können u. U. nicht angezeigt werden.
- Der Dateikonverter kann keine Filme konvertieren.
- Sie können nur Dateien und Dateistrukturen anzeigen, die mit dem DCF-System kompatibel sind.
- •Filmdateien können nur wiedergegeben werden, wenn sie wie folgt benannt sind: MVI \*\*\*\*.MP4 (\* = Ziffer).
- Nur Bilder und Videos, die unter ¥DCIM¥100 ELMO gespeichert sind, können wiedergegeben werden.
- Viele, aber nicht alle Bilder, die mit anderen Digitalkameras aufgenommen wurden, können auf diesem Produkt angezeigt (betrachtet) werden (Beispiele für Bilder, die nicht angezeigt werden können: Bilder mit einer Größe größer als 4092 X 4092 Pixel, die Bilddateiformate 4:1:1 etc.).
- Um Bilder von z.B. einer Digitalkamera über die Dokumentenkamera wiederzugeben, müssen die Bilder vorher konvertiert werden. Dazu können Sie den Bildkonverter der mitgelieferten Software Image Mate verwenden.

# **3-2 Ausgabe externer Signale über RGB OUT/HDMI OUT**

Dieses Gerät erlaubt, über die beiden RGB OUT, HDMI OUT-Ausgänge externe Bildsignale auszugeben. Wenn über eine der Ausgangsbuchsen das Kamerabild ausgegeben wird, kann über die andere Ausgangsbuchse ein weiteres Bildsignal ausgegeben. Sie können dabei unter den Videoeingängen HDMI1, HDMI2, RGB1 und RGB2 wählen.

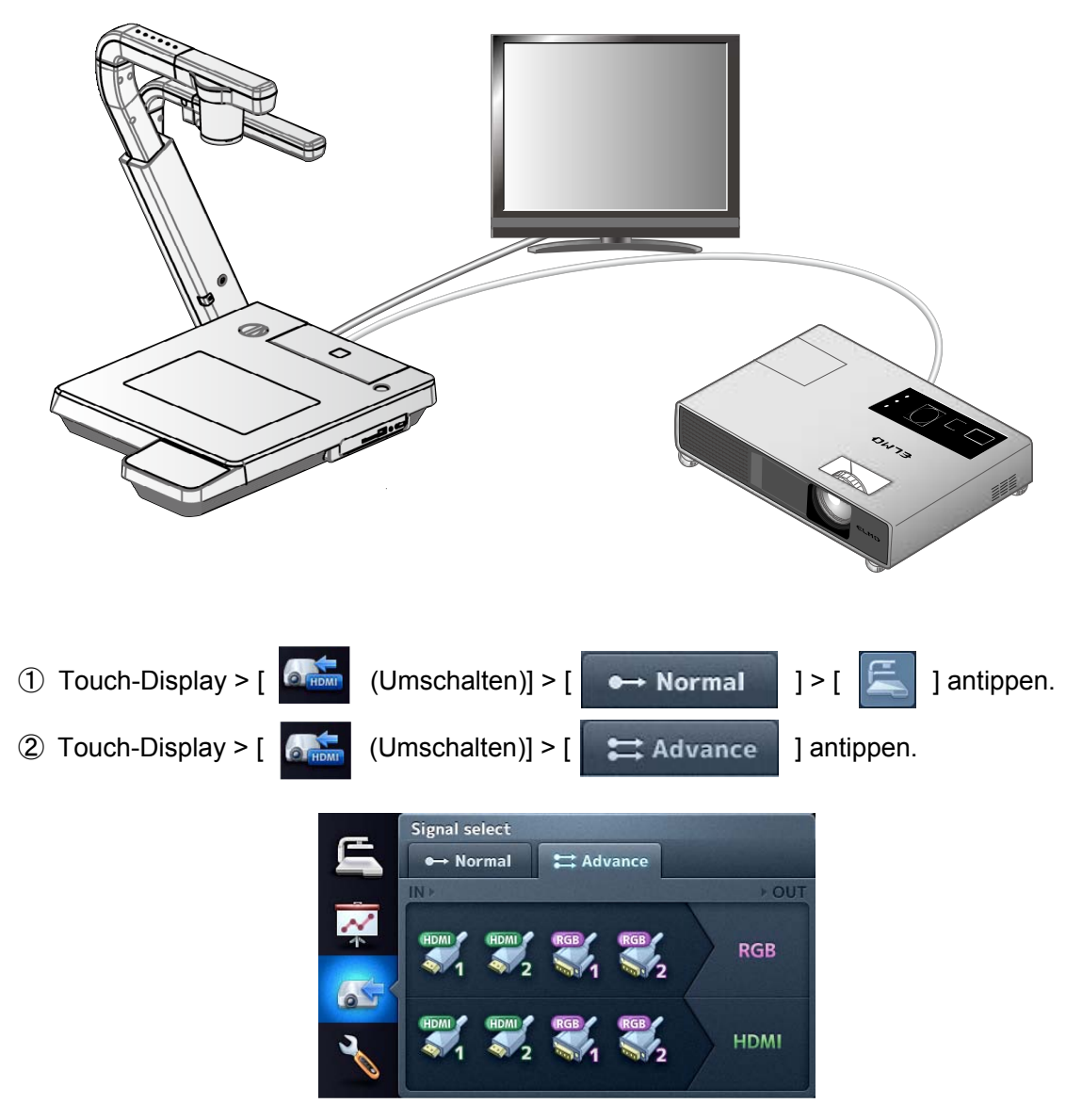

③ Wählen Sie durch Antippen auf [HDMI1], [HDMI2], [RGB1] oder [RGB2] den Eingang, dessen Signal übertragen werden soll. Über den gewählten Ausgang (oberer Reihe RGB, untere Reihe HDMI) wird das entsprechende Signal ausgegeben. Über den anderen Ausgang wird das Kamerabild gezeigt.

# **3-3 Übertragung von auf SD-Karte gespeicherten Daten an einen PC (über USB-Kabel)**

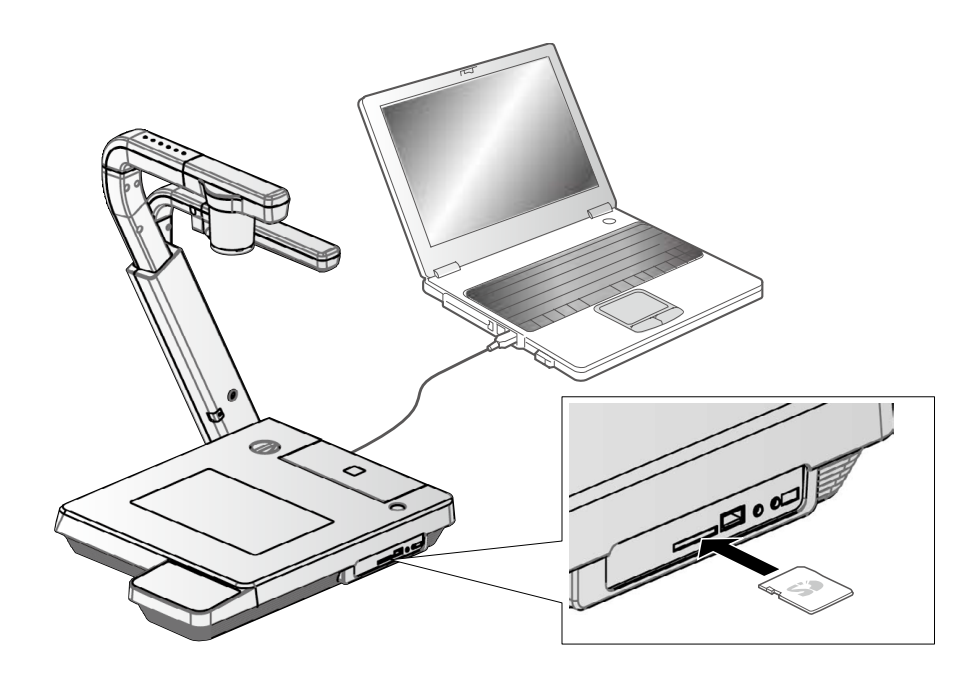

## **ACHTUNG**

- Bitte über Touch-Display > [  $\left|\bigotimes\limits_{i=1}^n E_i\right|$  [  $\left|\bigotimes\limits_{i=1}^n E_i\right|$  ] [Massenspeicher] einstellen.
	-
- Legen Sie die SD-Karte mit der Beschriftung nach oben ein. Wenn die Karte falsch herum

in den Steckplatz gedrückt wird, kann sie beschädigt werden.

Durch den Anschluss des Geräts an einen PC mithilfe eines USB-Kabels können Sie die auf der SD-Karte gespeicherten Bilddaten auf den PC übertragen.

Das Betriebssystem des angeschlossenen PCs sollte Microsoft Windows XP (SP2 oder höher), Windows Vista, Windows 7 oder Windows 8 sein.

- ① Schalten Sie das Gerät und den PC ein.
- ② Schließen Sie das Gerät mit dem mitgelieferten USB-Kabel an den PC an.

#### **Hinweis**

• Wenn Sie das Gerät zum ersten Mal an den PC anschließen, werden die erforderlichen Treiber automatisch mit der Plug-and-Play-Funktion von Windows installiert. Danach werden die Treiber nicht erneut installiert.

- ③ Das Gerät wird als Wechseldatenträger erkannt. Sie können die Bilddaten auf der SD-Karte mit der entsprechenden Software des PCs anzeigen.
- Die Bilddaten sind als JPEG-Dateien in folgendem Ordner gespeichert:

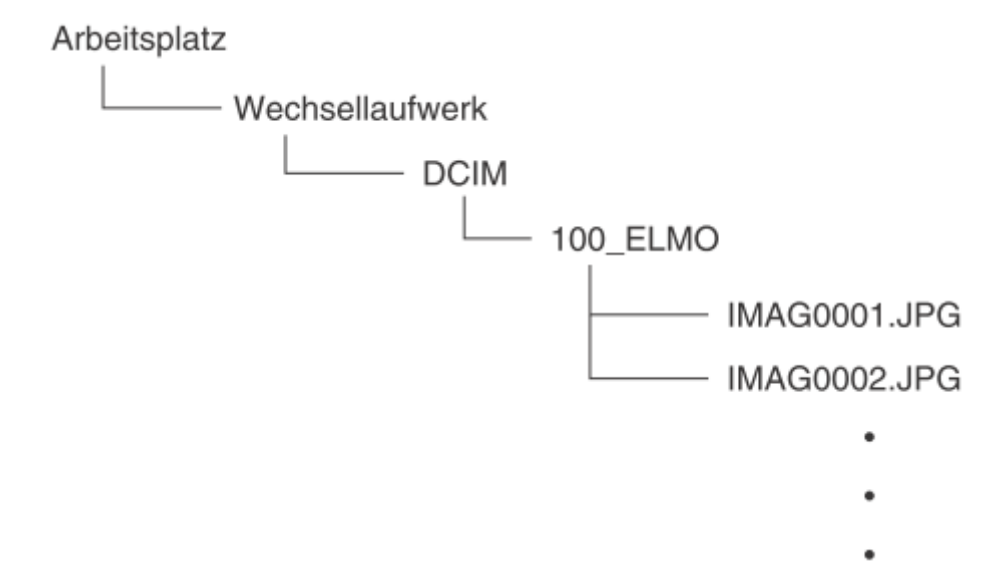

## **ACHTUNG**

- Sie können vom PC aus weder Bilder speichern, löschen, sperren oder entsperren, noch die SD-Karte formatieren.
- Die Bilder werden mit Datum und Uhrzeit gespeichert [siehe Zeiteinstellung].
- Verbinden oder trennen Sie das USB-Kabel nicht, während das Gerät über das Bedienfeld oder die Fernbedienung bedient wird. Dies kann zu einer Funktionsstörung führen.
- Während das Gerät als Massenspeicher verwendet wird, schalten Sie den USB-Modus über [ (Einstellungen)] > [ ] (Massenspeicher) nicht um.
- Wir empfehlen die Verwendung eines USB 2.0-kompatiblen USB-Kabels.

#### **Hinweis**

- Abhängig von der USB-Umgebung des PCs oder anderen Peripheriegeräten kann die Bildübertragung unterbrochen werden.
- Der Betrieb wird nicht für alle Umgebungen gewährleistet.
- Wenn [USB Mode] (USB-Modus) auf [Mass Storage] (Massenspeicher) gesetzt ist und das Gerät an den PC angeschlossen ist, können Sie weder Fotos und Videos mit dem Gerät speichern, löschen, sperren oder entsperren, noch die SD-Karte formatieren.
- Vergewissern Sie sich, dass das USB-Kabel getrennt ist, bevor Sie im OSD-Menü den USB-Modus wechseln.

# **3-4 Präsentation auf einem über USB angeschlossenem PC mit der mitgelieferten Software**

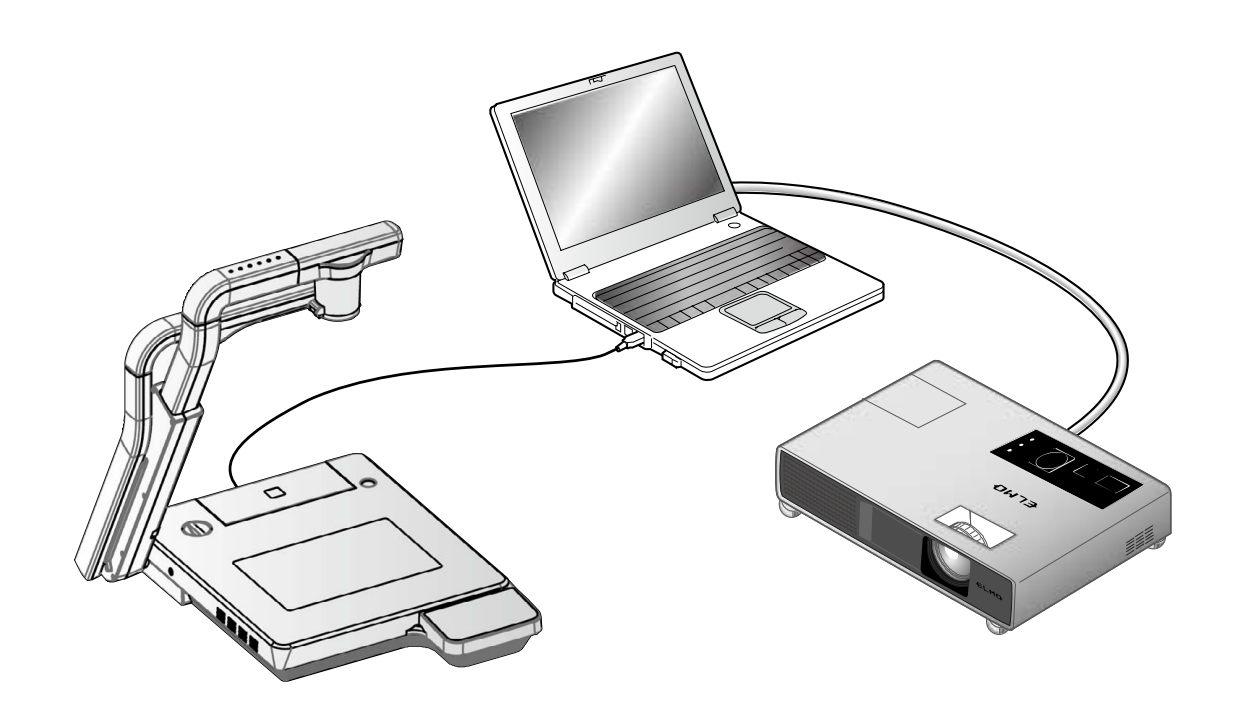

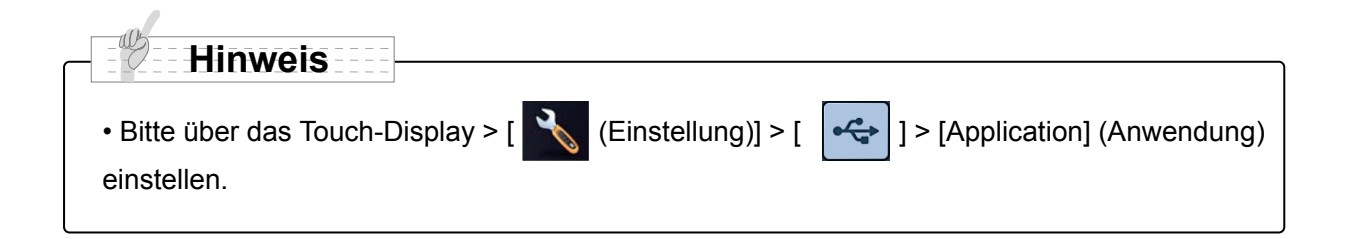

Die Software "Image Mate" ist auf der mitgelieferten CD-ROM verfügbar.

Mit Hilfe der auf der CD-ROM verfügbaren Software "Image Mate" zur Gerätesteuerung können Sie Folgendes durchführen:

- Übertragung/Aufnahme von Fotos und Videos auf dem PC
- Bedienen des Geräts vom PC aus

Informationen zu den Anforderungen des angeschlossenen PCs, Betriebssystemen und Softwareanleitungen finden Sie im Image Mate-Installationshandbuch im Ordner "HELP" auf der CD-ROM.

## **ACHTUNG**

- Verbinden oder trennen Sie das USB-Kabel nicht, während das Gerät über das Bedienfeld oder die Fernbedienung bedient wird. Dies kann zu einer Funktionsstörung führen.
- Wir empfehlen die Verwendung eines USB 2.0-kompatiblen USB-Kabels.

#### **Hinweis**

- Abhängig von der USB-Umgebung des PCs oder anderen Peripheriegeräten kann die Bildübertragung unterbrochen werden.
- Der Betrieb wird nicht für alle Umgebungen gewährleistet.
- •Vergewissern Sie sich, dass das USB Kabel getrennt ist, bevor Sie im OSD Menü den USB Modus wechseln.

# **3-5 Anzeigen des Kamerabildes über einen Netzwerkanschluss**

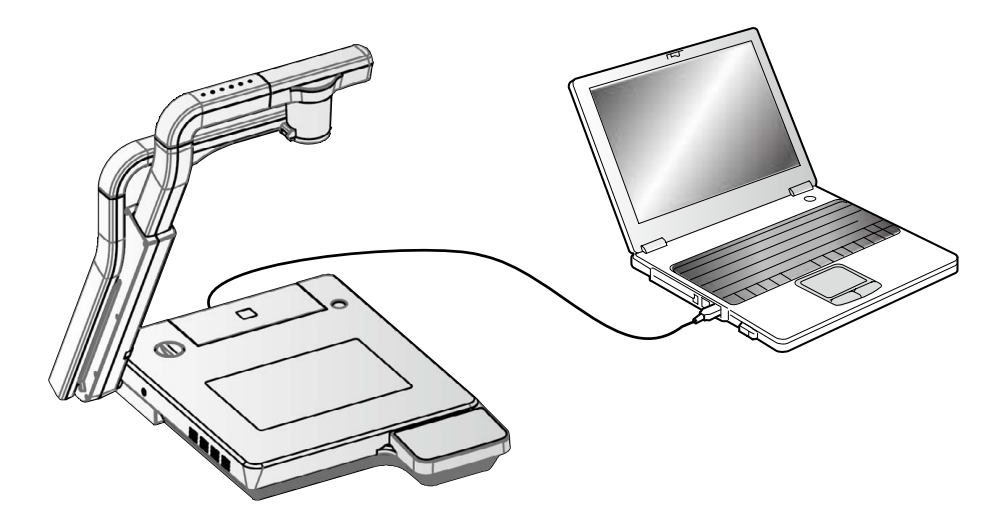

Wenn Sie im Browser einen Zugang zur Seite http://192.168.0.100 herstellen, wird die Startseite geöffnet. Durch Anklicken von [50%], [75%], [100%] werden Bewegungsbilder live angezeigt, während durch Anklicken von [CAPTURE] Standbilder angezeigt werden.

# ELMO Document Camera P100HD LIVE 50% 75% 100% CAPTURE SET UP  $\circled{2}$  $\circledS$ ⊕

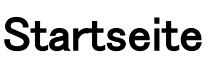

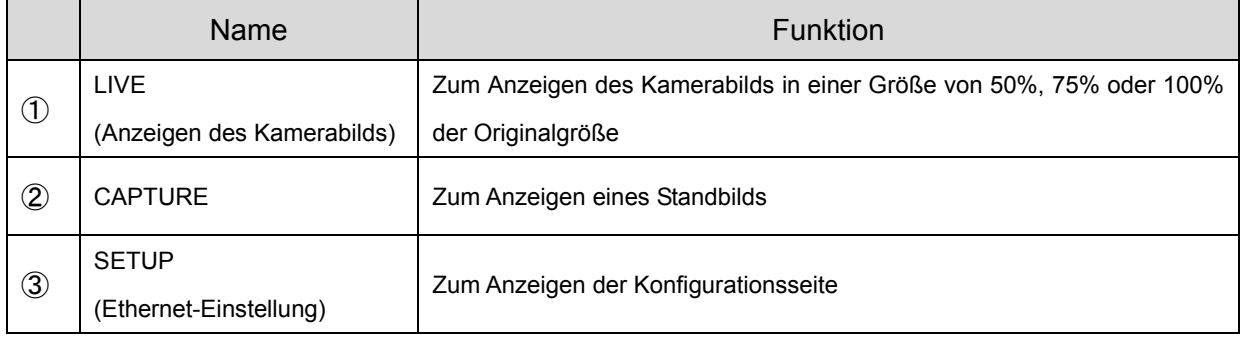

# ⋒

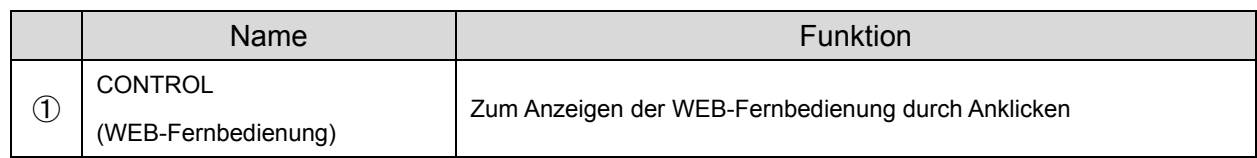

# **ACHTUNG**

- Während einer Videoaufnahme am Gerät wird kein Bild über den LAN-Anschluss ausgegeben.
- Während einer Videowiedergabe am Gerät wird kein Bild über den LAN-Anschluss ausgegeben
- Ist die Funktion Bildvergleich aktiviert, wird kein Bild über den LAN-Anschluss ausgegeben.

## **WEB-Fernbedienung**

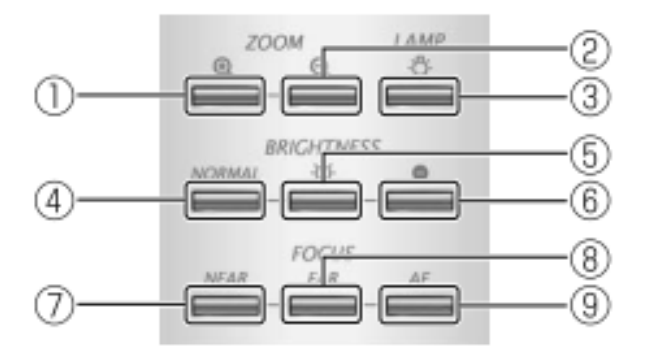

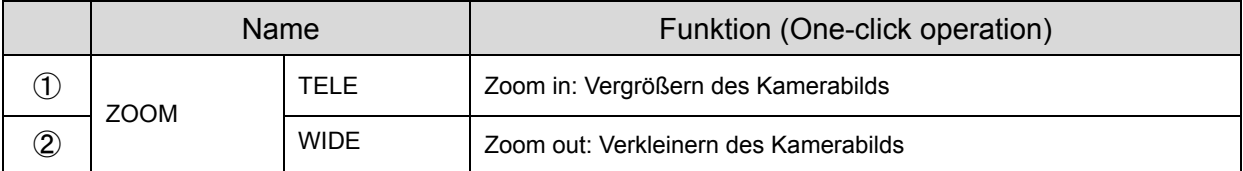

## **Live**

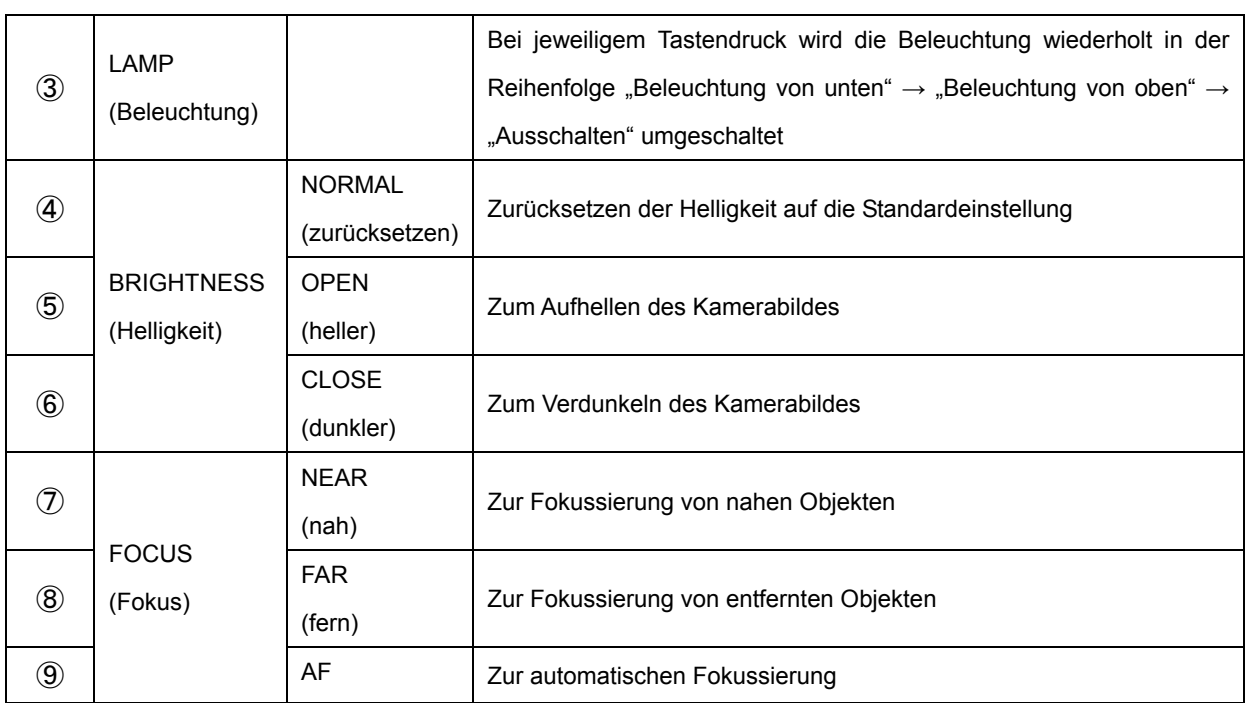

## **Konfigurationen**

#### **CONFIGURATIONS**

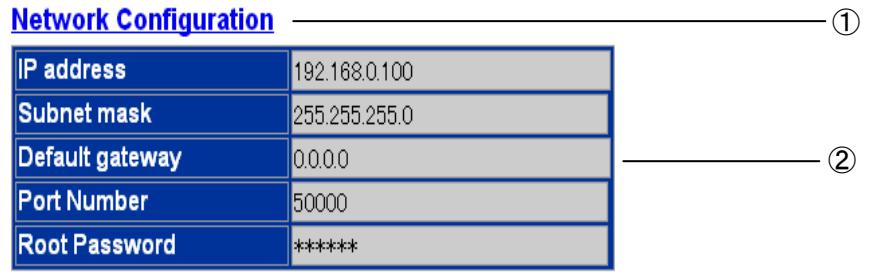

 $\underline{\text{TOP}}$  - 3

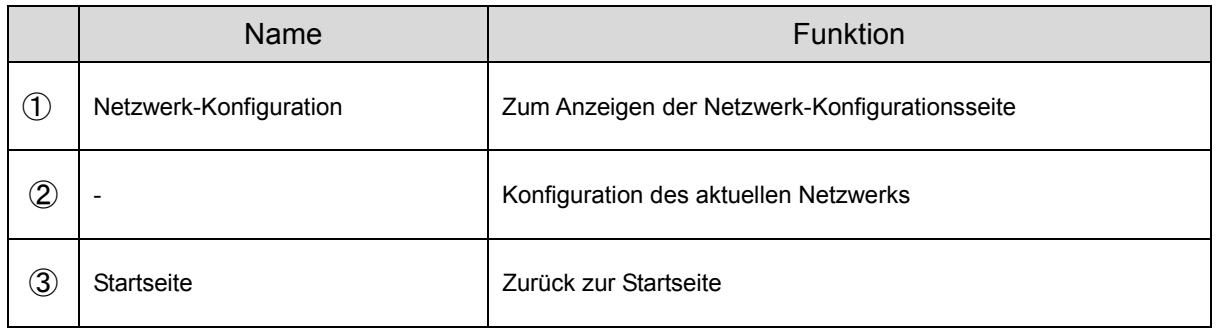

## **Netzwerk-Konfiguration**

#### **Network Configuration**

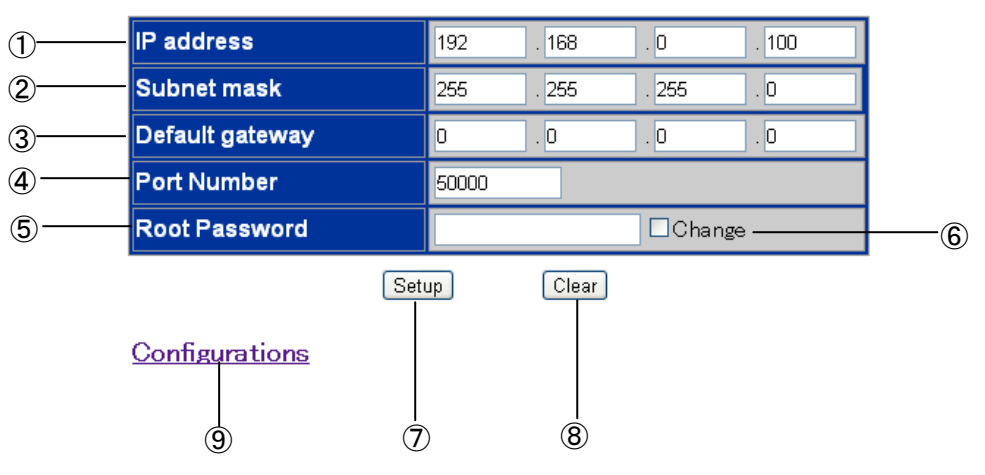

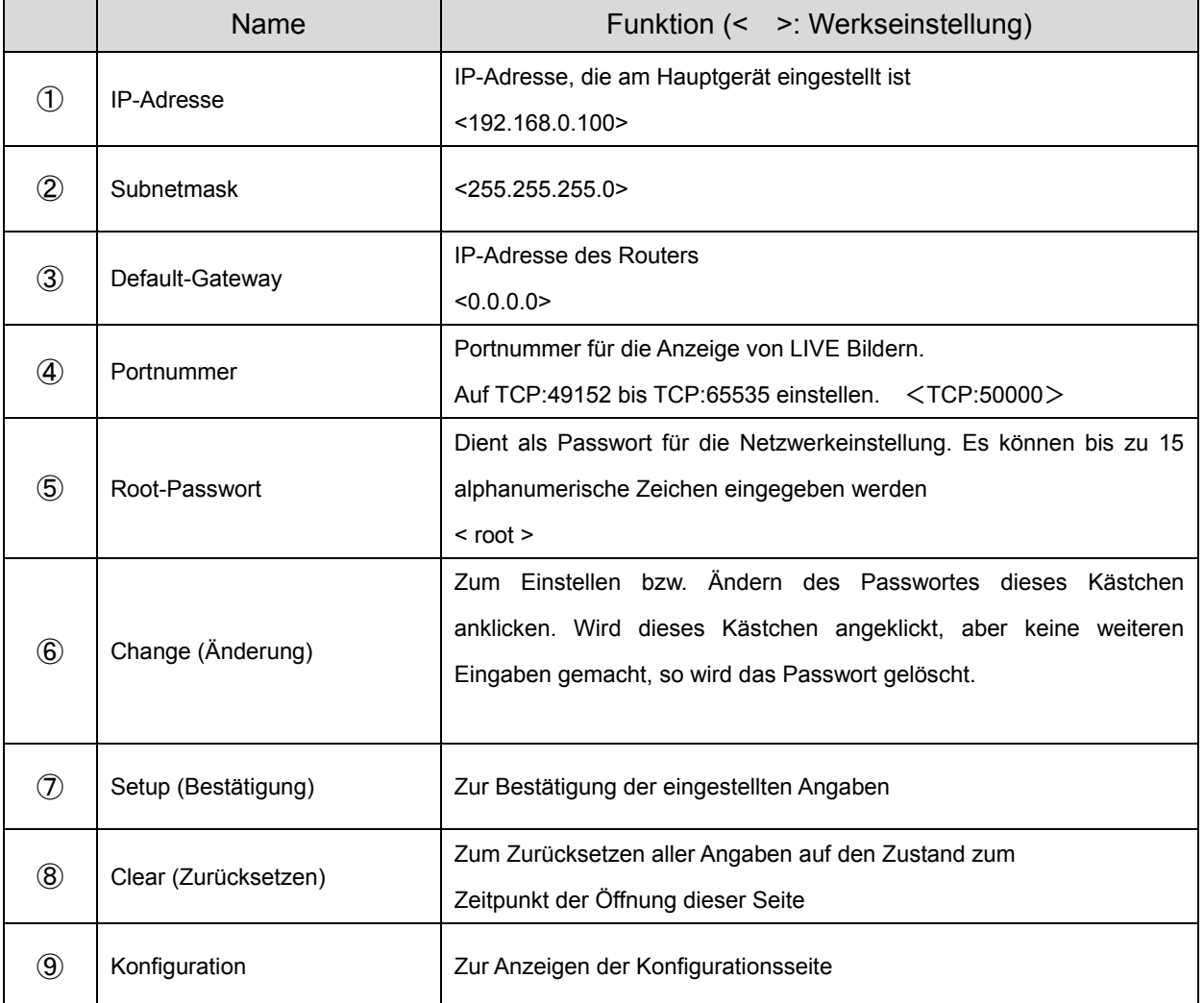

## **Hinweis**

- Um im Web-Browser einen Zugang zu diesem Kamera-System zu schaffen, sollte die PC-Umgebung wie folgt eingerichtet sein.
	- Windows XP (höher als SP2)/Vista/7/8
	- Mit JRE (Java Runtime Environment) 1.6.0\_29 oder höher, wobei Java (Sun) aktiviert ist
	- Internet Explorer6 oder eine höhere Version muss installiert sein.
- Dieses Kamera-System garantiert den normalen Zugang nicht in jeder Browser-Umgebung.
- Abhängig der Browser-Version des Betriebssystems kann die Fenstergröße nicht angemessen eingestellt und ein Scroll-Balken angezeigt werden.
- Abhängig von Einstellungen bei Windows oder Antivirus-Software können Phänomene beobachtet werden, in denen kein Zugang zur Kamera hergestellt wird oder Bilder nicht dargestellt werden. Befolgen Sie entsprechende Hinweise der Anleitung von Windows oder Ihrer Antivirus-Software und nehmen Sie angemessene Einstellungen vor.
- Das Kamera-System benutzt den Port von HTTP:80. Wird das Gerät an Router, Firewall usw. angeschlossen, stellen Sie diesen Port entsprechend ein.
- Bei SD-Betrieb können Kamerabild und Standbilder nicht angezeigt werden. Während einer Videoaufnahme am Gerät wird kein Bild über den LAN-Anschluss ausgegeben. Während einer Videowiedergabe am Gerät wird kein Bild über den LAN-Anschluss ausgegeben

Ist die Funktion Bildvergleich aktiviert, wird kein Bild über den LAN-Anschluss ausgegeben.

- Das Gerät kann ferngesteuert (CGI, Port 80) werden oder dessen Betriebszustand ferngesteuert erfasst werden. Bitte erkundigen Sie sich hinsichtlich der verwendeten Befehle und dergleichen bei dem Händler, bei dem Sie das Gerät gekauft haben, oder wenden Sie sich an die Ihnen nächstgelegene Niederlassung unserer Firma.
- Die Werkseinstellung der IP-Adresse ist "http://192.168.0.100". Die verwendete IP-Adresse kann in der Netzwerkkonfiguration unter [SET UP] eingestellt werden.
- Wenn die Einstellung der Auflösung geändert wird, muss der Browser neu gestartet werden.
- Änderungen in der Konfiguration des Netzwerks (verwendete IP-Adresse, Subnetzmaske, voreingestelltes Gateway, Portnummer, oder Passwort) werden erst nach einem Neustart des Hauptgeräts aktiviert.

# **3-6 Benutzen von [MIC IN] und [AUDIO IN]**

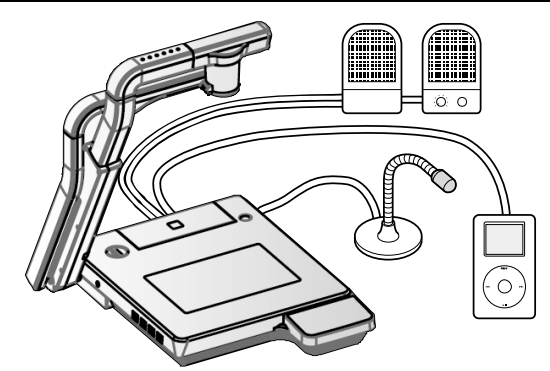

Mikrofon- und Audioeingabe werden gemischt und vom Audio-Ausgang ausgegeben. Nur die Lautstärke des Mikrofoneingangs (MIC-IN) kann über das Touch-Display eingestellt werden.

#### **Hinweis**

An den Mikrofon-Eingang kann nur ein für PCs geeignetes Mikrofon

(Elektret-Kondensatormikrofon) angeschlossen werden.

Überprüfen Sie die Spezifikationen des Mikrofons, bevor Sie es an das Gerät anschließen.

# **3-7 Verwendung des wireless ELMO CRA-1 Tablet mit dem Gerät**

Durch den Einsatz des separat erhältlichen drahtlosen CRA-1 Tablets mit diesem Gerät können Sie Kommentare einfügen oder direkt auf die Kamerabilder zeichnen. Sie können auch Funktionen wie den Zoom direkt über das Tablet steuern.

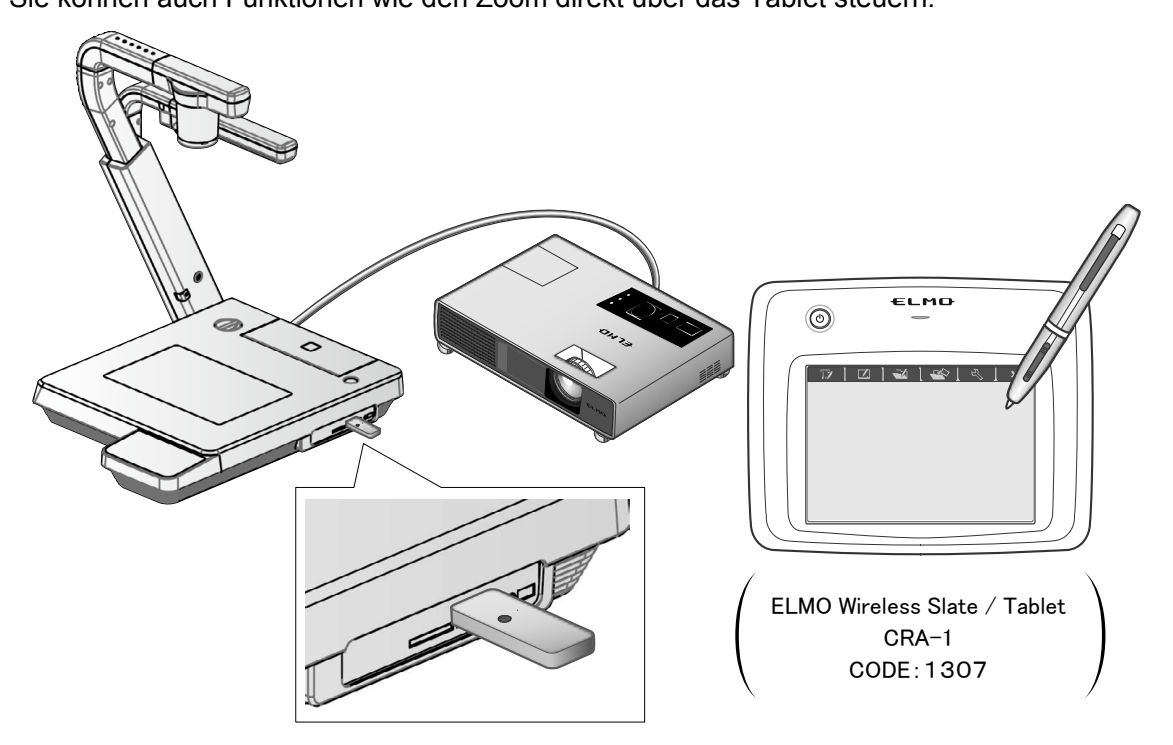

# **■Anschluss des ELMO CRA-1 Tablets**

- ① Richten Sie das Gerät wie in der oben gezeigten Abbildung ein und schließen Sie es an den Projektor an. Schalten Sie dann das Gerät ein.
- ② Schließen Sie dann den mit dem CRA-1 Tablet gelieferten Drahtlosadapter an das Gerät an.
- ③ Schalten Sie das CRA-1 Tablet ein.

#### **Hinweis**

Wenn ein Tablet während der Umschaltung der Eingangsart angeschlossen wird, besteht die Möglichkeit, dass das OSD-Menü nicht angezeigt wird. In diesem Fall das Tablet nach dem Umschalten noch einmal neu anschließen.

# ■**Grundlegende Funktionen**

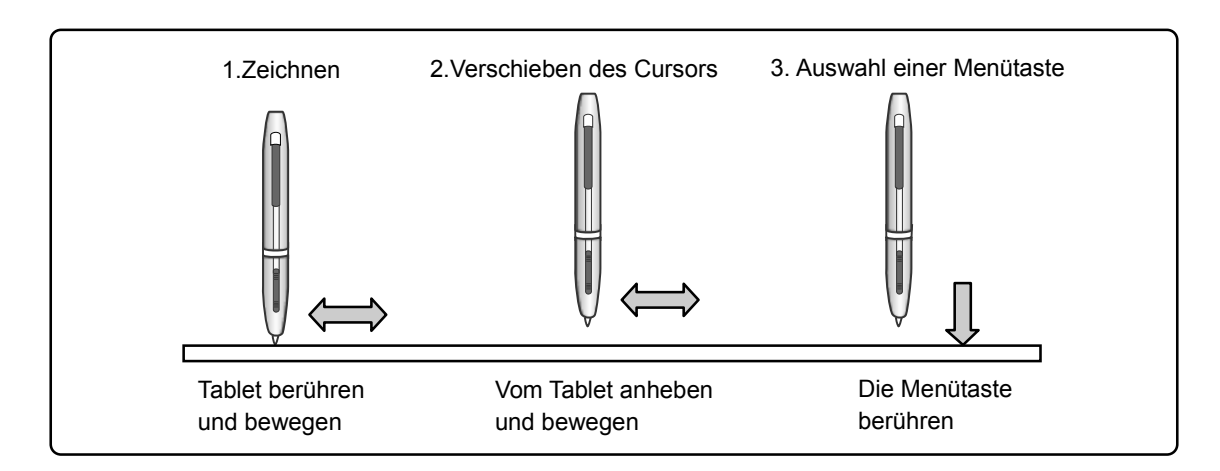

#### **● Zeichnen von Linien**

Berühren Sie mit der Spitze des Stifts die Oberfläche des Tablets und bewegen Sie den Stift. Bei Auswahl von [ |  $\bullet$  | ] oder [ |  $\bullet$  | ] zeichnet der Stift eine Linie. Verwenden Sie diese Funktion zum Zeichnen bzw. Löschen von Linien.

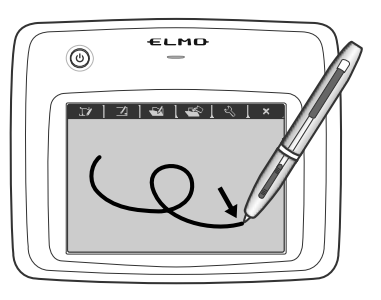

Nach unten drücken

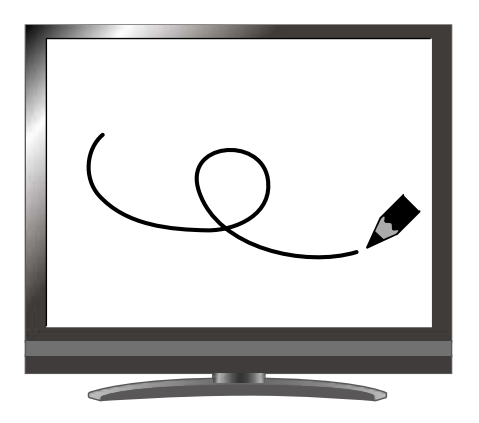

#### **● Bewegen des Cursors**

Bewegen Sie den Stift wenige mm über der Oberfläche des Tablets.

Der Cursor auf dem Bildschirm bewegt sich, wenn sich der Stift bewegt. Verwenden Sie diese Funktion zum Verschieben des Cursors.

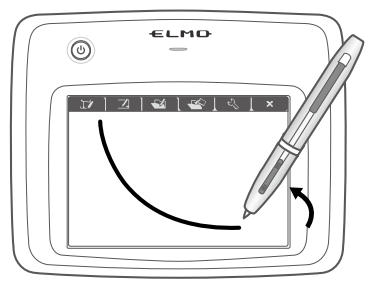

Den Stift leicht anheben

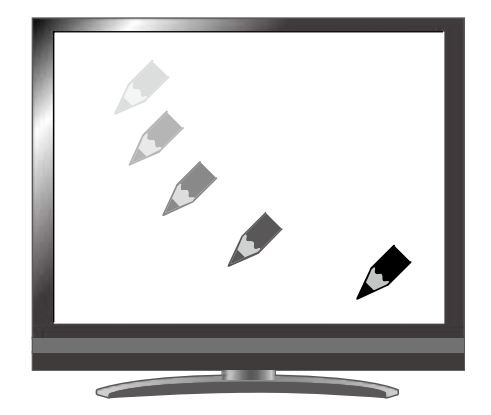

#### **● Auswahl einer Menütaste**

Bewegen Sie den Stift über der Oberfläche des Tablets, um den Cursor zu verschieben. Berühren Sie dann mit dem Stift den Arbeitsbereich auf dem Tablet.

Verwenden Sie diese Funktion zur Auswahl einer Menütaste.

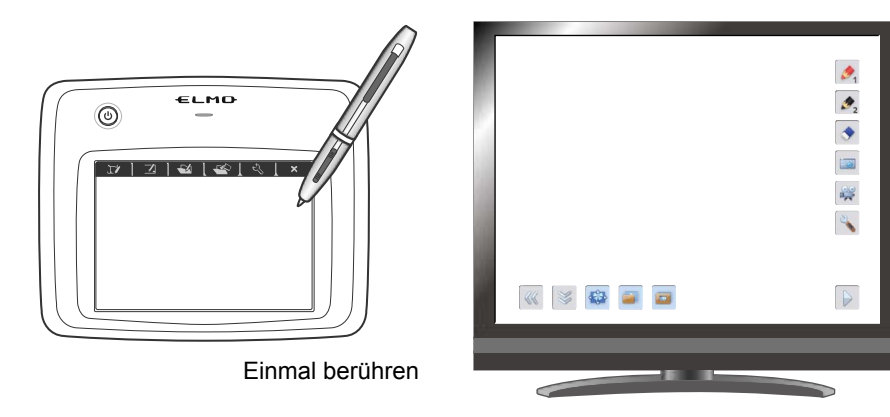

## **WARNUNG**

Drücken Sie den Stift nur leicht auf das Tablet. Drücken Sie nicht zu fest auf.

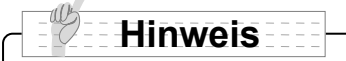

- Halten Sie den Stift so aufrecht wie möglich. Wenn Sie den Stift zu schräg halten, wird er möglicherweise nicht vom Tablet erkannt.
- Wenn der Stift eine Weile nicht verwendet wird, wird der Energiesparmodus aktiviert. Berühren Sie die Spitze, um den Stift zu aktivieren, bevor Sie ihn erneut verwenden.

Der Arbeitsbereich auf dem Tablet entspricht dem gesamten Bildschirm.

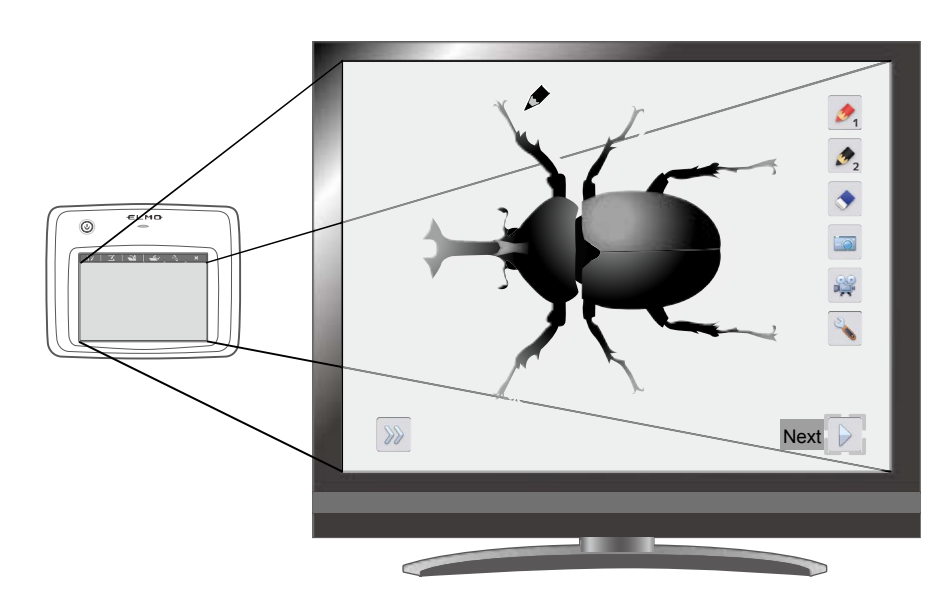

# **■Einstellungen im Tablet-Menü zur Verwendung des CRA-1 Tablets**

Um das CRA-1 Tablet zu verwenden, berühren Sie oben auf dem Tablet eine Funktionstaste, und wählen Sie eine Funktion entsprechend der untenstehenden Tabelle aus:

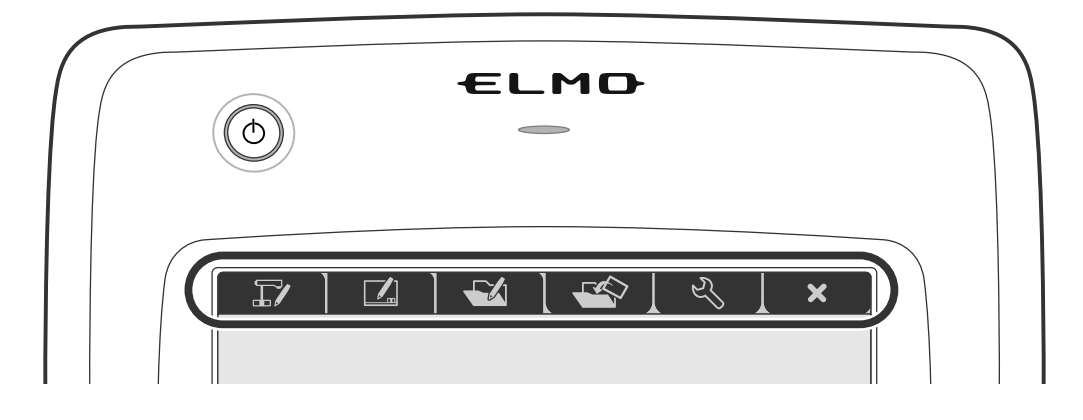

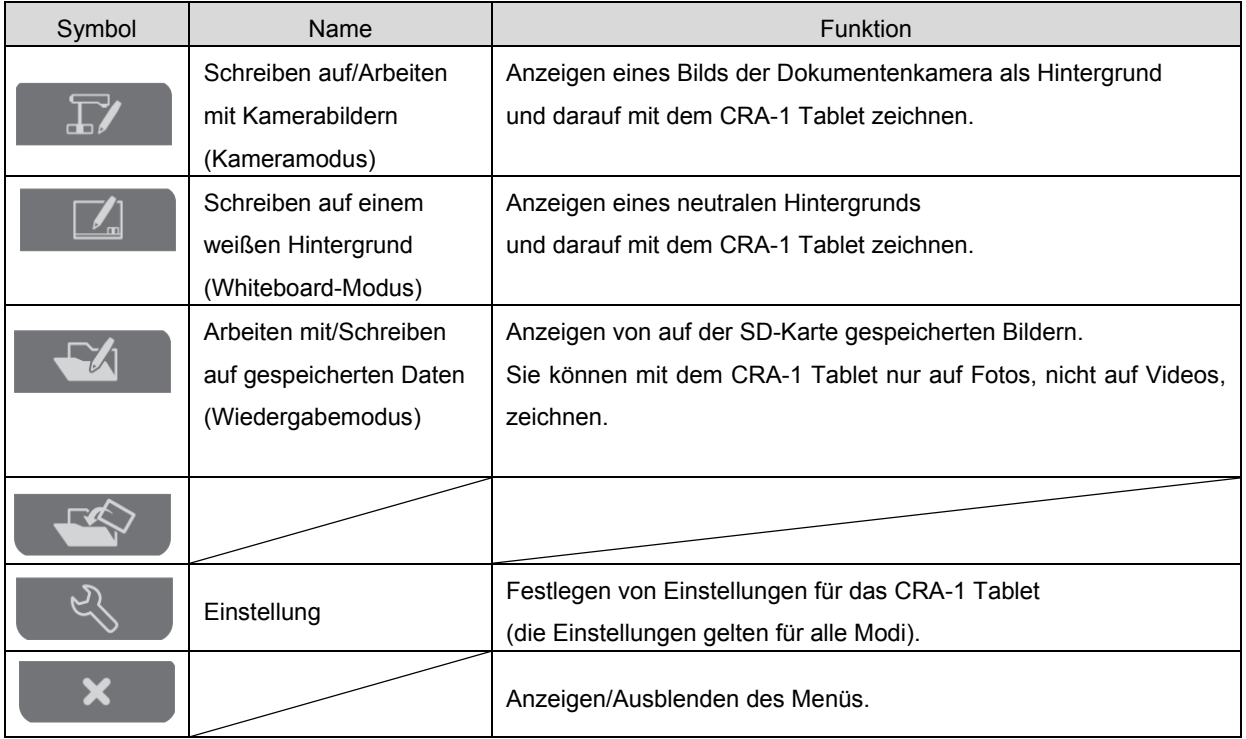

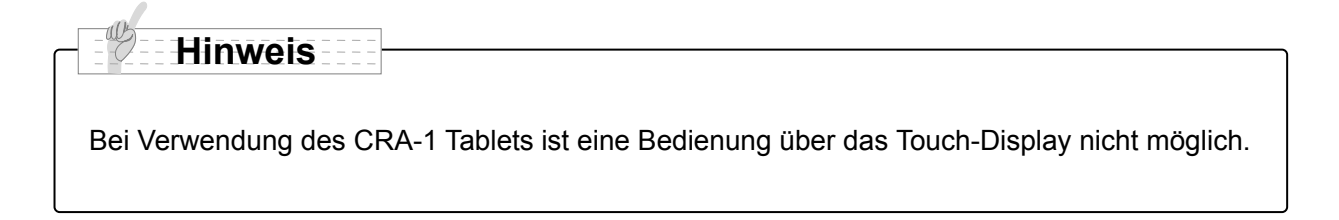

# **■Schreiben auf Kamerabilder**

Sie können auf Kamerabilder zeichnen.

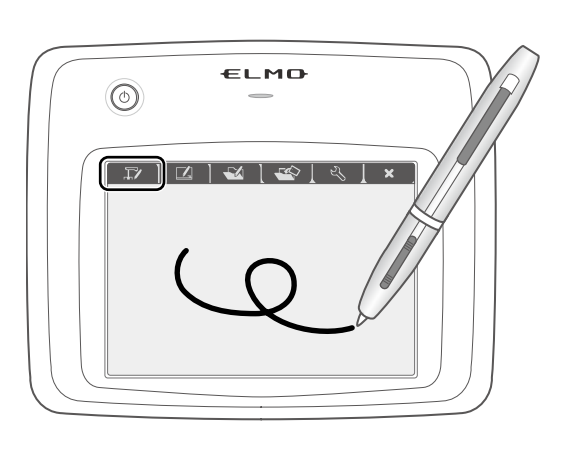

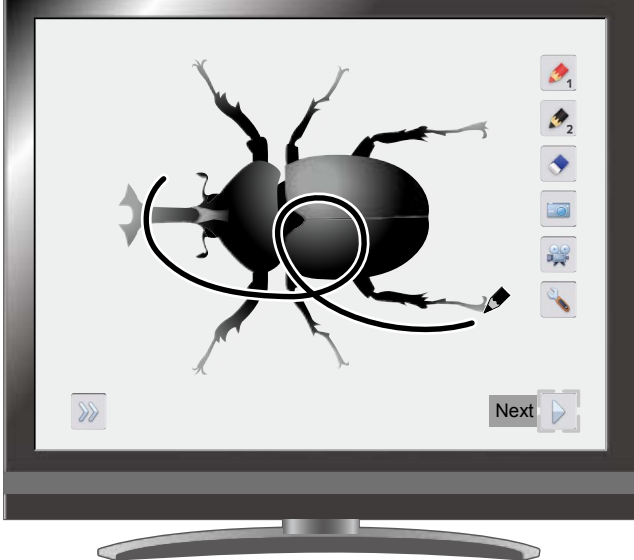

## **Menübeschreibungen**

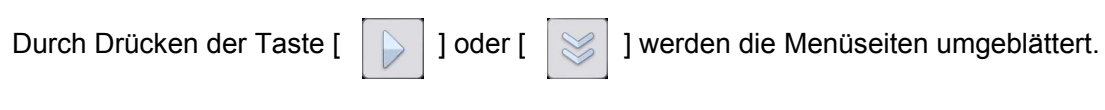

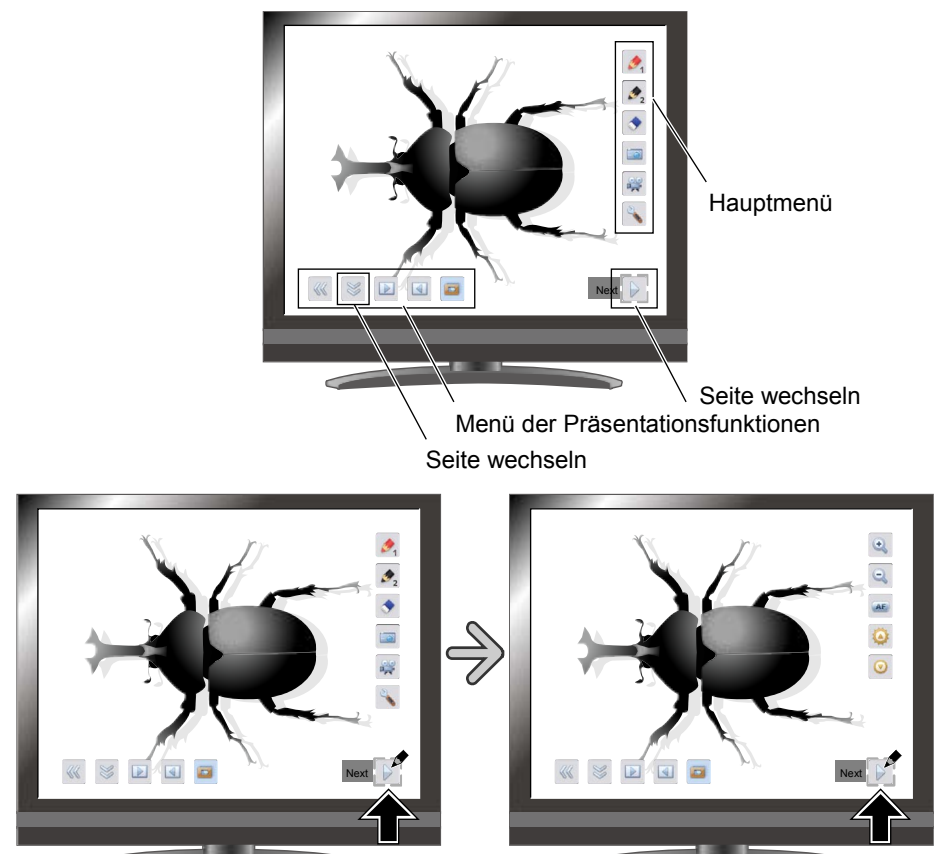

#### Hauptmenü 1

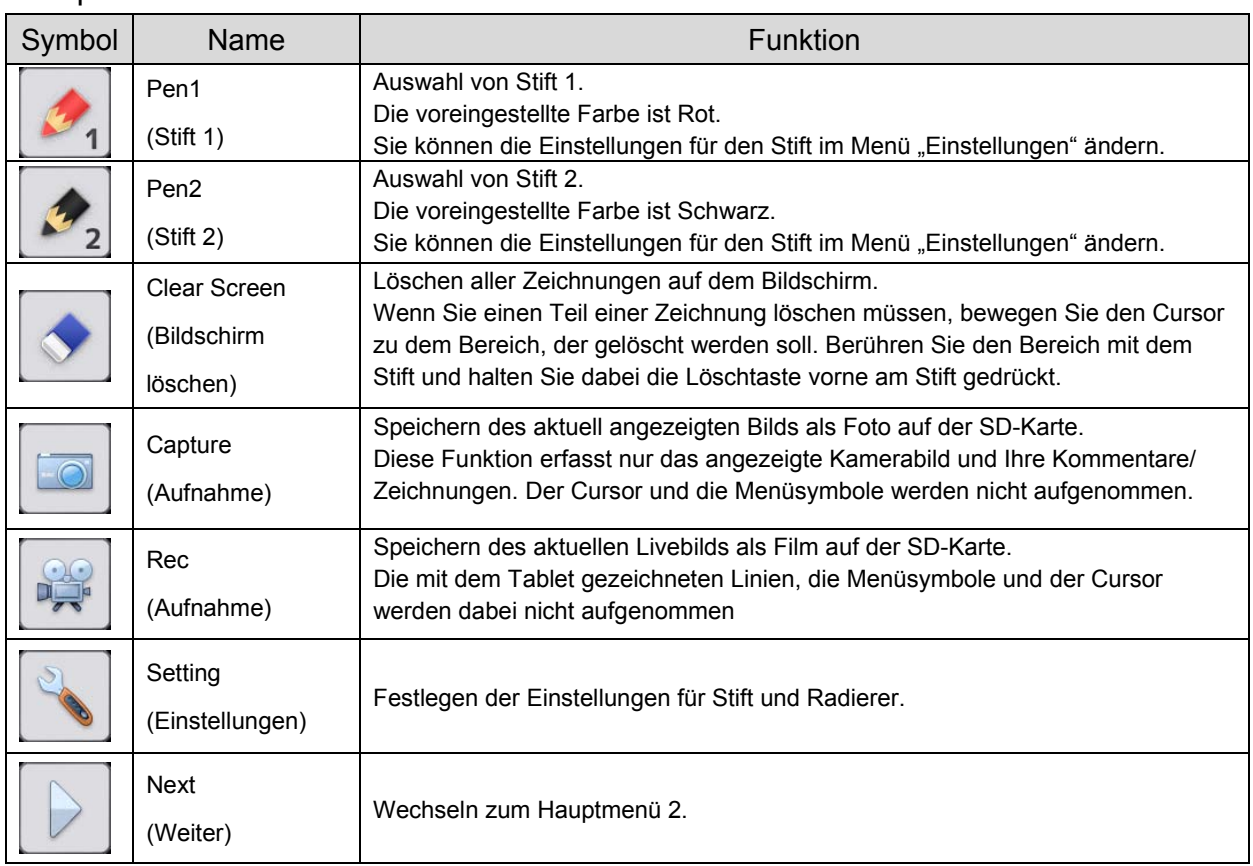

### Hauptmenü 2

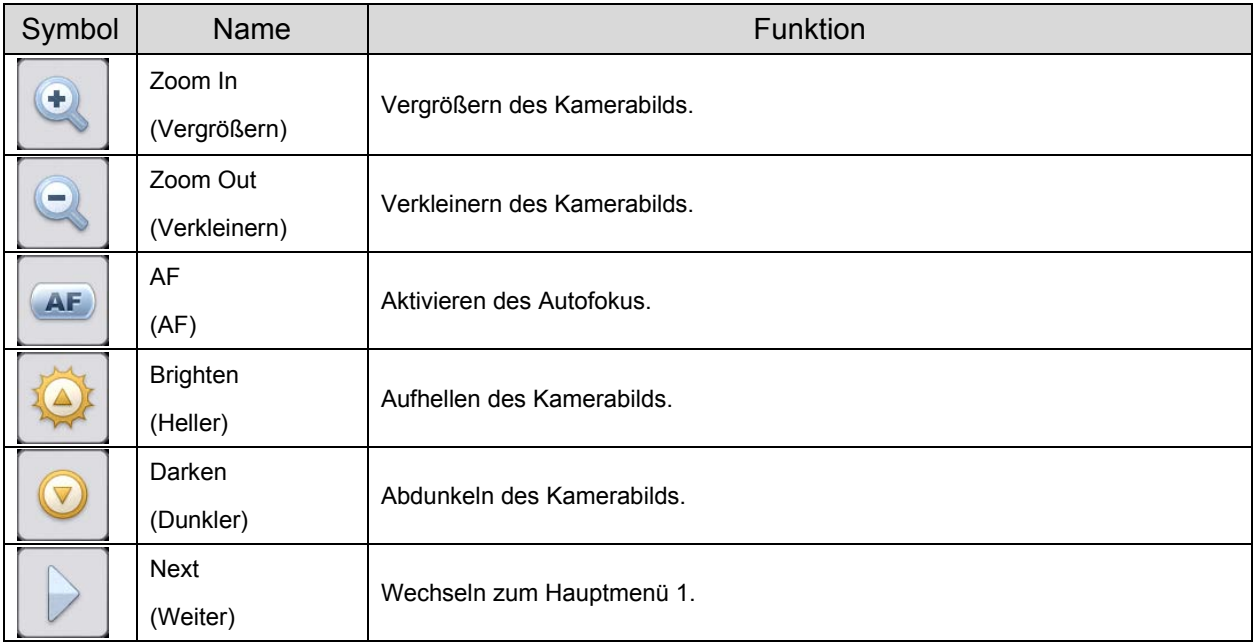

#### Einstellungsmenü

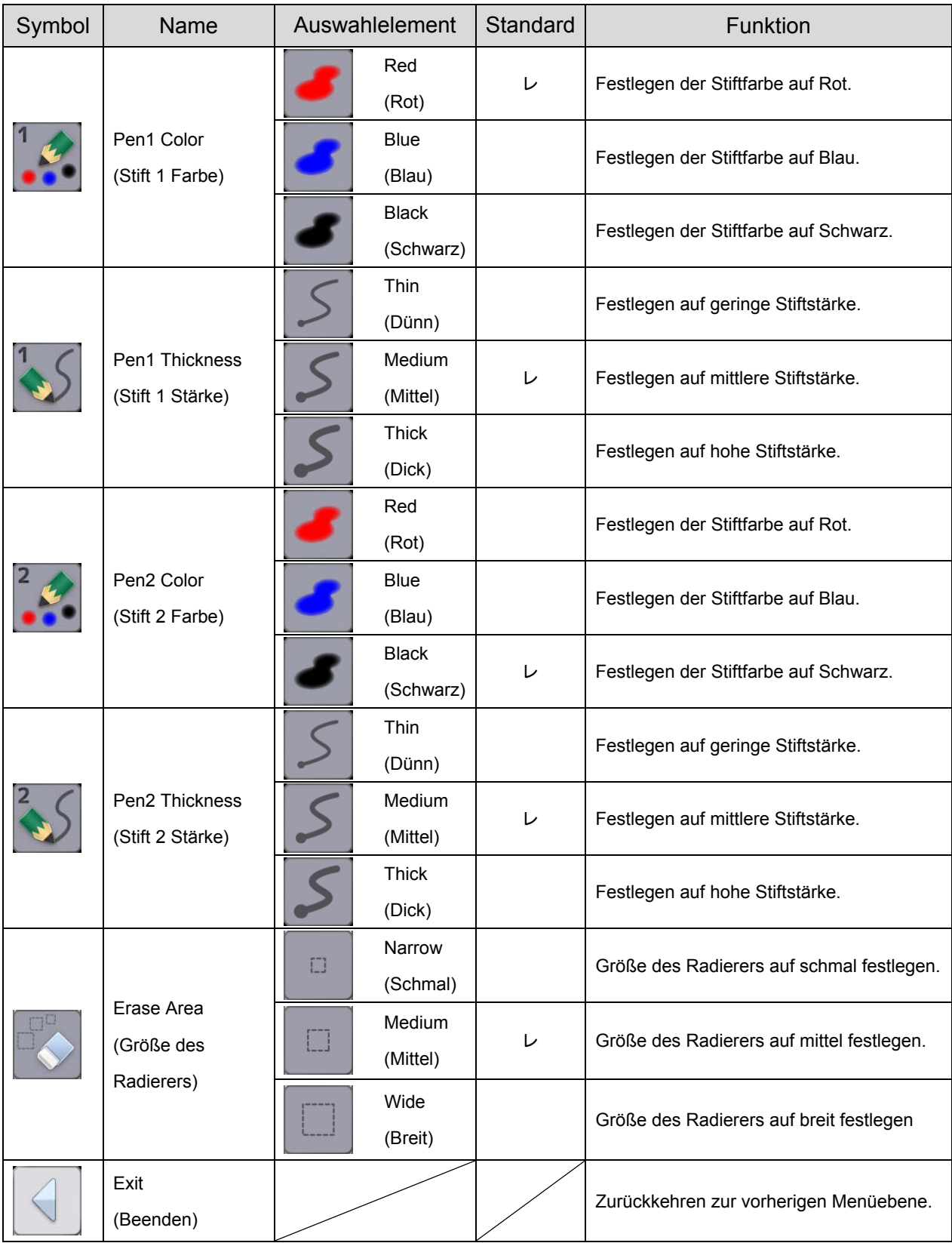

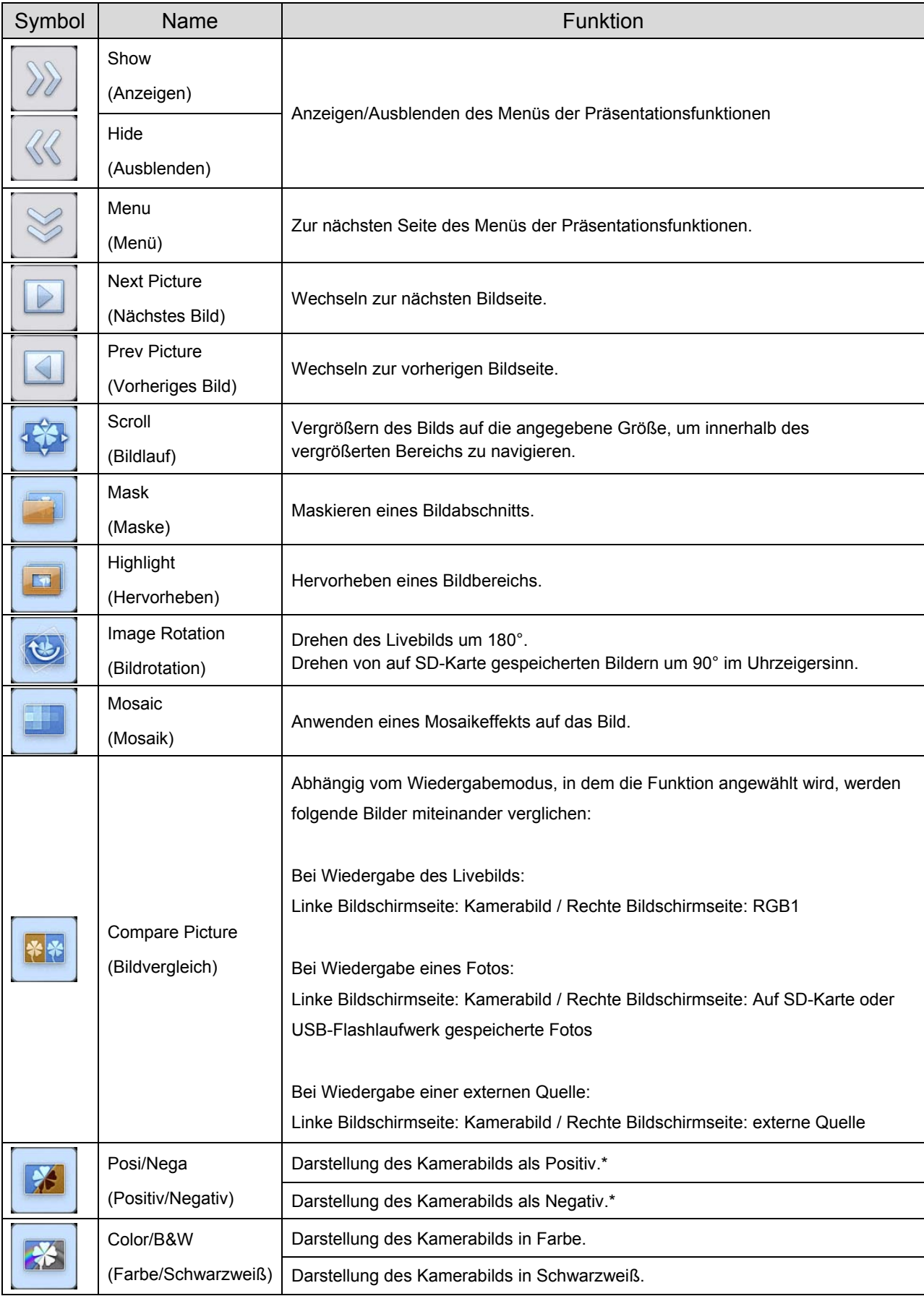

#### Menü der Präsentationsfunktionen

\* : Nur im Kameramodus.

# ■**Verwenden als Whiteboard**

Sie können auf dem neutralen Hintergrundbereich zeichnen.

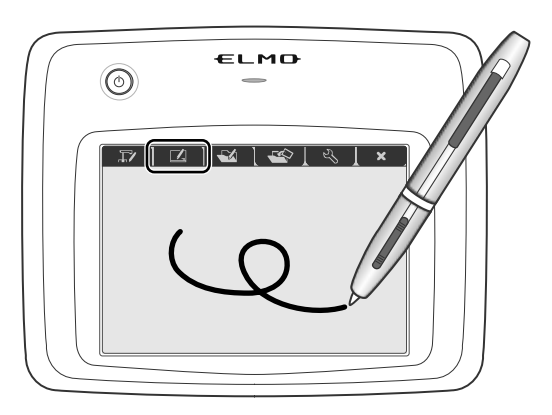

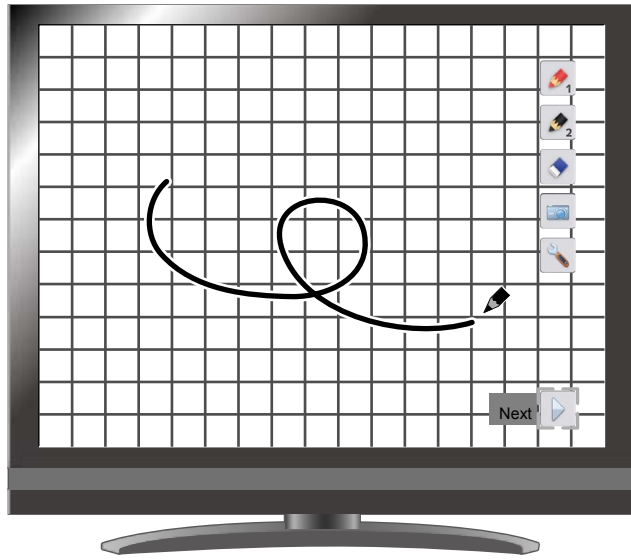

## **Menübeschreibungen**

#### Hauptmenü

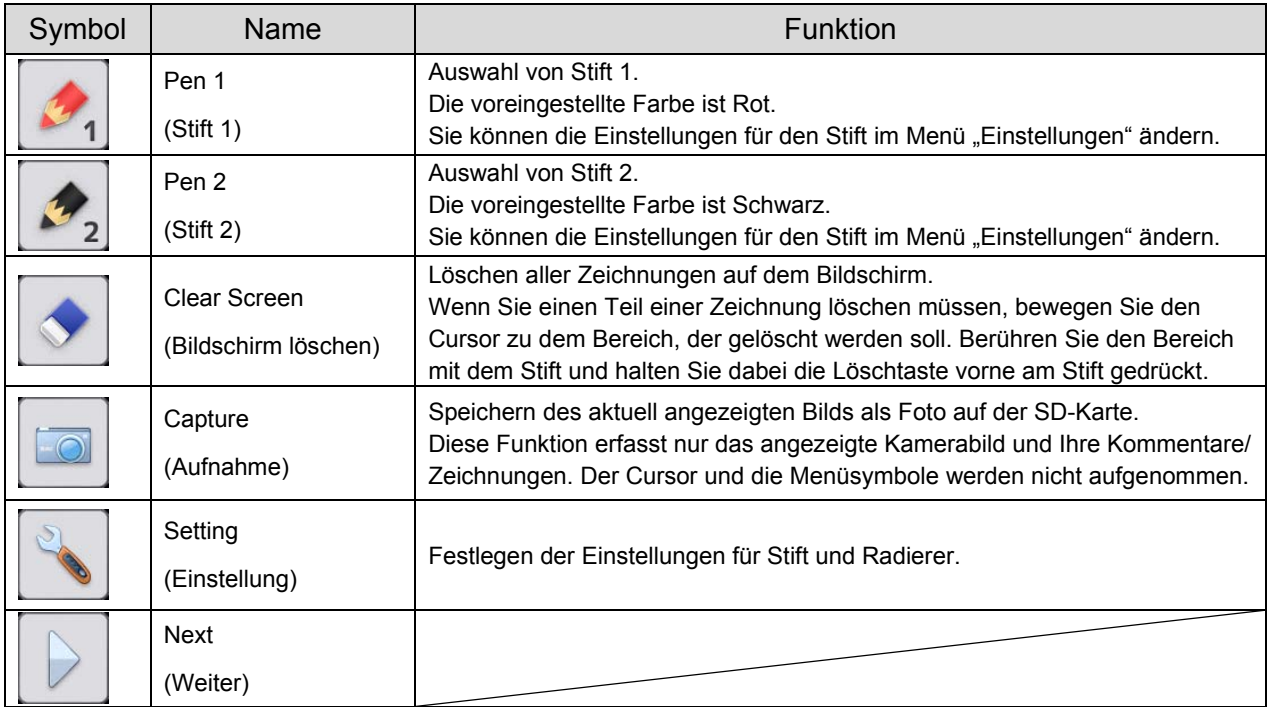

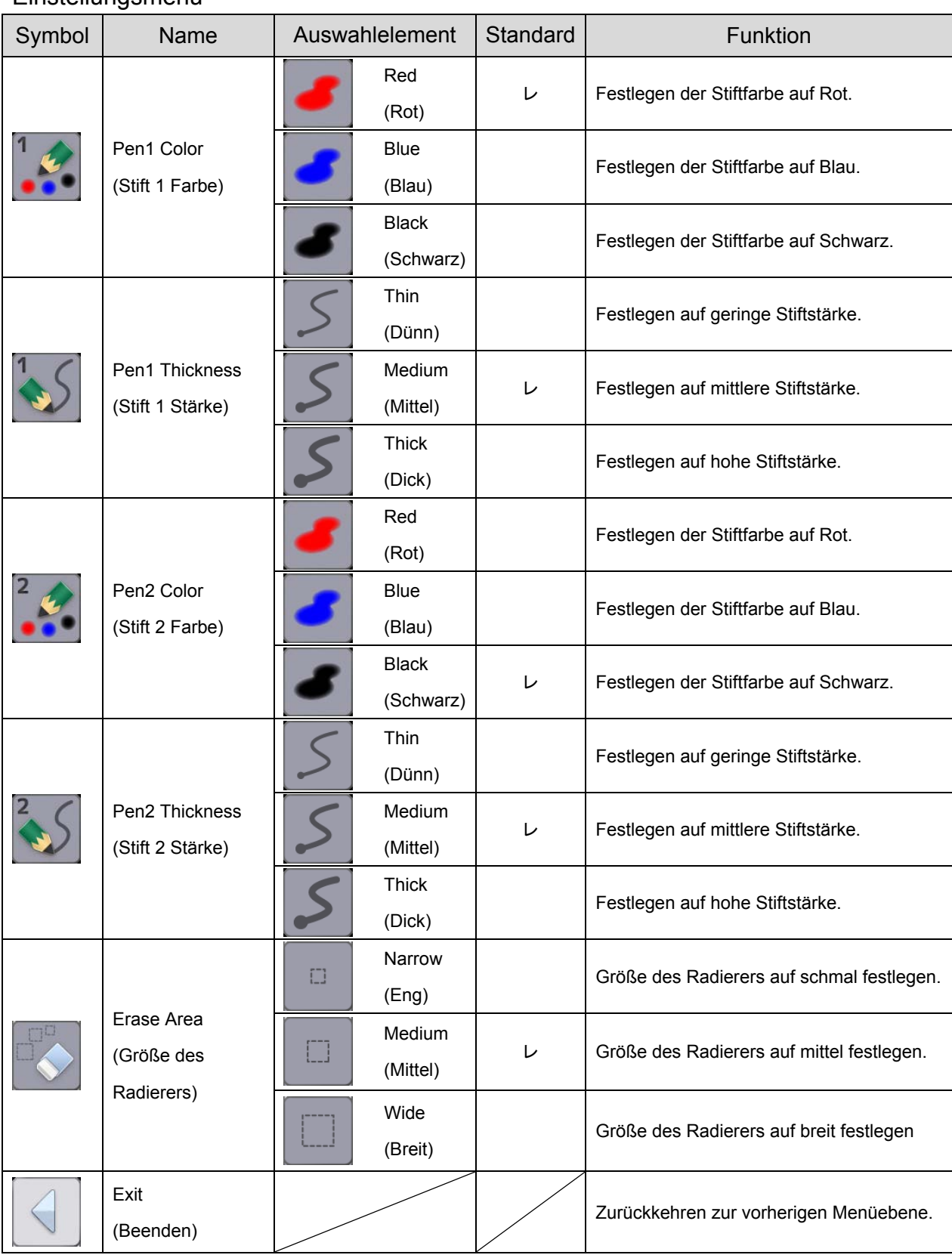

#### Einstellungsmenü

# **■Verwenden der SD-Karte**

Sie können ein auf der SD-Karte gespeichertes Foto oder Video anzeigen, und das Tablet zum Schreiben oder Zeichnen auf Fotos verwenden.

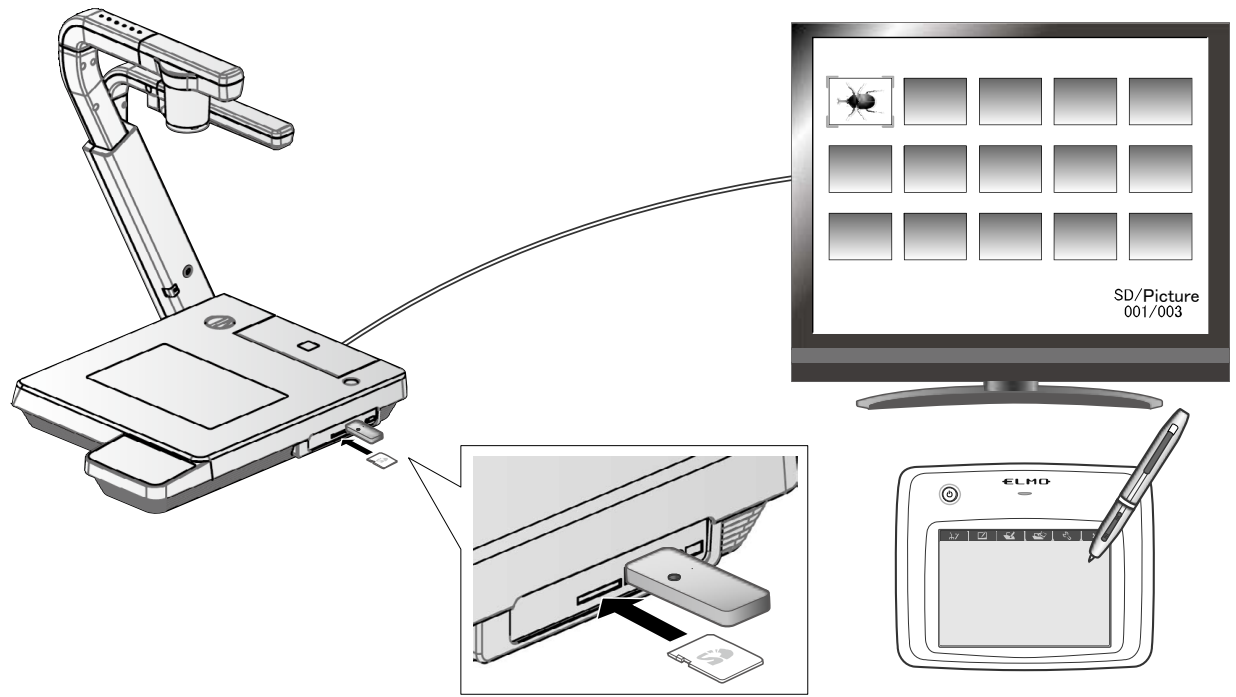

• Miniaturansicht

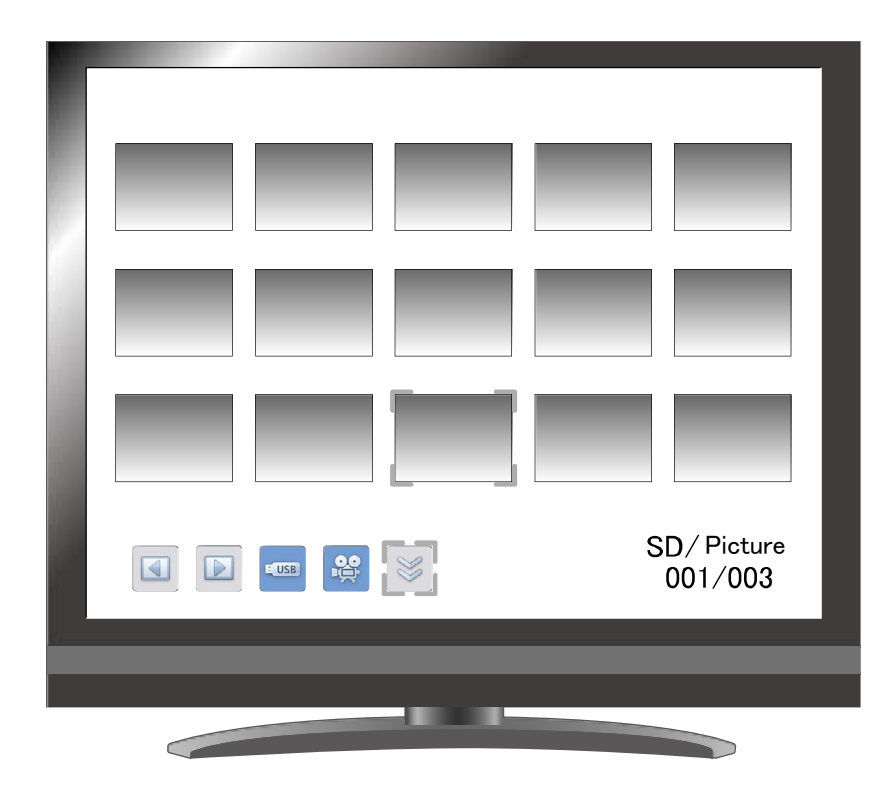

Wenn Sie ein Bild aus der Miniaturansicht auswählen, wird das ausgewählte Bild auf dem Bildschirm angezeigt.

# **Menübeschreibungen**

## Miniaturansicht

#### Menü

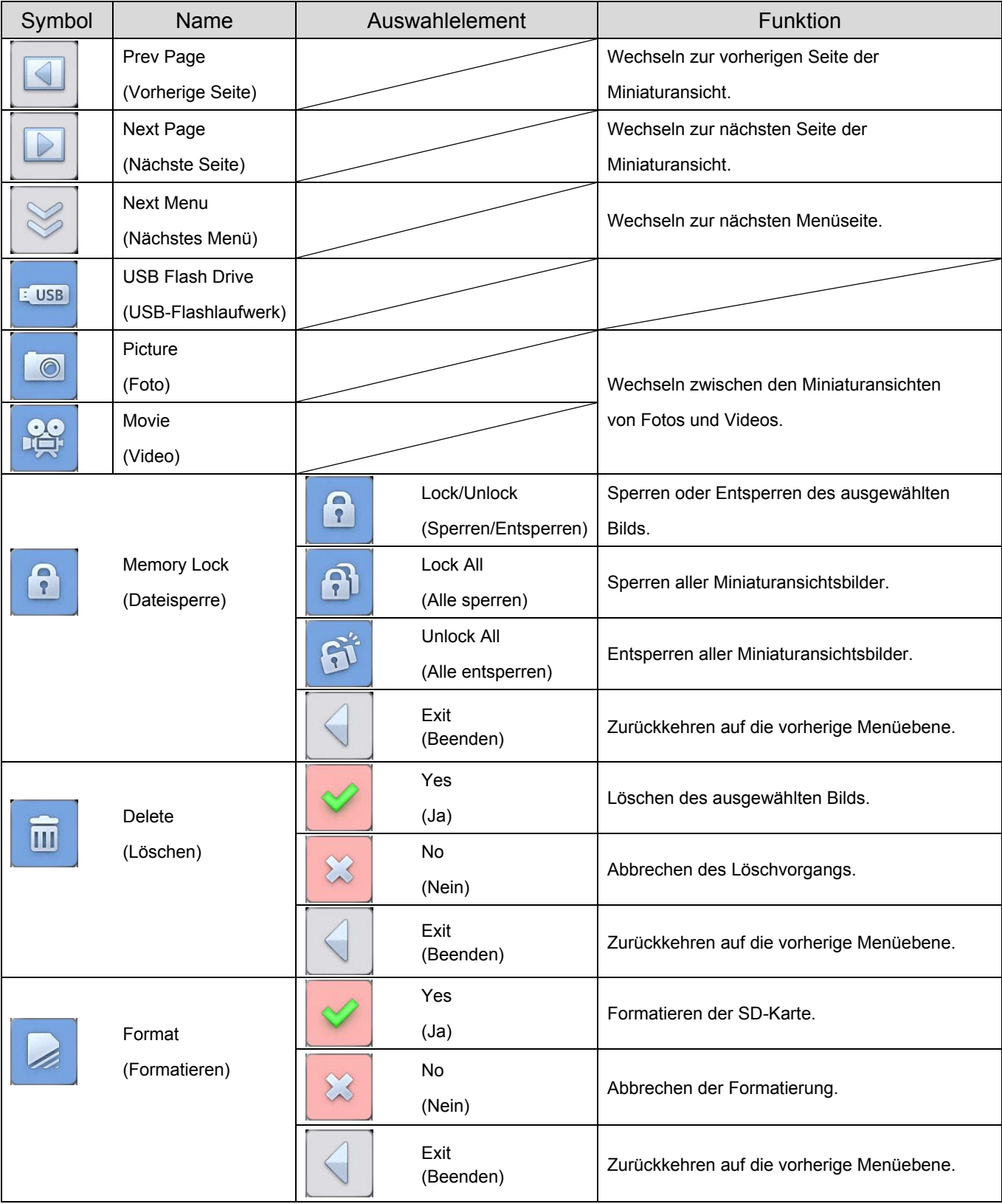

# **Einfacher Modus**

Bildanzeigemenü 1

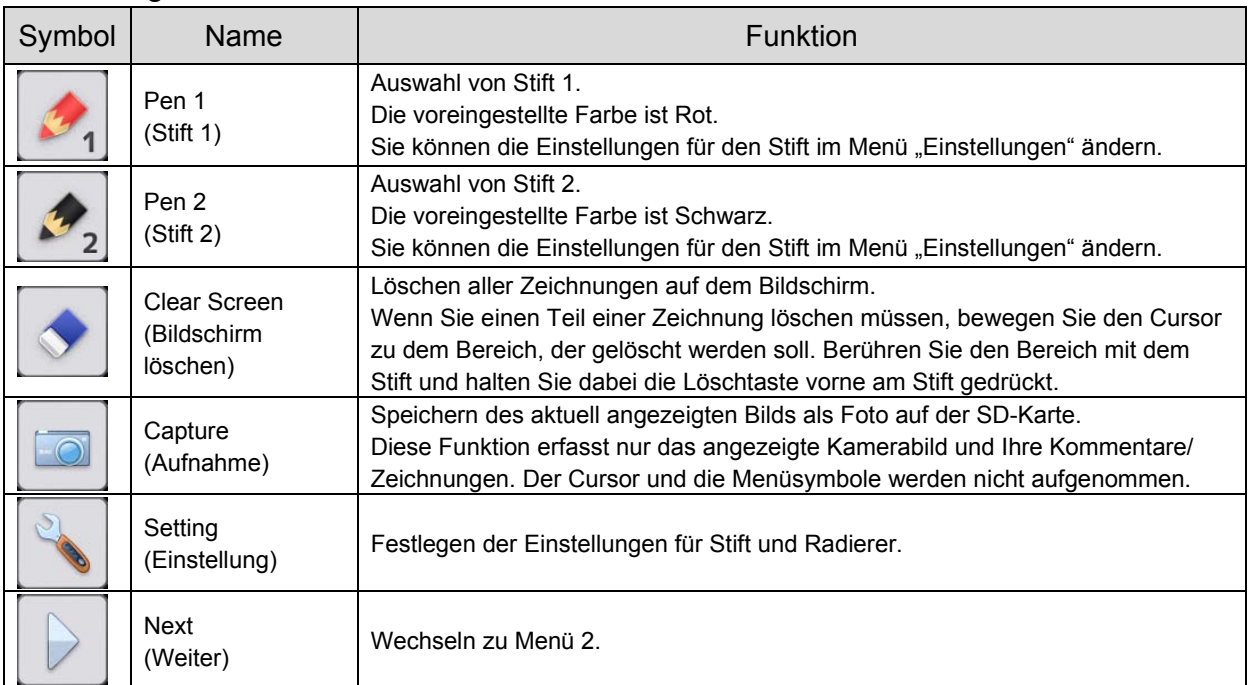

#### Bildanzeigemenü 2

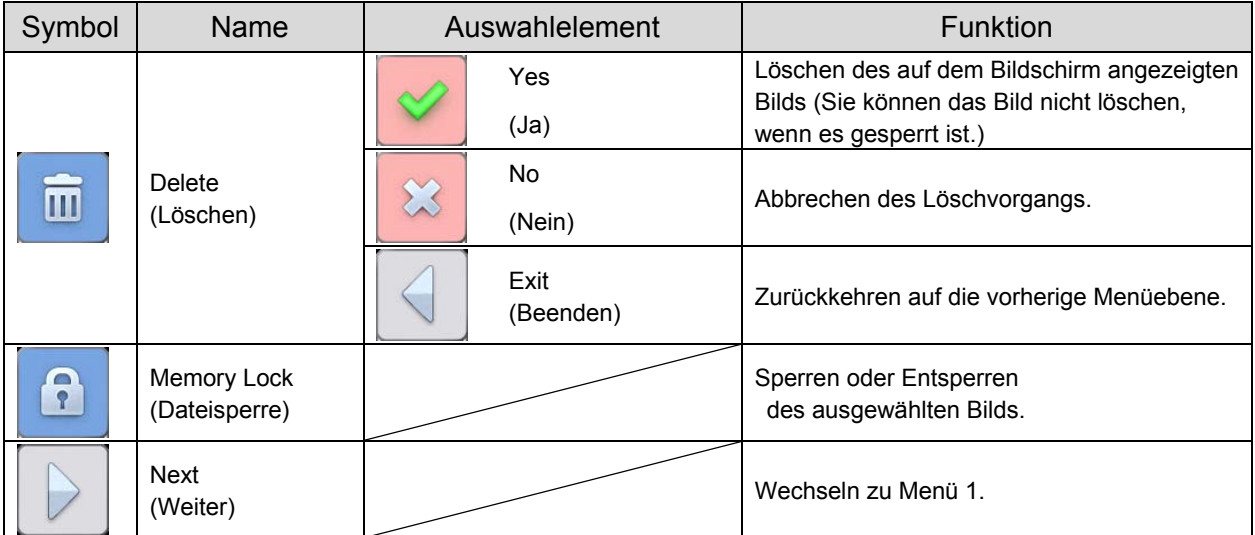

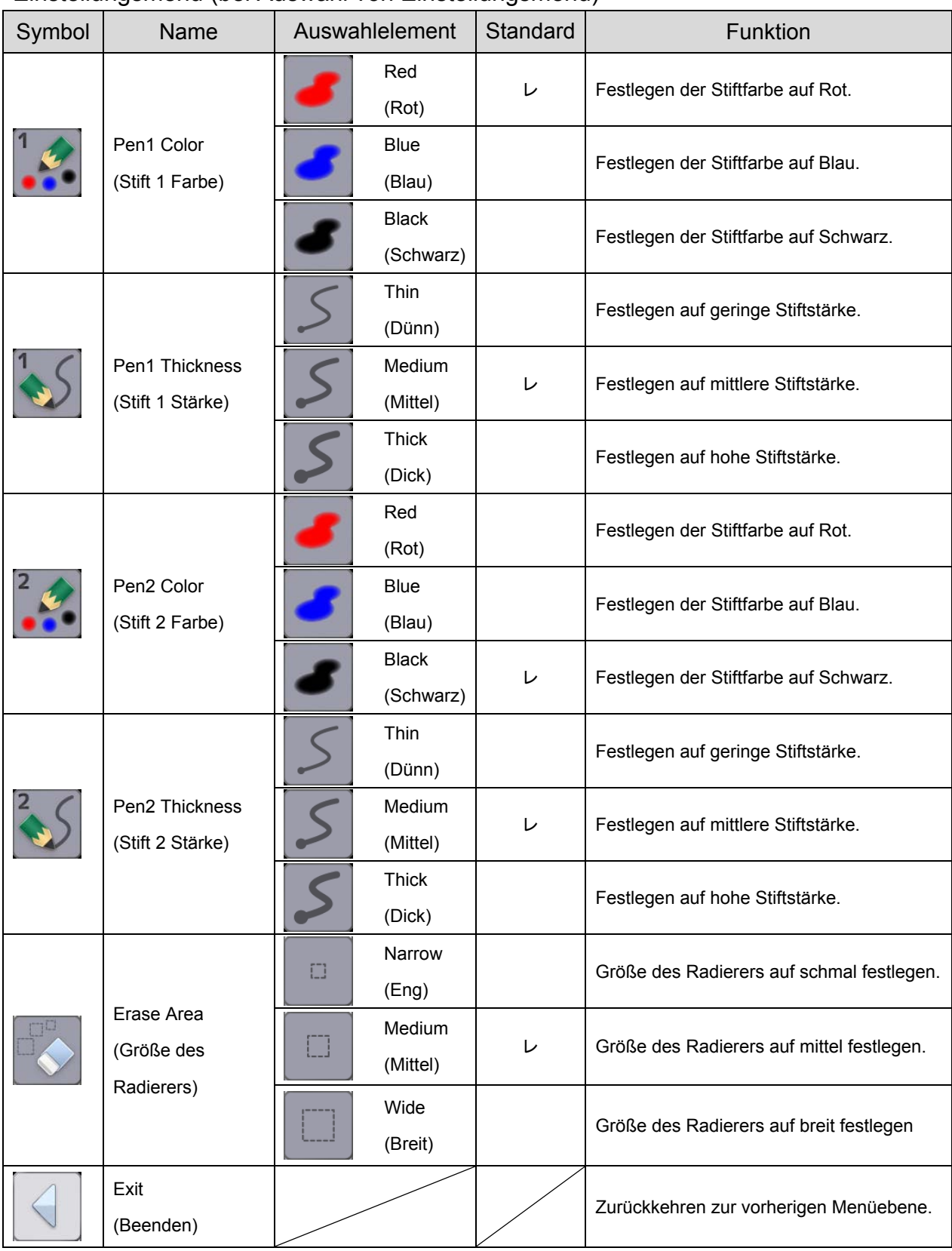

#### Einstellungsmenü (bei Auswahl von Einstellungsmenü)

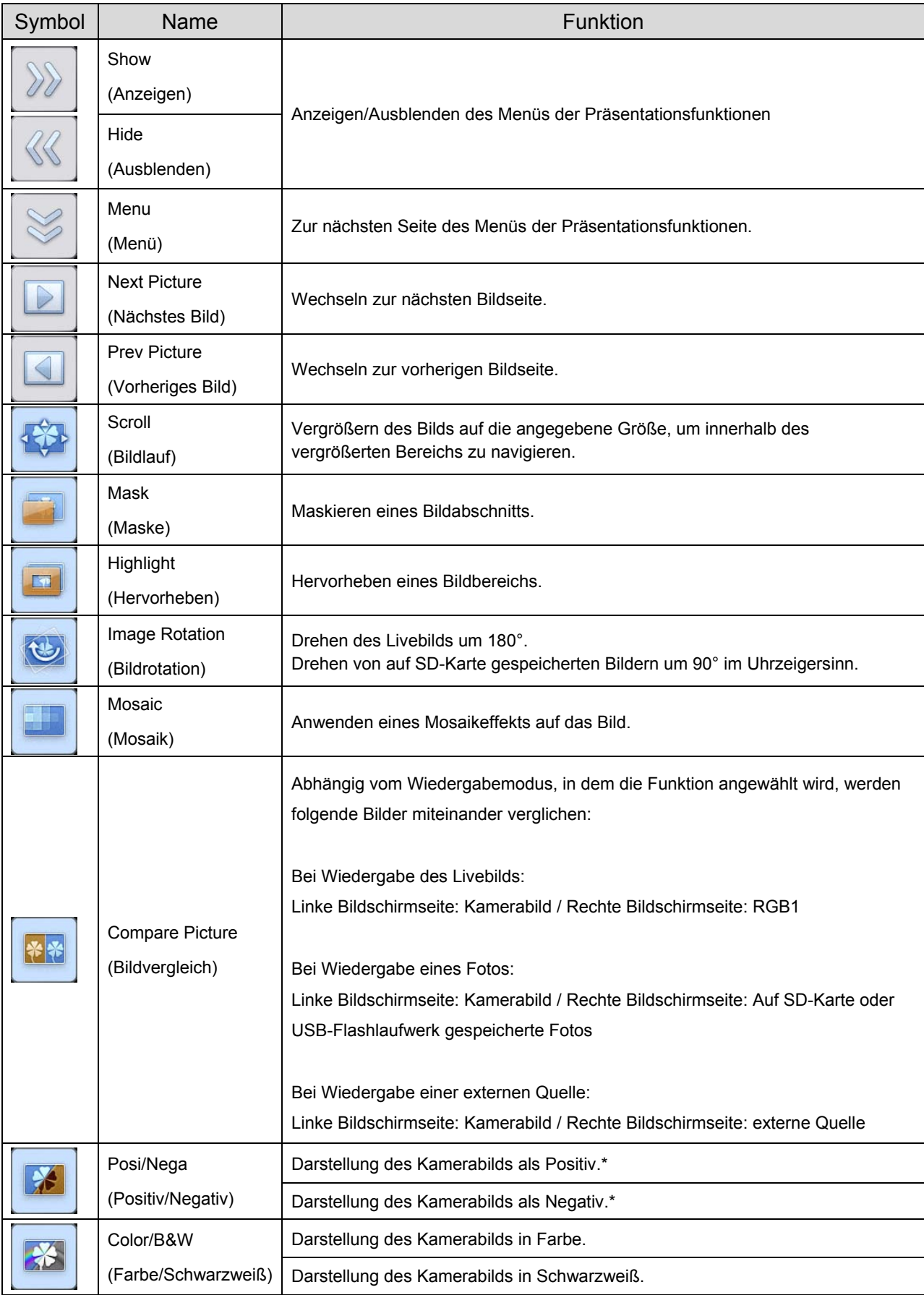

#### Menü der Präsentationsfunktionen

\* : Nur im Kameramodus.

#### Menü zur Videowiedergabe

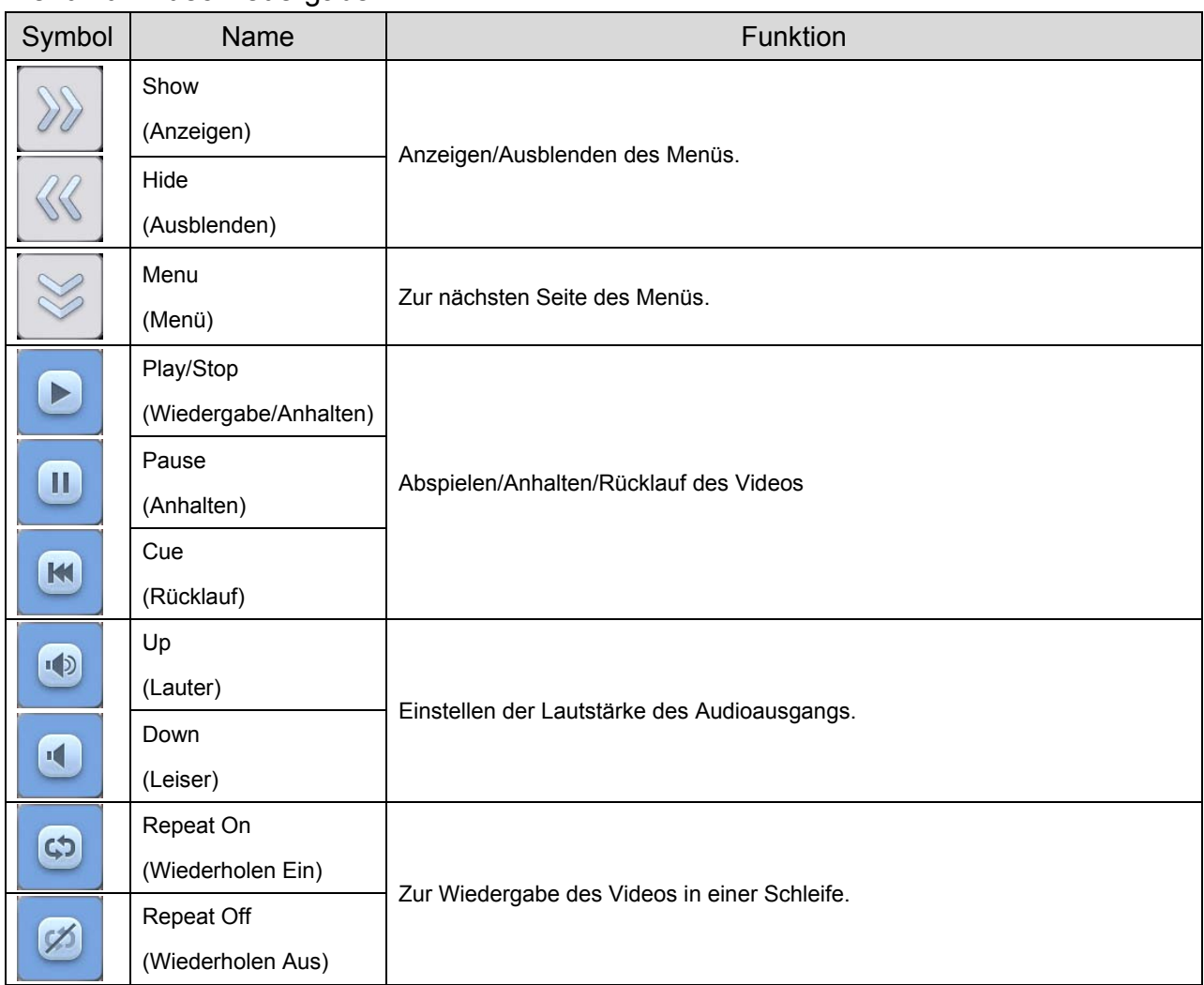

# **3-8 Aufnahmen in den Raum**

## **Für Aufnahmen nach vorne oder nach hinten**

① Richten Sie den Kamerakopf horizontal aus.

Der Kamerakopf passt sich automatisch an, sodass das Kamerabild richtig herum angezeigt wird.

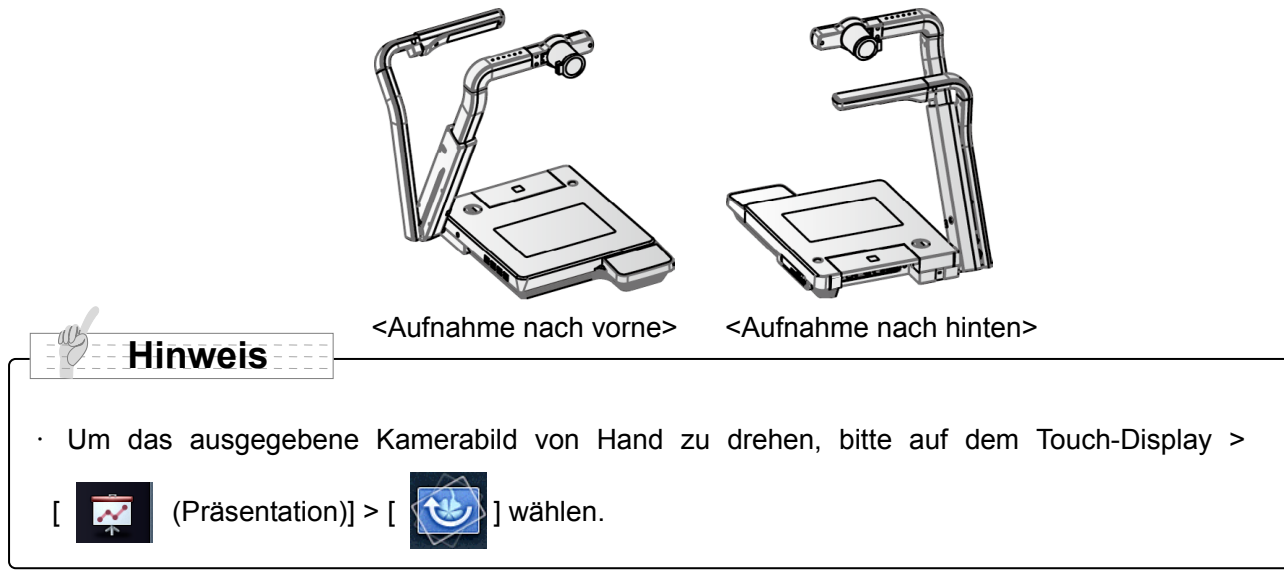

#### **Aufnahme von entfernten Objekten (wie einer Wand oder einer Landschaft)**

①Öffnen Sie die Halterung der Nahlinse

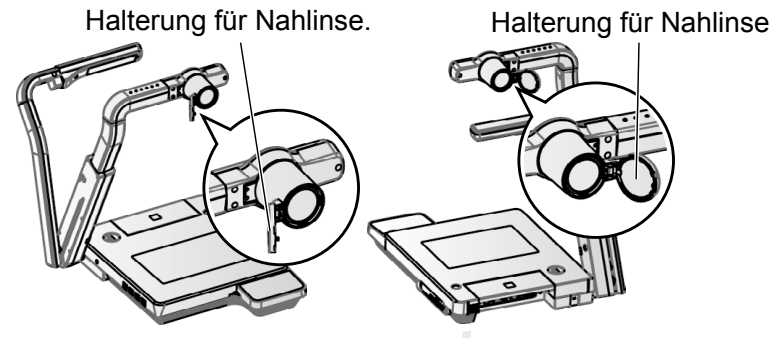

②Nehmen Sie eine Wand oder eine Landschaft auf. <Aufnahme nach vorne> <Aufnahme nach hinten>

Aufnahmefeld mit geöffneter Nahlinse

- ・TELE-Position (Tele): 500mm ∞ von der Zoomlinse
- ・WIDE-Position (Weitwinkel): 100mm ∞ von der Zoomlinse

## **ACHTUNG**

Klappen Sie die Kamera nicht zusammen wenn die Halterung der Nahlinse geöffnet ist. Die Nahlinse könnte beschädigt werden.

# **3-9 RS-232C**

# **RS-232C Anschluss**

Wenn der RS-232C-Anschluss mit einem PC verbunden ist, kann das Gerät vom PC aus gesteuert werden.

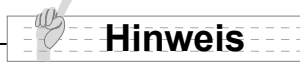

Bitte erkundigen Sie sich hinsichtlich der verwendeten Befehle und dergleichen bei dem Händler, bei dem Sie das Gerät gekauft haben, oder wenden sich an die Ihnen nächstgelegene Niederlassung unserer Firma.

# 4 **4 FEHLERBEHEBUNG**

# **4-1 Symptome und Überprüfung**

Prüfen Sie die folgenden Punkte. Falls Sie eine Störung bemerken, wenden Sie sich an den Händler, bei dem Sie das Produkt erworben haben, oder an unsere Niederlassung vor Ort.

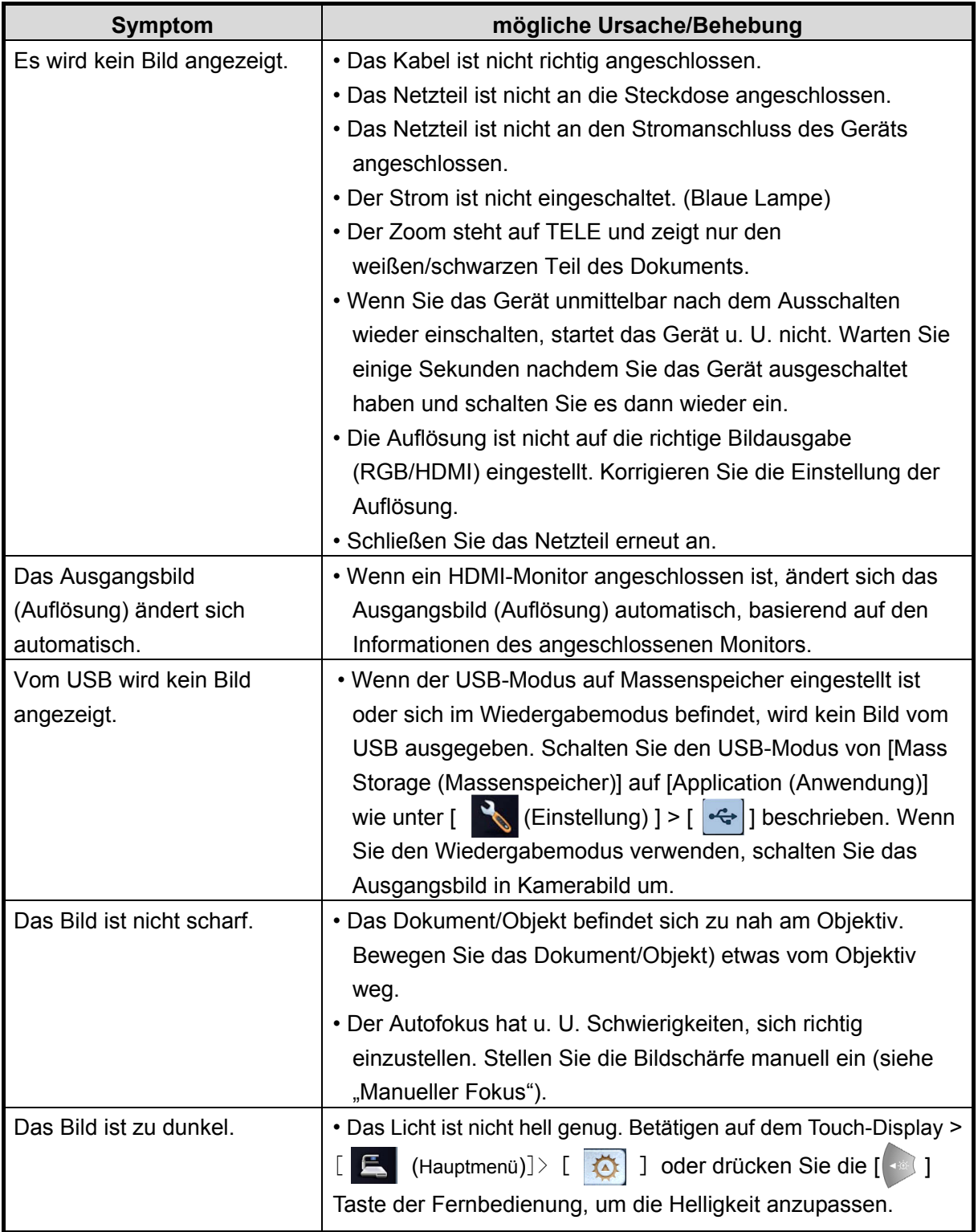

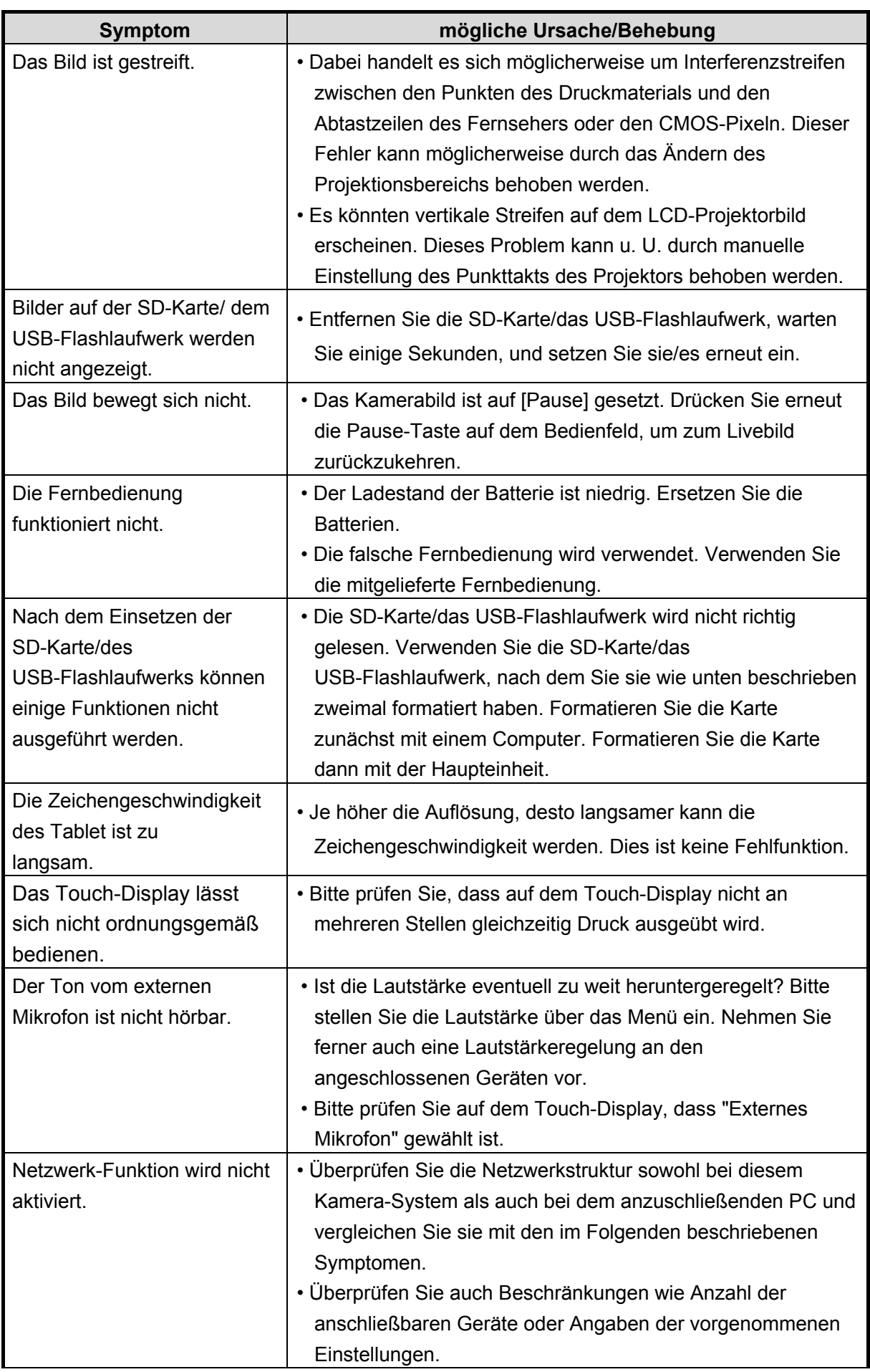
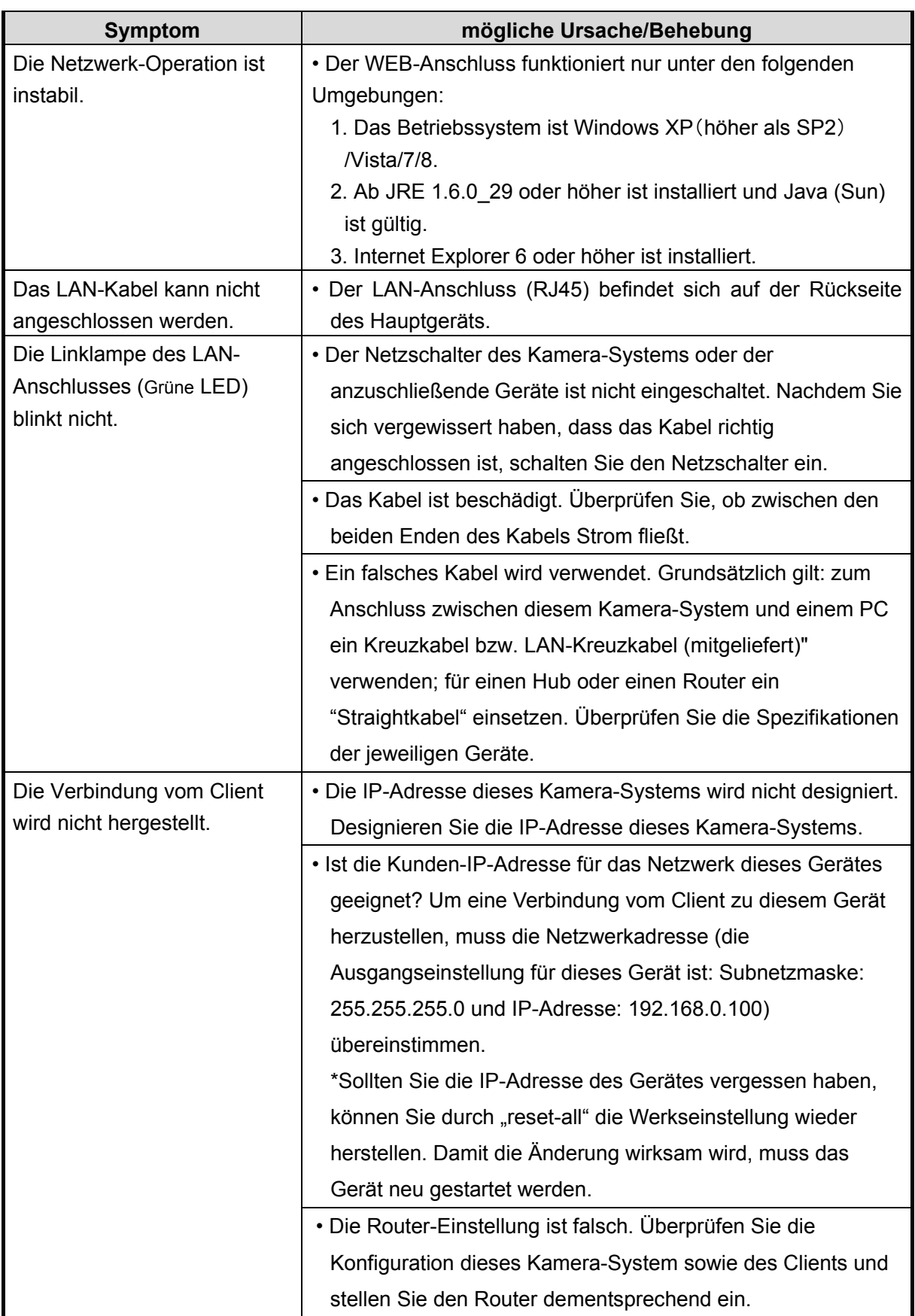

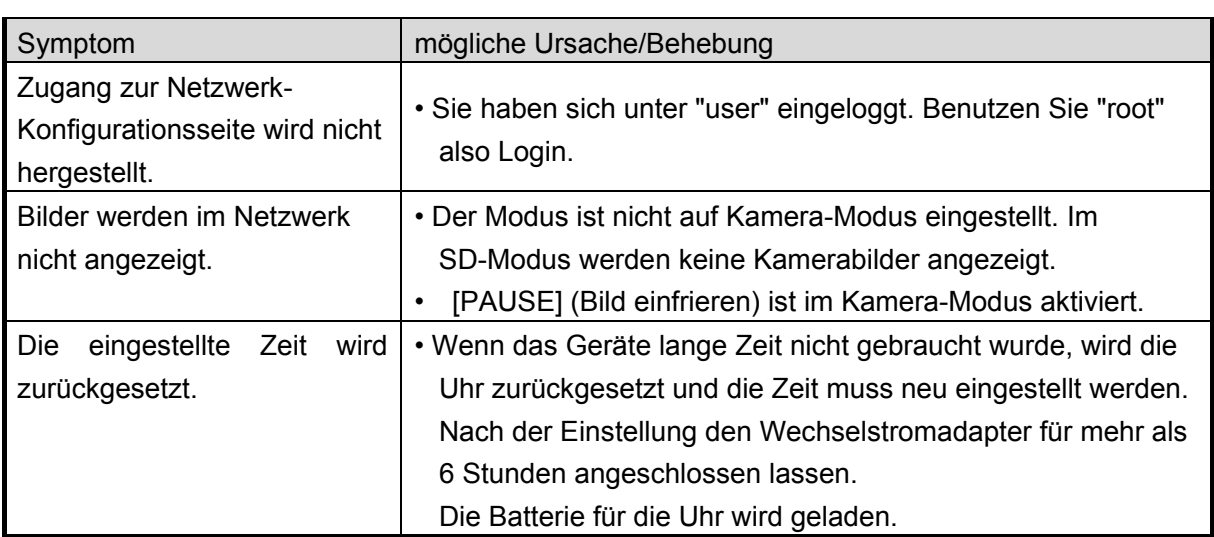

#### **Hinweise zur Beleuchtung (LED-Beleuchtung)**

Die Helligkeit des Lichts lässt bei längerer Verwendung nach. Wenn sich die Helligkeit erheblich verringert, wenden Sie sich an den Händler, von dem Sie das Produkt erworben haben, oder an unsere Niederlassung vor Ort, um ein Ersatzteil zu erhalten.

#### **Hinweise zum langfristigen Gebrauch dieses Produkts**

Aufgrund der Lebensdauer der Komponenten können die Leistung und die Qualität des Produkts abnehmen, wenn das Produkt über den Garantiezeitraum hinaus verwendet wird. In diesem Fall können Sie gegen Gebühr Ersatzteile bestellen. Wenden Sie sich an den Händler, von dem Sie das Produkt erhalten haben, oder an unsere Niederlassung vor Ort.

# 5 **5 TECHNISCHE DATEN**

## **5-1 Allgemein**

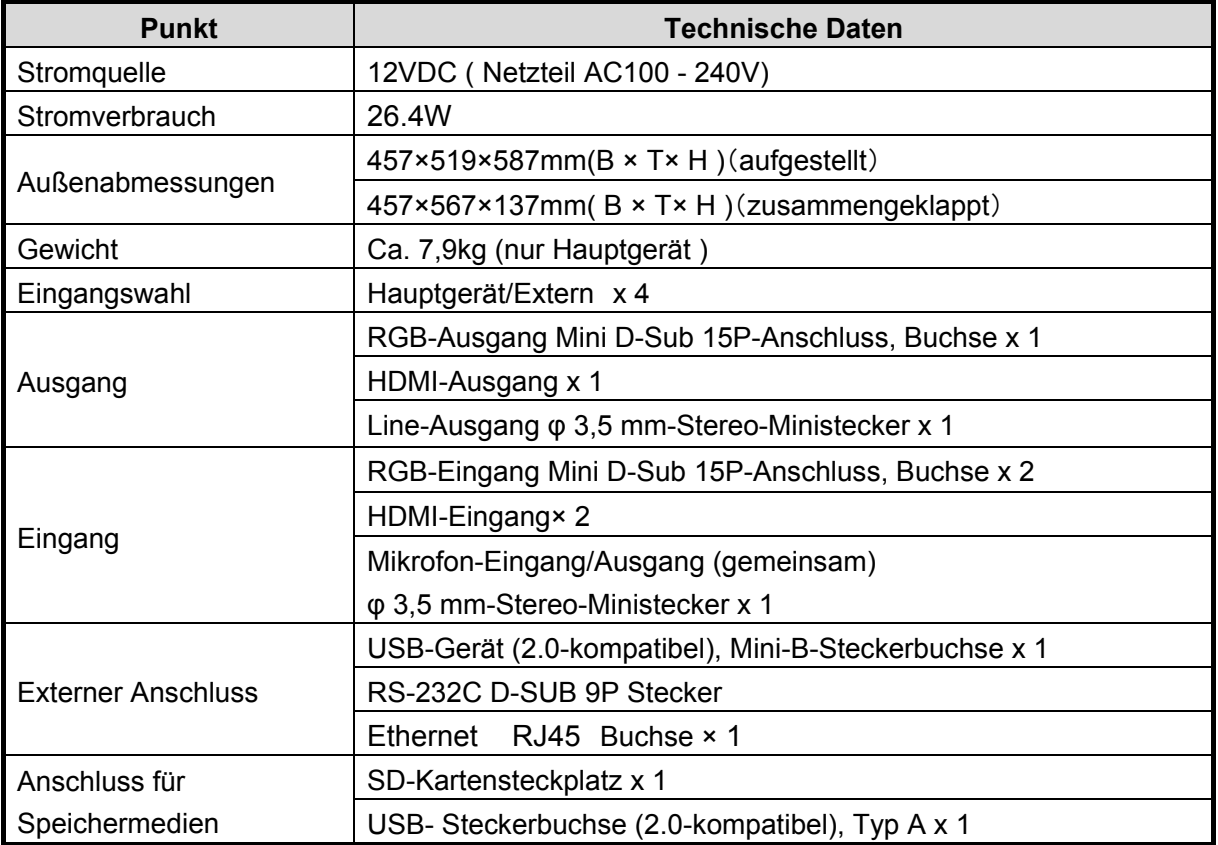

・Line-Eingang

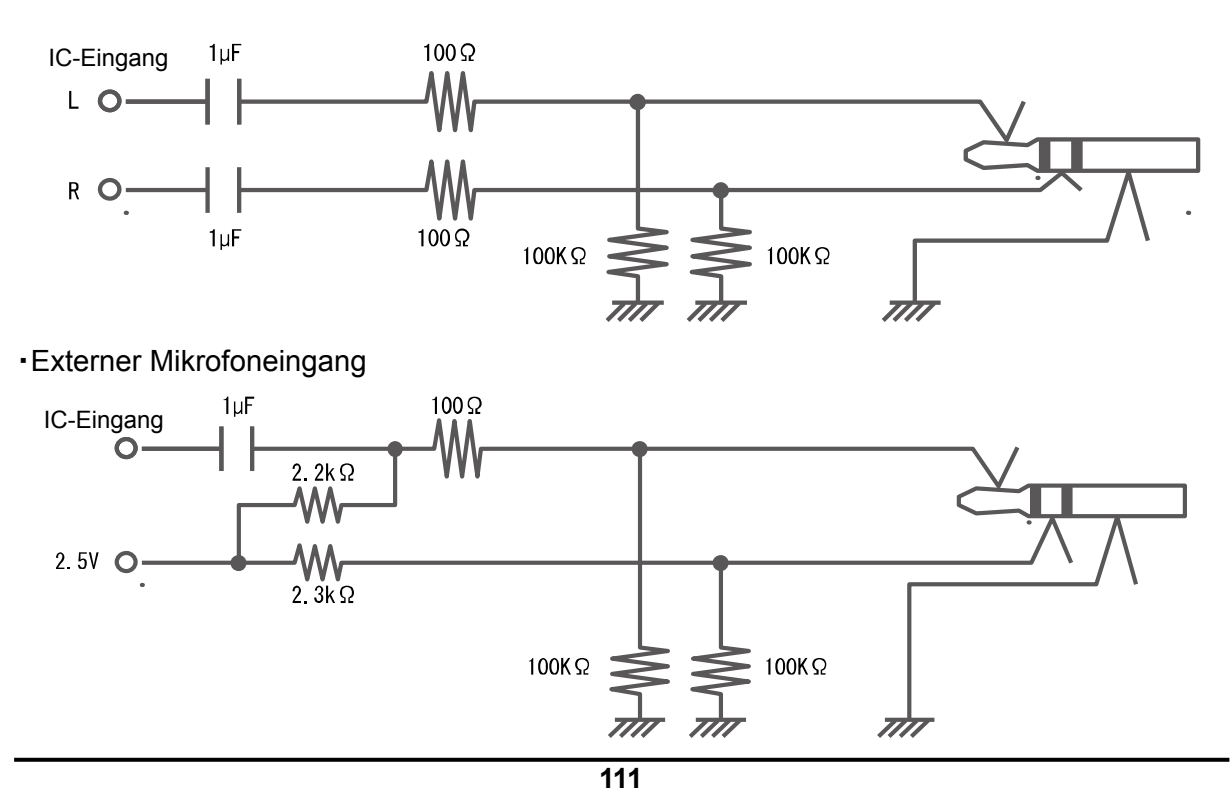

# **5-2 Hauptkamera**

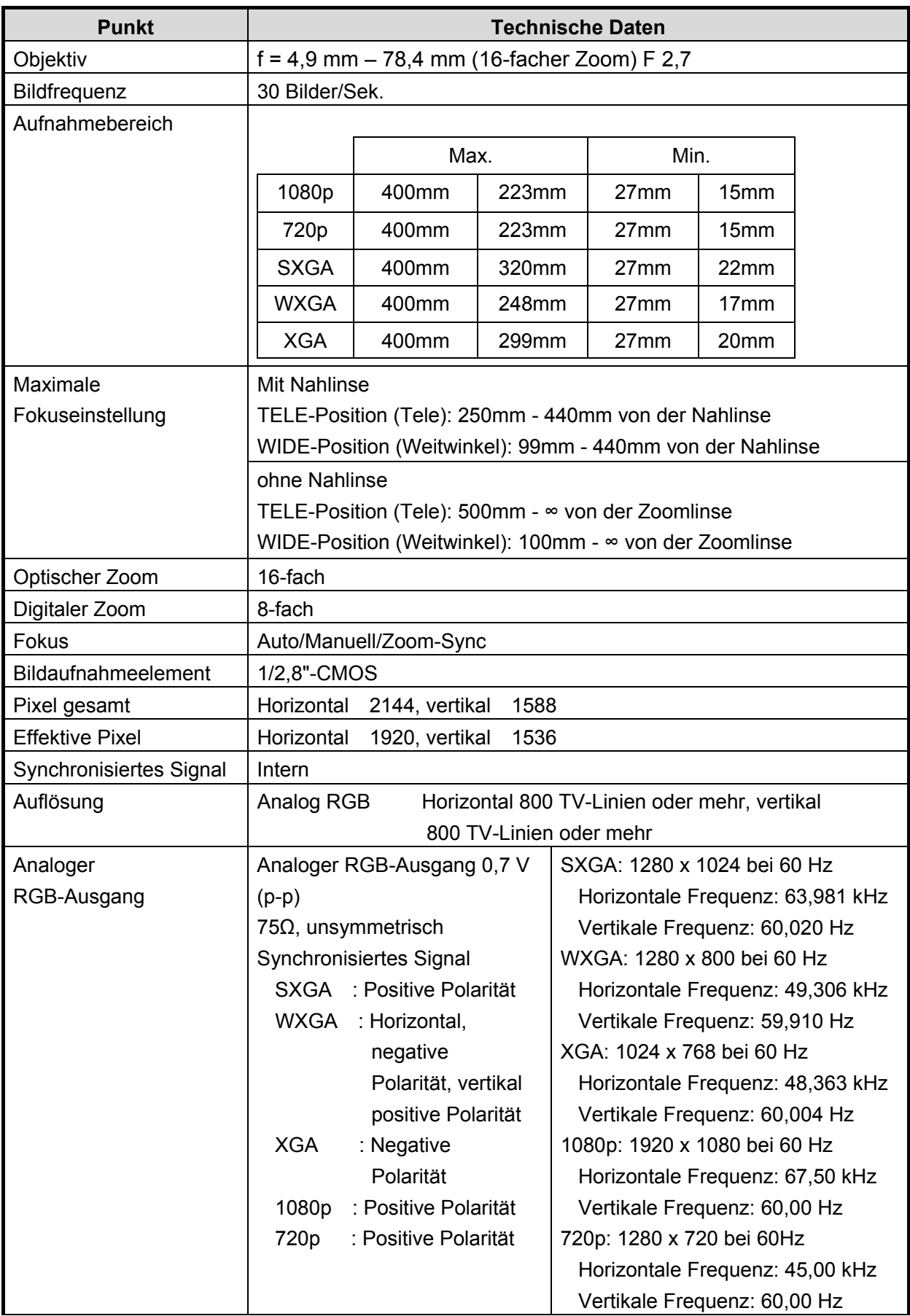

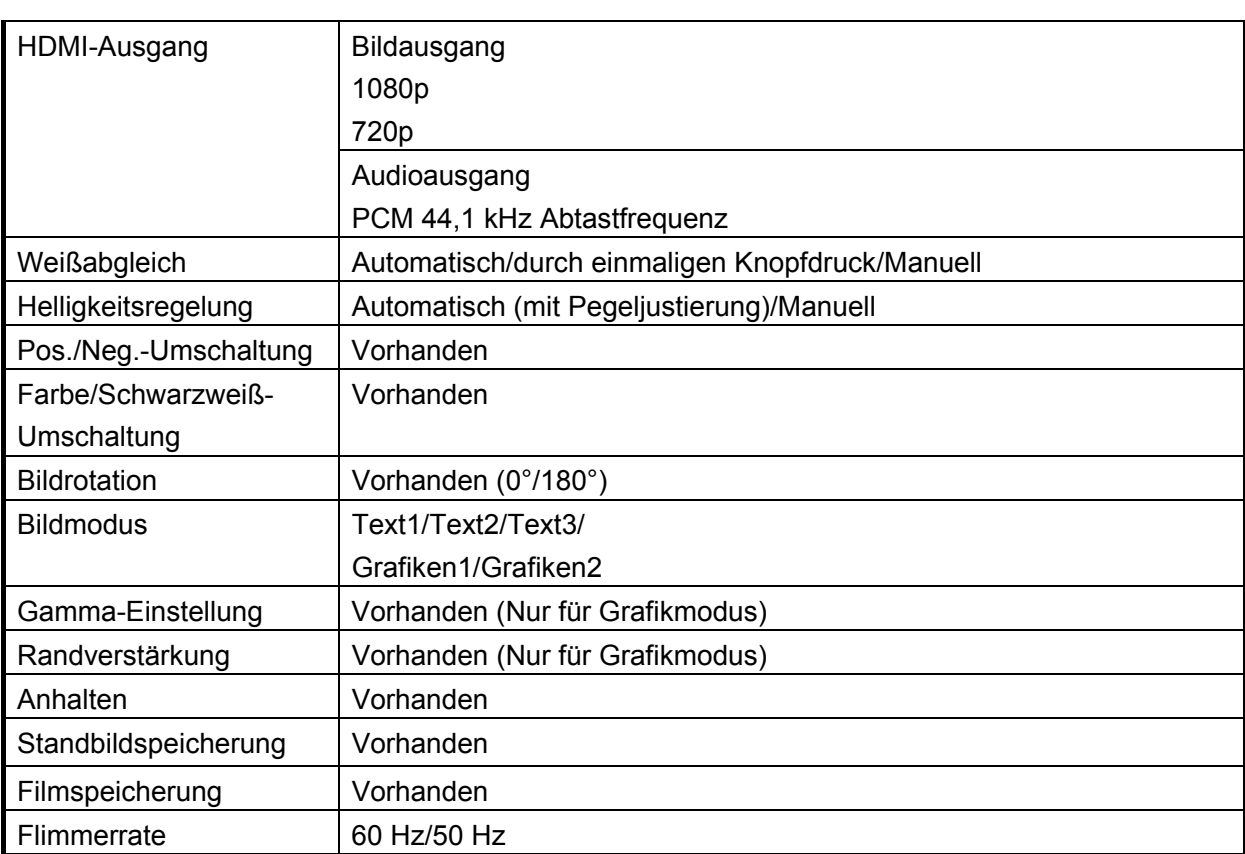

# **5-3 Beleuchtungsvorrichtung**

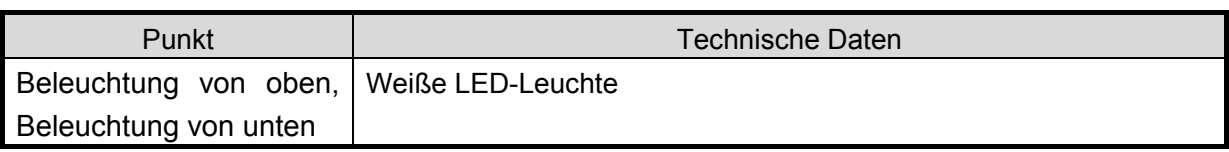

## **5-4 Markenzeichen · Lizenz**

**ELMO** und Image Mate sind eingetragene Marken von ELMO Co., Ltd.

SD und SDHC  $\sum$  (SD-Logo)  $\sum$  (SDHC-Logo) sind eingetragene Marken von SD-3C und LLC.

HDMI  $\blacksquare$  $\blacksquare$  Logo und High-Definition Multimedia Interface sind eingetragene Marken von HDMI Licensing LLC.

Dieses Produkt basiert auf der Arbeit der Independent JPEG Group.

Dieses Produkt ist unter der AVC Visual Patent Portfolio License (AVC-Video) lizenziert und dient dem persönlichen, nicht kommerziellen Gebrauch eines Kunden zu folgenden Zwecken:

- (i) Wiedergabe von AVC-Videos, die von einem Verbraucher in einer persönlichen, nicht kommerziellen Aktivität aufgezeichnet wurde und/oder
- (ii) Wiedergabe eines AVC-Videos, das von einem Videoanbieter mit einer Lizenz von MPEG-LA und LLC und ausschließlich für die persönliche und nicht kommerzielle Nutzung zulässig ist.
- Bei der Wiedergabe von AVC-Videos, die für persönliche und nicht kommerzielle Zwecke aufgezeichnet wurden.
- Bei der Wiedergabe von AVC-Video, das vom Anbieter mit einer Lizenz von MPEG-LA, LLC, für die Bereitstellung von AVC-Videos angeboten wird.

Weitere Informationen, einschließlich der Nutzung für Werbung und kommerzielle Zwecke erhalten Sie von MPEG-LA, LLC.

Alle anderen in diesem Dokument genannten Firmen- oder Produktnamen sind Marken oder eingetragene Marken ihrer jeweiligen Eigentümer.

### **WARNUNG**

 Durch die unberechtigte Aufzeichnung von urheberrechtlich geschützten Filmen, Materialien, Fotografien etc. werden möglicherweise die Urheberrechte der Eigentümer und die Gesetze zum Urheberschutz verletzt.

**ELMO CO., LTD.** 6-14, Meizen-cho, Mizuho-ku, Nagoya, 467-8567, Japan

#### **OVERSEAS SUBSIDIARY COMPANIES**

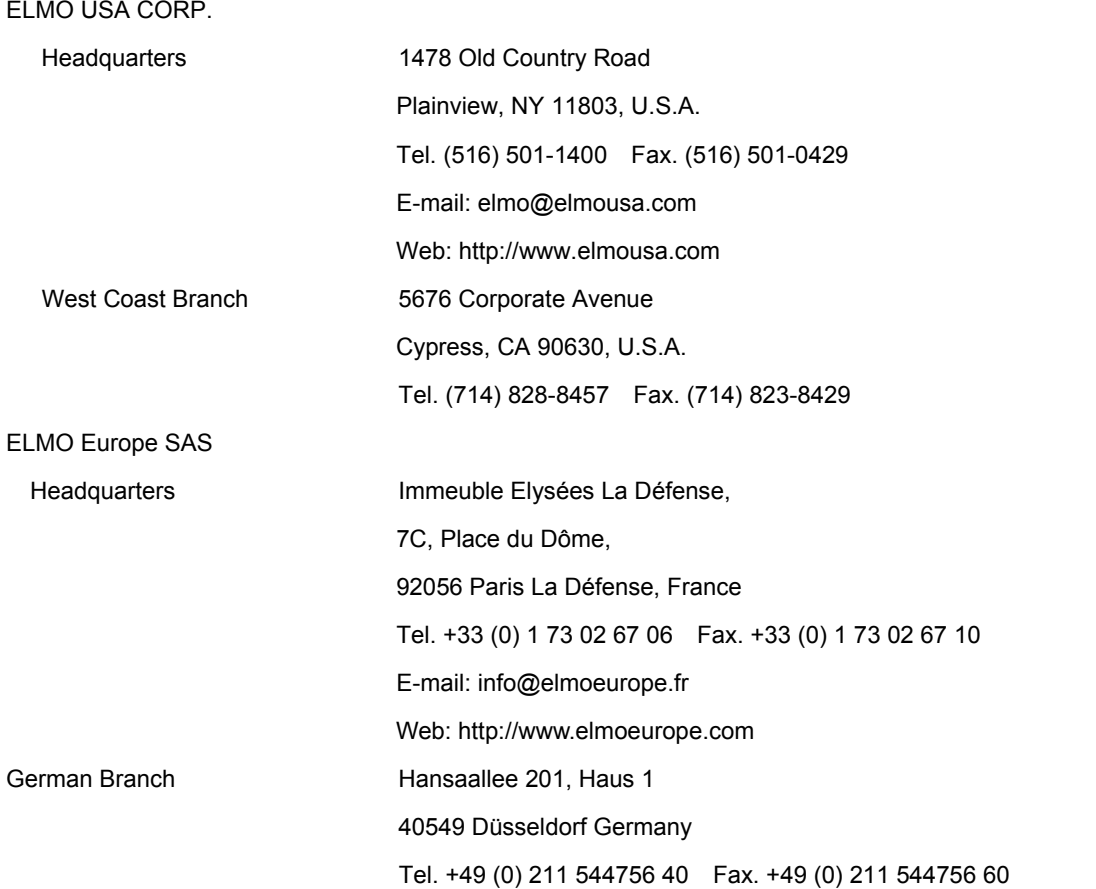

6X1VHNDC3\_R0-Xex